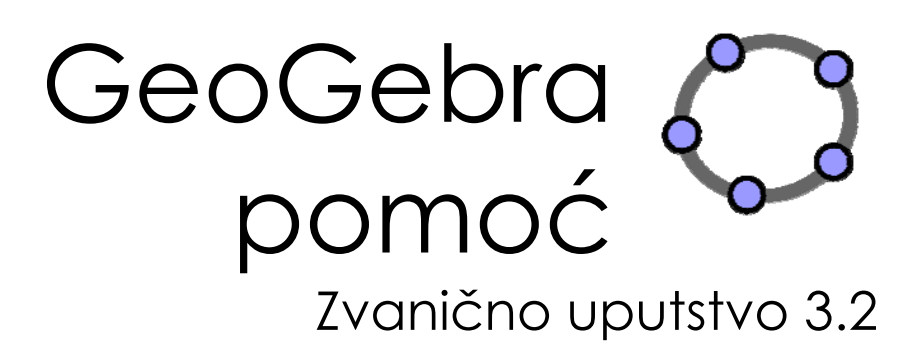

Markus Hohenwarter i Judith Hohenwarter www.geogebra.org

## **GeoGebra pomoć 3.2**

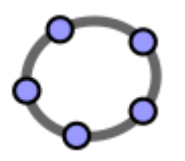

Poslednja izmena: 10. februar 2009.

Autori Markus Hohenwarter, markus@geogebra.org Judith Hohenwarter, judith@geogebra.org

Prevod Đorđe Herceg i Dragoslav Herceg, herceg@im.ns.ac.yu, hercegd@im.ns.ac.yu

GeoGebra Online Web sajt: http://www.geogebra.org Pretraživanje dokumentacije: http://www.geogebra.org/help/search.html

## **Contents**

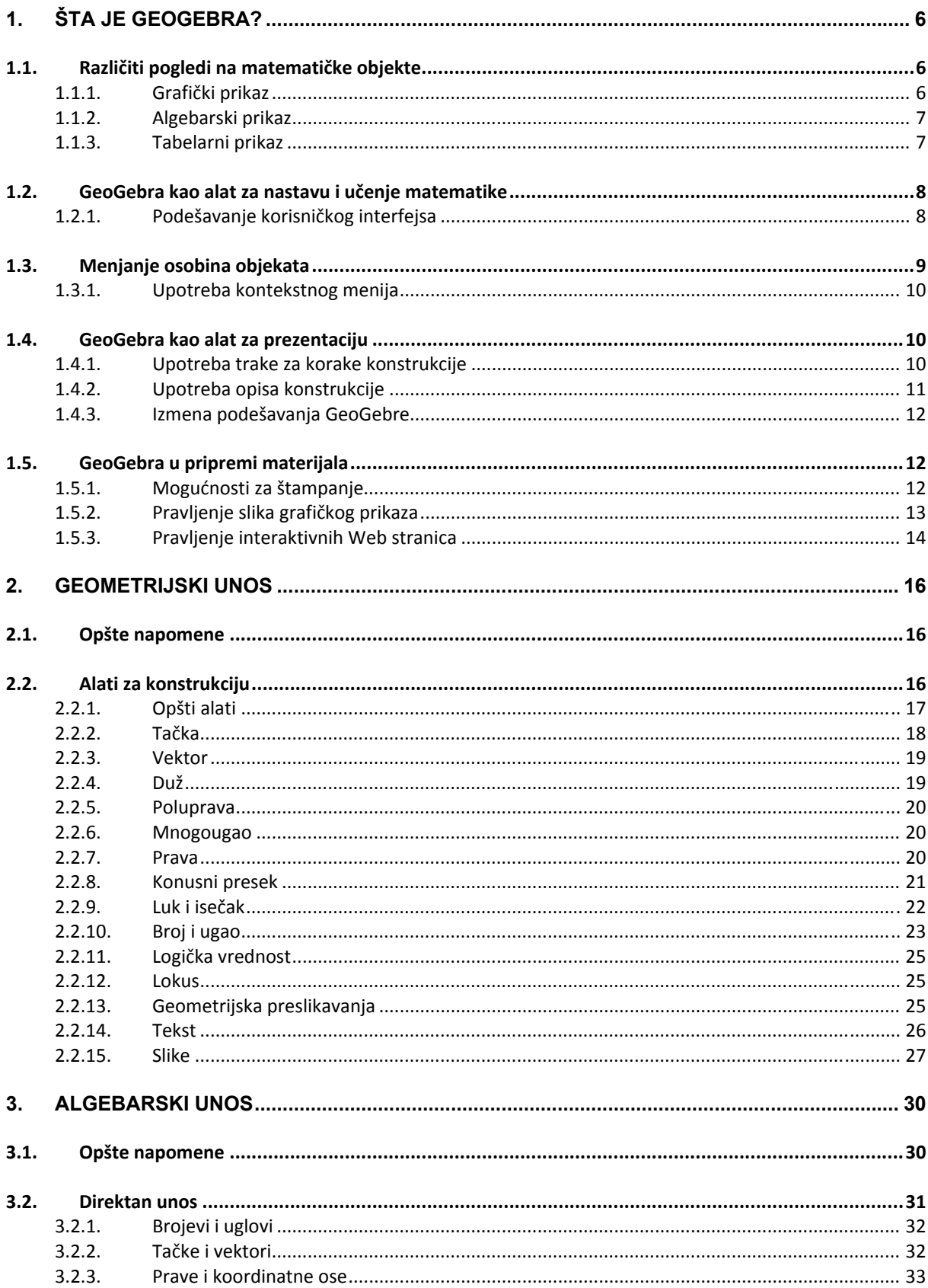

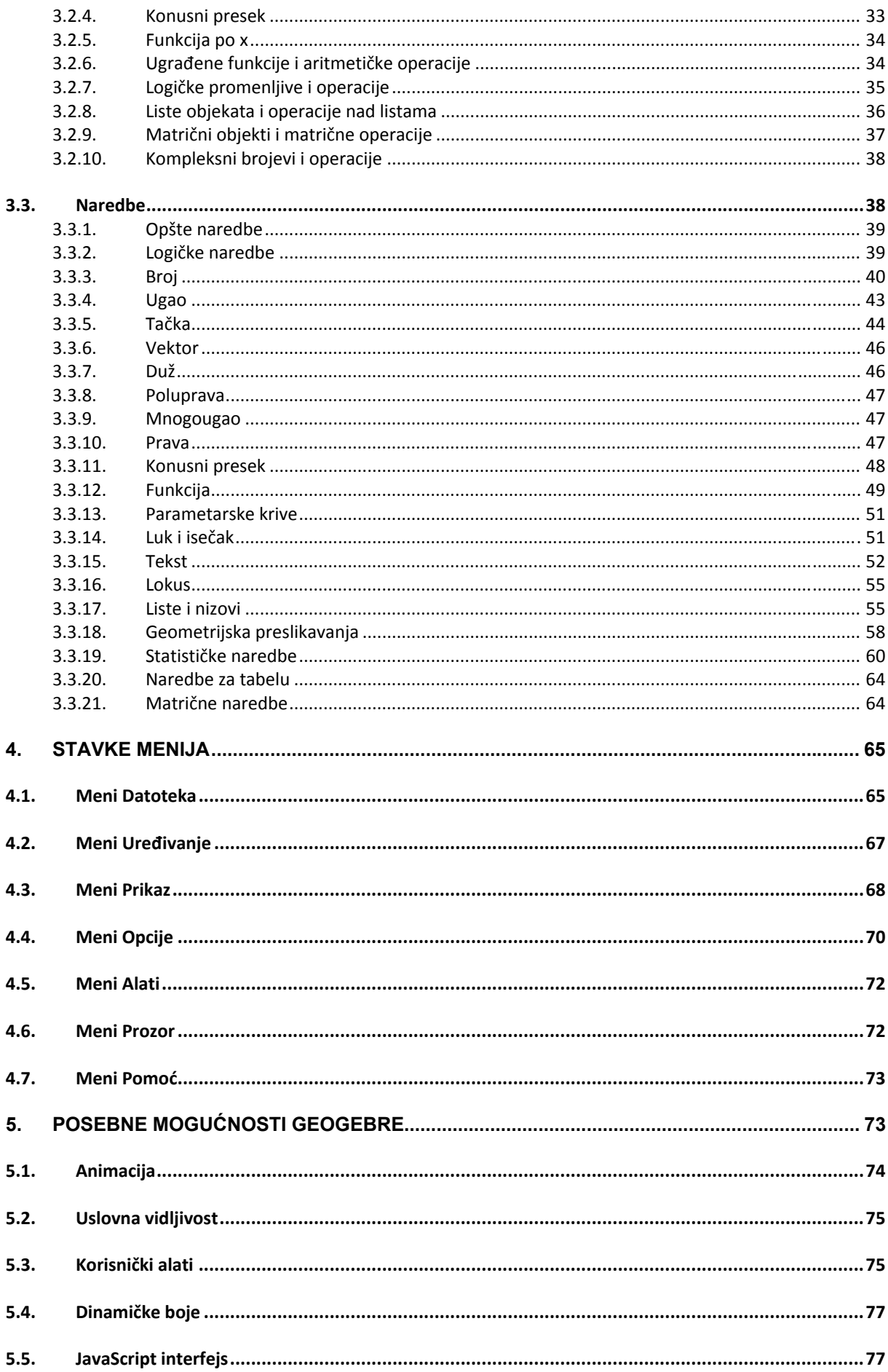

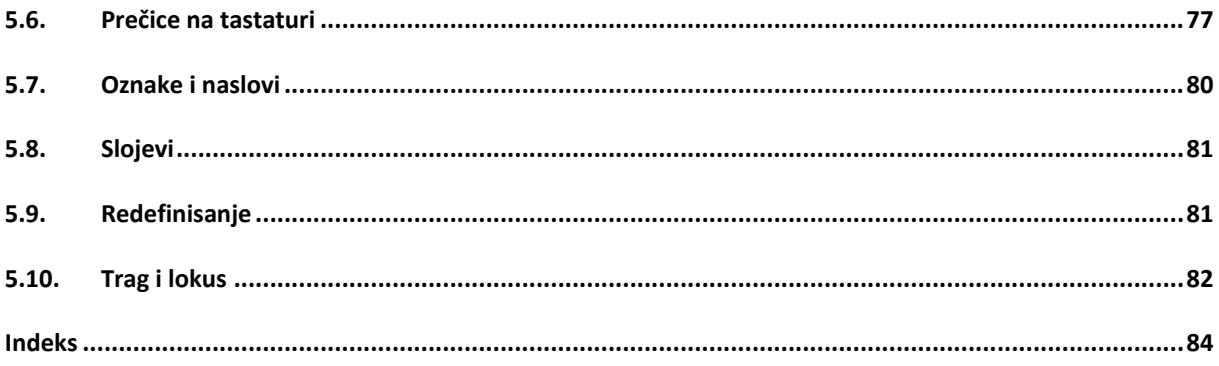

# **1. Šta je GeoGebra?**

GeoGebra je program za dinamičku matematiku koji povezuje geometriju, algebru i analizu. Razvili su ga Markus Hohenwarter i međunarodni tim programera, za nastavu i učenje matematike u školama.

## **1.1. Različiti pogledi na matematičke objekte**

GeoGebra ima tri različita prikaza matematičkih objekata: grafički prikaz, algebarski (brojčani) prikaz i tabelarni prikaz. Pomoću njih možete da prikažete matematičke objekte u tri različita oblika: grafički (na primer, tačke, grafici funkcija), algebarski (na primer, koordinate tačaka, jednačine) i u ćelijama tabele. Pri tome su svi načini prikaza istog objekta dinamički povezani i automatski se prilagođavaju svakoj promeni koja se izvrši u bilo kojem prikazu, nezavisno od načina na koji su objekti nastali.

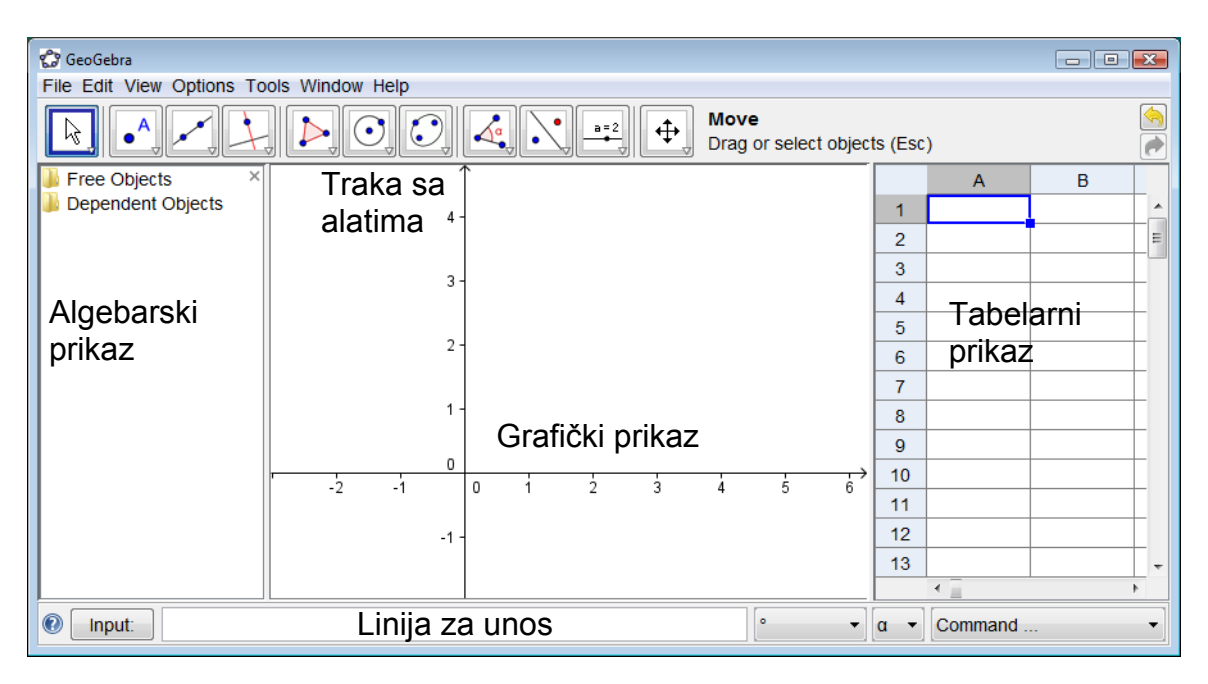

## **1.1.1. Grafički prikaz**

Geometrijske konstrukcije se prave u grafičkom prikazu, pomoću miša i **alata za konstrukcije** koji se nalaze na *traci sa alatima*. Izaberite bilo koji alat za konstrukcije sa *trake sa alatima* i pročitajte *pomoć za alat* (desno od trake sa alatima) da biste saznali kako se koristi odabrani alat. Svi objekti koje napravite u *grafičkom prikazu* imaju i algebarsku reprezentaciju u *algebarskom prikazu*.

Napomena: možete da **pomerate objekte u** *Grafičkom prikazu* tako što ćete ih prevlačiti pomoću miša. U isto vreme, njihova algebarska reprezentacija u *algebarskom prikazu* se dinamički ažurira.

Svaka ikona u traci sa alatima predstavlja jednu **kutiju sa alatima** koja sadrži slične alate za konstrukciju. Kutiju sa alatima otvarate klikom na malu strelicu u donjem desnom uglu njene ikone.

Savet: Alati za konstrukciju su organizovani po vrsti objekata koje proizvode. Alate koji kreiraju razne vrste tačaka ćete pronaći u *kutiji sa alatima za tačke* (podrazumevana ikona  $\cdot^A$ ), a alate kojima izvodite geometrijske transformacije u *kutiji sa alatima za transformacije* (podrazumevana ikona  $\cdot$ ).

## **1.1.2. Algebarski prikaz**

*Polje za unos* služi za **direktan unos algebarskih izraza** u GeoGebru. Kada pritisnete tipku *Enter*, algebarski unos će se pojaviti u *algebarskom prikazu*, a njegova grafička reprezentacija će automatski biti prikazana u *grafičkom prikazu*. Na primer, unos f(x) = x^2 daje funkciju *f* u *algebarskom prikazu*, dok se u *grafičkom prikazu* pojavljuje njen grafik.

U *algebarskom prikazu* su matematički objekti organizovani kao **nezavisni** i **zavisni objekti**. Ako napravite novi objekat bez korišćenja bilo kojeg drugog postojećeg objekta, on se tada svrstava u nezavisne objekte. Ako je novi objekat napravljen korišćenjem postojećih objekata, onda će on biti zavistan objekat. Savet: Ako želite da sakrijete algebarsku reprezentaciju objekta u *Algebarskom prikazu*, možete da označite objekat kao **Pomoćni objekat**: desnim klikom miša (MacOS: *Ctrl-klik*) na objekat otvorite *kontekstni meni* i odaberite stavku 'Pomoćni objekat'. Pomoćni objekti se standardno ne prikazuju u *Algebarskom prikazu*, ali to možete da izmenite odabirom stavke 'Pomoćni objekti' u meniju *Prikaz*.

Zapamtite da **objekte možete da menjate i u algebarskom prikazu**: Prvo aktivirajte alat za  $\sqrt[k]{8}$  Pomeranie, a zatim izvedite dvostruki klik na nezavisni objekat u *algebarskom prikazu*. Pojaviće se polje za unos u kojem možete direktno da menjate algebarsku reprezentaciju objekta. Kada pritisnete tipku *Enter*, grafička reprezentacija objekta će se automatski prilagoditi izmenama koje ste napravili. Dvostrukim klikom na zavisni objekat u *algebarskom prikazu* ćete otvoriti prozor za dijalog u kojem možete da redefinišete taj objekat.

GeoGebra nudi širok spektar naredbi koje se mogu uneti u *polje za unos*. Listu naredbi možete otvoriti klikom na dugme 'Naredba' u desnom uglu *polja za unos*. Nakon odabira naredbe iz te liste (ili unošenja njenog imena direktno u *polje za unos*) možete da pritisnete tipku *F1* da biste dobili informacije o njenoj sintaksi i argumentima koje ta naredba zahteva.

## **1.1.3. Tabelarni prikaz**

U GeoGebrinom *tabelarnom prikazu* svaka ćelija ima **jedinstveno ime** pomoću kojeg možete direktno da je adresirate. Na primer, ćelija u koloni *A* i vrsti 1 se zove *A1*.

Napomena: Ova imena ćelija mogu da se koriste u izrazima i naredbama za adresiranje sadržaja odgovarajućih ćelija.

U tabelu se, pored brojeva, mogu **unositi svi tipovi matematičkih objekata** koje GeoGebra poznaje (na primer, koordinate tačaka, funkcije, naredbe). Ako je to moguće, GeoGebra istovremeno u *grafičkom prikazu* prikazuje grafičku reprezentaciju objekta koji je unet u ćeliju tabele. Pri tome naziv objekta odgovara imenu ćelije u tabeli u kojoj je objekat prvobitno napravljen (na primer, *A5*, *C1*).

Napomena: Objekti napravljeni u tabeli se podrazumevano svrstavaju u pomoćne objekte u *algebarskom prikazu*. Možete da prikažete ili sakrijete te pomoćne objekte odabirom stavke 'Pomoćni objekti' u meniju *Prikaz*.

## **1.2. GeoGebra kao alat za nastavu i učenje matematike**

### **1.2.1. Podešavanje korisničkog interfejsa**

**Korisnički interfejs** GeoGebre se može prilagoditi pomoću menija *Prikaz*. Na primer, određeni delovi korisničkog interfejsa se mogu sakriti (na primer, *algebarski prikaz*, *tabelarni prikaz*, ili *polje za unos*) isključivanjem oznake ispred odgovarajuće stavke menija *Prikaz*.

### **Prikazivanje i sakrivanje objekata**

Objekte u *grafičkom prikazu* možete da prikažete ili sakrijete na razne načine.

- Upotrebite alat *Prikaži / sakrij objekat* ili kontekstni meni da biste prikazali ili sakrili objekte.
- Otvorite kontekstni meni i stavkom *Prikaži objekat* promenite vidljivost odabranog objekta.
- U *algebarskom prikazu*, ikona sa leve strane svakog objekta označava da li je vidljiv ili ne ( $\bullet$  'vidljiv' or  $\circ$  'sakriven'). Možete da kliknete direktno na kružić da biste promenili vidljivost objekata.
- Pomoću alata *Polje za potvrdu za prikazivanje i skrivanje objekata* takođe možete da kontrolišete vidljivost jednog ili više objekata.

### **Podešavanje grafičkog prikaza**

Vidljivi deo *grafičkog prikaza* možete da podesite pomeranjem pozadine *grafičkog prikaza* pomoću alata <sup>+</sup> Pomeranje površine za crtanje i pomoću povećavanja i smanjivanja prikaza na sledeće načine:

- Pomoću **alata** R Povećanje i R Smanjenje povećavate i smanjujete prikaz u *grafičkom prikazu*. Napomena: Mesto na koje ste kliknuli je centar uvećavanja / smanjivanja.
- Pomoću **točkića na mišu** takođe možete da povećavate i smanjujete prikaz u *grafičkom prikazu.*
- Na tastaturi možete da koristite prečice sa tastature za povećanje (*Ctrl +*) i smanjenje (*Ctrl -*).
- Desnim klikom (MacOS: *Ctrl* klik) na prazno mesto na površini za crtanje otvorićete kontekstni meni u kojem se nalazi naredba za povećanje / smanjenje prikaza.
- Možete da zadate **Pravougaonik za povećanje** desnim klikom (MacOS: *Ctrl* klik) na prazno mesto na površini za crtanje i povlačenjem miša do suprotnog temena željenog pravougaonika za povećanje. Kada pustite dugme miša, prikaz će se promeniti tako da odabrani pravougaonik popuni ceo prostor u *grafičkom prikazu.*
- •
- Poreg toga, možete da prikažete ili sakrijete **koordinatne ose** i **koordinatnu mrežu** u *grafičkom prikazu* pomoću menija *Prikaz*.
- Napomena: Drugi način za prikazivanje ili sakrivanje koordinatnih osa i mreže je desnim klikom (MacOS: *Ctrl* - klik) na pozadinu *grafičkog prikaza* i izborom odgovarajućih stavki 'Koordinatne ose' ili 'Koordinatna mreža' iz kontekstnog menija*.*

#### **Podešavanje koordinatnih osa i mreže**

Koordinatne ose i mreža se mogu podešavati u *prozoru za osobine grafičkog prikaza*. Ovaj prozor možete da otvorite desnim klikom (MacOS: *Ctrl* - klik) na pozadinu *grafičkog prikaza* i izborom stavke 'Osobine' iz kontekstnog menija *grafičkog prikaza*.

- Na **kartici 'Koordinatne ose'**, na primer, možete da promenite vrstu linije, jedinice za prikaz koordinatnih osa i da promenite razdaljinu oznaka na osama. Primetite da se svaka osa može zasebno podešavati, klikom na kartice 'xOsa' i 'yOsa'. Pored toga, možete da izmenite odnos između osa i da ih pojedinačno prikažete ili sakrijete.
- Na **kartici 'Koordinatna mreža'** možete, na primer, da promenite boju i vrstu linije koordinatne mreže i da podesite rastojanje linija mreže. Pored toga, možete da postavite 'izometrijsku' mrežu.

Napomena: Razmera koordinatnih osa se može menjati povlačenjem osa uz pritisnut taster *Shift*, nezavisno od trenutno odabranog alata.

Napomena: *Prozor za osobine grafičkog prikaza* je drugačiji od *Prozora za osobine* za objekte.

#### **Podešavanje trake sa alatima**

**Traka sa alatima** se podešava naredbom 'Podesi traku sa alatima...' iz menija *Alati*. U prozoru za podešavanje trake sa alatima, iz liste na levoj strani, odaberite alat ili kutiju sa alatima koje želite da uklonite i kliknite na dugme 'Ukloni' da biste ih uklonili sa trake sa alatima.

Napomena: Možete da **vratite standardni izgled trake sa alatima** klikom na dugme 'Vrati podrazumevanu traku sa alatima' u donjem levom uglu prozora.

### **1.2.2. Menjanje osobina objekata**

*Prozor za osobine* vam omogućava da menjate osobine objekata (na primer, boju, vrstu linije, vidljivost).

*Prozor za osobine* možete da otvorite na više načina:

• Desnim klikom (MacOS: *Ctrl* - klik) na objekat i izborom stavke **in** 'Osobine...' iz kontekstnog menija.

- Izborom stavke 'Osobine...' iz menija *Uređivanje.*
- Odabirom <sup>&</sup> alata za pomeranje i dvostrukim klikom na objekat u grafičkom *prikazu*. Pojaviće se prozor Redefinisanje u kojem treba kliknuti na dugme 'Osobine...'.

Objekti u *prozoru za osobine* su organizovani po vrsti (na primer, tačke, prave, kružnice) u listi sa leve strane, čime se olakšava upravljanje velikim brojem objekata. Odaberite jedan ili više objekata iz liste da biste menjali njegove/njihove osobine. Napomena: Klikom na naslov grupe u listi objekata (na primer, 'tačka'), možete da odaberete sve objekte tog tipa i da im na taj način brzo svima odjednom promenite osobine.

Osobine objekata su grupisane pomoću **kartica** na desnoj strani (na primer, 'Osnovno', 'Boja', 'Stil', 'Napredno').

Napomena: U zavisnosti od izabranog objekta iz liste, skup kartica može biti drugačiji.

Zatvorite *prozor za osobine* kada završite sa podešavanjem osobina objekata.

## **1.2.3. Upotreba kontekstnog menija**

*Kontekstni meni* omogućava brzo podešavanje ponašanja ili naprednih osobina objekata. Desnim klikom (MacOS: *Ctrl* - klik) na objekat otvarate njegov *kontekstni meni*. Na primer, pomoću njega možete izmeniti algebarski zapis objekta (na primer, polarne ili Dekartove koordinate, implicitnu ili eksplicitnu jednačinu), direktno pristupiti mogućnostima kao što su *Preimenovanje*, *Brisanje*, *Uključi trag*, *Animiraj*, ili *Kopiraj u polje za unos*.

Napomena: Ako otvorite *kontekstni meni* za tačku u *grafičkom prikazu*, dobićete opciju 'Zapis u tabelu' (samo ako je *tabelarni prikaz* aktivan). Kada se ova opcija uključi, koordinate tačke će biti zapisivane u *tabelarni prikaz* ako se ona bude pomerala.

Odabirom *Osobine...* u *kontekstnom meniju* otvorićete *prozor za osobine* u kojem možete da menjate osobine svih korišćenih objekata (na primer, boju, veličinu, debljinu i vrstu linije, popunu).

## **1.3. GeoGebra kao alat za prezentaciju**

### **1.3.1. Upotreba trake za korake konstrukcije**

GeoGebra ima *traku za korake konstrukcije* koja vam omogućava da se krećete kroz korake konstrukcije u gotovoj datoteci sa crtežom u GeoGebri. Odaberite stavku 'Traka za korake konstrukcije' u meniju *Prikaz* da biste prikazali *traku za korake konstrukcije* na dnu *grafičkog prikaza*.

*Traka za korake konstrukcije* sadrži skup dugmića za kretanje i prikazuje broj koraka konstrukcije (na primer, 2 / 7 znači da se trenutno prikazuje drugi korak od ukupno 7):

- $\mathbb N$  dugme: 'vrati se na prvi korak'
- $\bullet$   $\triangleq$  dugme: 'idi nazad korak po korak'
- $\mathbb{P}$  dugme: 'idi napred korak po korak'
- $\mathbb{W}$  dugme: 'idi na poslednji korak'
- $\triangleright$  'Kreni': 'automatski izvedi konstrukciju korak po korak' Napomena: Brzina automatskog prolaska kroz korake konstrukcije se može promeniti u tekstualnom polju desno od dugmeta  $\triangleright$  'Kreni'.
- $\blacksquare$  'Pauza': 'zaustavi automatsko prikazivanje konstrukcije' Napomena: Ovo dugme se pojavljuje tek kada se klikne na dugme 'Kreni'.
- dugme: Ovo dugme otvara *opis konstrukcije*.

## **1.3.2. Upotreba opisa konstrukcije**

Interaktivni *opis konstrukcije* prikazujete stavkom 'Opis konstrukcije' iz menija *Prikaz*. To je tabela koja sadrži sve korake konstrukcije. *Opis konstrukcije* vam omogućava da ponovo izvedete pripremljenu konstrukciju korak po korak, koristeći traku za korake konstrukcije na dnu *grafičkog prikaza*.

### **Kretanje kroz i izmena opisa konstrukcije**

Možete da koristite tastaturu za kretanje kroz *opis konstrukcije*:

- Pritisnite ↑ 'strelicu gore' na tastaturi da odete na prethodni korak konstrukcije.
- Pritisnite ↓ 'strelicu dole' na tastaturi da odete na sledeći korak konstrukcije.
- Pritisnite tipku *Home* da odete na početak opisa konstrukcije.
- Pritisnite tipku *End* da odete na kraj opisa konstrukcije.
- Pritisnite tipku *Delete* da obrišete odabrani korak konstrukcije. Napomena: Ovo može da utiče na ostale objekte na crtežu koji zavise od odabranog objekta/koraka konstrukcije.

I mišem možete da se krećete kroz *opis konstrukcije*:

- Dvostrukim klikom na vrstu se odabira korak konstrukcije.
- Dvostrukim klikom na naslov bilo koje kolone se ide na početak *opisa konstrukcije.*
- Prevlačenjem se može izmeniti redosled koraka konstrukcije u *opisu konstrukcije.* 
	- Napomena: Ovo nije uvek moguće zbog zavisnosti između objekata.
- Desnim klikom na vrstu otvara se kontekstni meni za objekte iz odabranog koraka konstrukcije.

Napomena: Možete da ubacite novi korak konstrukcije na bilo koju poziciju: Odaberite korak konstrukcije iznad kojeg želite da ubacite novi korak konstrukcije. Ostavite prozor sa *opisom konstrukcije* otvoren i napravite novi objekat. Novi korak konstrukcije će odmah biti ubačen na odabrano mesto u *opisu konstrukcije*.

Pomoću kolone **Kontrolna tačka** iz menija *Prikaz* u prozoru za *opis konstrukcije* možete da obeležite određene korake kao 'kontrolne tačke'. Ovo vam omogućava da grupišete nekoliko objekata u celinu. Prilikom prolaska kroz korake konstrukcije pomoću *trake za korake konstrukcije*, grupe objekata se prikazuju istovremeno.

Napomena: U meniju *Prikaz* prozora za *opis konstrukcije* možete da uključite / isključite pojedine kolone za prikaz opisa konstrukcije.

#### **Izvoz konstrukcije kao Web stranice**

GeoGebra omogućava da se *opis konstrukcije* izveze kao Web stranica. Prvo treba da otvorite opis konstrukcije iz menija *Prikaz*. U prozoru za *opis konstrukcije* zatim treba da iz menija *Datoteka* odaberete stavku 'Izvoz kao Web stranica'.

U prozoru za izvoz *opisa konstrukcije* možete da unesete 'Naslov', 'Autora' i 'Datum' konstrukcije i da odaberete da li želite da uključite slike *grafičkog prikaza* i *algebarskog prikaza*. Pored toga, možete da odaberete izvoz 'Opisa konstrukcije u boji', što znači da će boje objekata u opisu konstrukcije odgovarati njihovim bojama na crtežu.

Napomena: Izvezena HTML datoteka se može pogledati u bilo kojem Internet pretraživaču (na primer, Firefox, Internet Explorer) i obrađivati u mnogim programima za obradu teksta (na primer, OpenOffice Writer).

### **1.3.3. Izmena podešavanja GeoGebre**

GeoGebra omogućava da izmenite i sačuvate svoja podešavanja pomoću menija *Opcije*. Na primer, možete da promenite jedinice za uglove iz 'stepena' u 'radijane', ili da izmenite 'Oblik tačke', veličinu 'Polja za potvrdu' i 'Stil pravog ugla'. Pored toga, možete da izmenite način prikazivanja koordinata ('Koordinate') na ekranu i koji se objekti označavaju ('Označavanje').

Pogledajte deo o Meniju za opcije za više informacija.

Možete da snimite svoja podešavanja pomoću stavke **in** 'Snimi podešavanje' iz menija *Opcije*. Nakon toga, GeoGebra će zapamtiti izmenjena podešavanja i koristiće ih u svakom novom crtežu koji napravite.

Napomena: Možete da vratite početno (podrazumevano) podešavanje pomoću stavke 'Vrati podrazumevano podešavanje' iz menija *Opcije*.

Napomena: Ako koristite GeoGebru kao alat za prezentaciju, možda ćete želeti da povećate veličinu slova (meni *Opcije*) tako da vaša publika može lakše da pročita tekst i oznake objekata.

## **1.4. GeoGebra u pripremi materijala**

### **1.4.1. Mogućnosti za štampanje**

### **Štampanje grafičkog prikaza**

GeoGebra omogućava štampanje *grafičkog prikaza* vaših konstrukcija. Odgovarajuća stavka 'Pregled pre štampanja' se nalazi u meniju *Datoteka*. U prozoru *Pregled pre štampanja* možete da zadate 'Naslov', 'Autora' i 'Datum' za konstrukciju. Pored toga, možete da odredite 'Razmeru u cm' i orijentaciju papira (pejzaž ili portret) za štampanje.

Napomena: Ako izmenite tekst ili izgled pre štampanja, potrebno je da pritisnete tipku *Enter* da bi se prikaz osvežio.

### **Štampanje opisa konstrukcije**

Ako želite da odštampate *Opis konstrukcije*, prvo treba da otvorite prozor za *opis konstrukcije* iz menija *Prikaz*. Zatim iz menija *Datoteka* tog prozora treba da odaberete stavku *Pregled pre štampanja*. Opet možete da uneste 'Naslov', 'Autora' i 'Datum' ili da promenite razmeru i orijentaciju papira pre štampanja *opisa konstrukcije*.

Napomena: Pomoću menija *Prikaz* iz prozora za *opis konstrukcije* možete da uključite ili isključite kolone 'Ime', 'Definicija', 'Naredba', 'Algebra' i 'Kontrolna tačka'.

## **1.4.2. Pravljenje slika grafičkog prikaza**

#### **Snimanje grafičkog prikaza kao slike**

*Grafički prikaz* konstrukcije se može snimiti kao slika na vašem računaru. Napomena: Ceo grafički prikaz se snima kao slika. Ako vaša konstrukcija ne zauzima celu površinu za crtanje, možda ćete želeti da...

- ...pomoću alata <sup>+ *Pomeranje površine za crtanje*, *Q Povećanje*, Q</sup> *Smanjenje* postavite konstrukciju u gornji levi ugao *grafičkog prikaza.* Nakon toga, možete da smanjite veličinu prozora GeoGebre pomeranjem jedne od njegovih ivica pomoću miša.
- ...upotrebite pravougaonik za odabir da biste odredili koji deo *grafičkog prikaza* treba da se izveze i snimi kao slika.
- Možete da definišete tačke pod nazivom *Export\_1* i *Export\_2*, koje će odrediti dijagonalno suprotna temena pravougaonika za izvoz. Napomena: Tačke *Export<sub>1</sub>* and *Export<sub>2</sub>* moraju da se nalaze u vidljivom delu *grafičkog prikaza*.

U meniju *Datoteka* odaberite stavku 'Izvoz' a zatim 'Površina za crtanje kao slika'. Pojaviće se prozor u kojem možete da odaberete 'Format', 'Razmeru u cm' i 'Rezoluciju u dpi' slike koja će biti snimljena.

Napomena: Prava veličina izvezene slike će se pojaviti na dnu prozora za izvoz, iznad dugmića, izražena u centimetrima i pikselima.

Više informacija o različitim formatima datoteka za slike možete pronaći u delu Izvoz grafičkog prikaza kao slike.

### **Kopiranje grafičkog prikaza u bafer**

Postoji više načina za kopiranje *grafičkog prikaza* u bafer (Clipboard) vašeg računara:

- Možete da odaberete stavku  $\mathbb{F}$  'Površina za crtanje u bafer' iz menija *Uređivanje*.
- U meniju *Datoteka* odaberite stavku 'Izvoz' a zatim 'Površina za crtanje u bafer'.

• U prozoru 'Izvoz: Površina za crtanje' (meni *Datoteka* – *Izvoz – Površina za crtanje kao slika (png, eps)...*) možete da kliknete na dugme 'Bafer'.

Ova mogućnost kopira sliku *grafičkog prikaza* sa ekrana u sistemski bafer u PNG formatu (vidi PNG format). Ta slika se zatim može ubaciti (Paste) u druge dokumente (na primer, u program za obradu teksta).

Napomena: Da biste izvezli svoju konstrukciju u određenoj razmeri (u cm), koristite stavku 'Površina za crtanje kao slika' iz menija *Datoteka*, *Izvoz* (vidi Grafički prikaz kao slika).

### **1.4.3. Pravljenje interaktivnih Web stranica**

GeoGebra omogućava pravljenje interaktivnih Web stranica, takozvanih *dinamičkih crteža*, od datoteka u GeoGebri. U meniju *Datoteka* izaberite stavku 'Izvoz', a zatim 'Dinamički crtež kao web stranica (html)'. Time ćete otvoriti prozor za izvoz *dinamičkih crteža*:

- U vrhu prozora za izvoz možete da unesete 'Naslov', 'Autora' i 'Datum' za svoj *dinamički crtež*.
- **Kartica 'Opšte'** omogućava da se iznad i ispod dinamičkog crteža (na primer, opis konstrukcije i neke zadatke). Takođe možete da odredite da li će konstrukcija biti direktno ugrađena u Web stranicu ili će se otvarati klikom na dugme.ž
- **Kartica 'Napredno'** omogućava izmenu funkcionalnosti dinamičkog crteža (na primer, da li se prikazuje ikona za vraćanje konstrukcije na početak i da li se dvostrukim klikom crtež otvara u zasebnom prozoru GeoGebre), kao i izmenu korisničkog interfejsa prikazanog u interaktivnom apletu (na primer, da li se prikazuje traka sa alatima i izmenu visine i širine).

Napomena: Ako je aplet preveliki da bi ceo stao na računarski ekran standardne rezolucije (1024 x 768), preporučuje se da ga smanjite pre nego što izvezete *dinamički crtež.*

Napomena: Prilikom snimanja *dinamičkog crteža* biće napravljeno nekoliko datoteka:

- html datoteka (na primer, krug.html) ova datoteka sadrži Web stranicu
- GGB datoteka (na primer, krug.ggb) ova datoteka sadrži konstrukciju u GeoGebri
- geogebra.jar (nekoliko datotteka) ove datoteke sadrže GeoGebru i čine stranicu interaktivnom

Sve ove datoteke (na primer, *krug.html*, *krug.ggb* i *geogebra.jar* datoteke) moraju da budu u istom folderu (direktorijumu) da bi dinamička konstrukcija mogla da radi.

Izvezena HTML datoteka (na primer, krug.html) može da se prikaže u bilo kojem Internet pretraživaču (na primer, Mozilla, Internet Explorer, Safari). Da bi dinamička konstrukcija radila, Java mora da bude instalirana na računaru. Javu možete besplatno da nabavite na http://www.java.com. Ako želite da koristite *dinamički crtež*  na računarskoj mreži svoje škole, zamolite svog administratora mreže da instalira Javu na računare.

Napomena: *Dinamički crtež* se može uređivati u mnogim programima za obradu teksta (na primer, FrontPage, OpenOffice Writer) otvaranjem izvezene HTML datoteke.

# **2. Geometrijski unos**

## **2.1. Opšte napomene**

*Grafički prikaz* prikazuje matematičke objekte u grafičkoj reprezentaciji (na primer, tačke, vektore, duži, mnogouglove, grafike funkcija, krive, prave, konusne preseke). Uvek kada mišem pređemo preko nekog objekta pojavljuje se njegov opis, a objekat se istakne.

Napomena: Geometrijski prozor nazivamo i *Površina za crtanje*.

Postoji nekoliko alata i načina koji određuju kako GeoGebra reaguje na akcije miša u *grafičkom prikazu* (vidi: Alati za konstrukciju). Na primer, klik mišem na površinu za crtanje može da napravi novu tačku (vidi alat · Nova tačka), presek objekata (vidi alat  $\times$  Presek dva objekta), ili kružnicu (vidi alate  $\circ$  Kružnica).

## **2.2. Alati za konstrukciju**

Ovde opisani alati ili načini rada se aktiviraju klikom na dugmad sa trake sa alatima. Kliknite na malu strelicu u donjem desnom uglu ikone da biste pristupili meniju ('Kutiji sa alatima') sa drugim sličnim alatima.

Napomena: Sa svim konstrukcijskim alatima možete lako da napravite nove tačke klikom na prazan prostor površine za crtanje.

### **Označavanje objekata**

Pod pojmom 'označavanje objekta' (*izbor objekta*) podrazumevamo klik mišem na objekat kada je izabran alat <sup>§</sup> Pomeranje.

Ako želite da označite više objekata odjednom, možete da napravite **Pravougaonik za izbor**: Aktiviraite alat <sup>k</sup> Pomeranje i kliknite na poziciju prvog temena željenog pravougaonika za izbor. Držite pritisnuto levo dugme miša i pomerite pokazivač na poziciju dijagonalno suprotnog temena željenog pravougaonika za izbor. Kada pustite dugme miša, svi objekti unutar pravougaonika za izbor će biti označeni.

Napomena: Više objekata istovremeno možete da označite i ako kliknete na sve njih istovremeno držeći taster *Ctrl*.

### **Brzo preimenovanje objekata**

Da biste preimenovali odabrani ili novonapravljeni objekat, jednostavno počnite da kucate i pojaviće se prozor *Preimenovanje* za taj objekat. Tada upišite ime novog objekta i kliknite na dugme 'OK'.

## **2.2.1. Opšti alati**

 $\mathbf{v}$ 

### **Prenos izgleda**

Ovim alatom možete da prenesete osobine jednog objekta (npr. boju, veličinu, izgled linije) na više drugih objekata. Prvo odaberite objekat čije osobine želite da prenesete. Nakon toga kliknite na sve druge objekte kojima želite da prenesete niegove osobine.

#### B  **Brisanje objekta**

Kliknite na objekat koji želite da obrišete.

Napomena: Ako slučajno obrišete pogrešan objekat, možete da ga vratite dugmetom 'Poništi operaciju'.

#### R,  **Pomeranje**

Ovim alatom se slobodni objekti pomeraju povlačenjem miša. Ako označite objekat klikom na njega alatom <sup>k</sup> *Pomeranje*, možete da...

- ...obrišete objekat tasterom *Del*
- ...pomerate objekat pomoću tastera sa strelicama (vidi: Animacija)

Napomena: Alat *Pomeranje* se može brzo aktivirati tasterom *Esc*.

Ako držimo pritisnut taster *Ctrl*, možemo da odaberemo više objekata zajedno, klikom miša na svaki od njih.

Drugi način za označavanje više objekata je da, dok držimo levi taster miša, označimo pravougaoni deo crteža (pravougaonik za izbor) unutar koga će svi objekti biti odabrani. Svi označeni objekti se tada mogu istovremeno pomerati mišem.

#### ⊕  **Pomeranje površine za crtanje**

Pomeranjem *grafičkog prikaza* pomoću miša menja se vidljivi deo površine za crtanje.

Napomena: Površinu za crtanje možete da pomerate mišem ako istovremeno pritisnete tipku *Shift* (MS Windows: takođe i tipku *Ctrl*), nezavisno od toga koji alat je aktivan.

Ovim alatom možete da menjate razmere koordinatnih osa ako ih prevlačite mišem. Napomena: Menjanje razmere osa je moguće i sa svim drugim alatima ako pritisnete tipku *Shift* (MS Windows: takođe i tipku *Ctrl*) dok mišem povlačite ose.

# **Zapiši u tabelu**

Ovim alatom možete da pomerate objekat, dok se niz njegovih vrednosti istovremeno zapisuje u *tabelarni prikaz.* Ovaj alat radi sa brojevima, tačkama i vektorima.

Napomena: GeoGebra koristi prve dve prazne kolone *tabelarnog prikaza* za zapisivanje vrednosti odabranih objekata.

## **Odnos između objekata**

Označite dva objekta i dobićete informaciju o njihovom odnosu u novom prozoru (takođe vidi naredbu Odnos).

## **Rotacija oko tačke**

Prvo odaberite tačku koja će biti centar rotacije. Nakon toga možete da rotirate nezavisne objekte oko te tačke povlačeći ih mišem.

## **Prikaži / sakrij oznaku**

Klikom na objekat se njegova oznaka prikazuje ili sakriva.

## **Prikaži / sakrij objekat**

Kliknite na objekat da biste ga sakrili ili ponovo prikazali. Napomena: Svi objekti koji treba da se sakriju su istaknuti. Sve promene vidljivosti će biti primenjene čim izaberete neki drugi alat sa trake sa alatima.

## **Povećanje**

●

Klikom na proizvoljno mesto na površini za crtanje prikaz se povećava (videti i Podešavanje grafičkog prikaza)

#### $\mathbb{R}$  **Smanjenje**

Klikom na proizvoljno mesto na površini za crtanje prikaz se smanjuje (videti i Podešavanje grafičkog prikaza)

## **2.2.2. Tačka**

## **Presek dva objekta**

Presečne tačke dva objekta mogu se dobiti na dva načina:

- Označavanjem oba objekta: tada će se napraviti *sve* presečne tačke ta dva objekta (ako je to moguće).
- Klikom na jedan presek dva objekta: tada će se napraviti *samo jedna odabrana presečna tačka*.

Napomena: Za duži, poluprave i lukove se može odrediti da li želimo da dozvolimo *presek u produžetku* na kartici 'Osnovno' prozora za Osobine. Tako se omogućava prikazivanje presečnih tačaka koje leže na produžecima objekata. Na primer, produžetak duži ili poluprave je prava.

## **Središte ili centar**

Možete da kliknete na dve tačke ili na duž da biste dobili središte duži. Klikom na konusni presek dobijate njegov centar.

## **Nova tačka**

Nova tačka se pravi klikom na površinu za crtanje. Napomena: Koordinate tačke se zadaju prilikom otpuštanja tastera miša.

Klikom na duž, pravu, poligon, konusni presek, funkciju ili krivu kreiramo tačku na tom objektu (vidi takođe naredbu Tačka).

Napomena: Klikom na presek dva objekta dobijamo tu presečnu tačku (vidi takođe naredbu Presek).

## **2.2.3. Vektor**

## **Vektor određen dvema tačkama**

Odabirom početne i krajnje tačke dobija se vektor.

## **Vektor iz tačke**

Odabirom tačke *A* i vektora *v* dobija se tačka *B = A + v* kao i vektor čija je početna tačka *A*, a krajnja *B*.

### **2.2.4. Duž**

## **Duž između dve tačke**

Odabirom dve tačke, *A* i *B*, dobija se duž *AB*. U *algebarskom prikazu* se prikazuje dužina te duži.

## **Duž zadate dužine iz tačke**

Kliknite na tačku *A*, koja će biti početna tačku duži. Pojaviće se prozor u koji unosite željenu dužinu duži, *a*.

Napomena: Ovaj alat krera duž dužine *a*, čija se krajnja tačka *B* može rotirati oko početne tačke *A* pomoću alata *Pomeranje*.

### **2.2.5. Poluprava**

## **Poluprava kroz dve tačke**

Odabirom dve tačke, *A* i *B*, dobija se poluprava sa početnom tačkom *A*, kroz tačku *B*. U *algebarskom prikazu* će se pojaviti jednačina odgovarajuće prave.

### **2.2.6. Mnogougao**

## **Mnogougao**

Odaberite redom najmanje tri tačke koje će biti temena mnogougla. Zatim kliknite ponovo na prvu tačku da biste zatvorili mnogougao. U *algebarskom prikazu* će se pojaviti površina dobijenog mnogougla.

## **Pravilan mnogougao**

Označite dve tačke *A* i *B* i unesite broj temena, *n*, u polje za unos. Pojaviće se pravilan mnogougao sa *n* temena (uključujući i tačke *A* i *B*).

## **2.2.7. Prava**

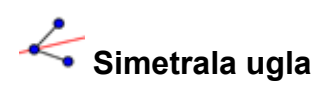

Simetrale uglova se mogu dobiti na dva načina:

- Odabirom tri tačke, *A*, *B*, *C* dobija se simetrala ugla određenog njima. Pri tome je *B* teme ugla.
- Odabirom dve prave dobijaju se obe simetrale uglova koje one određuju.

Napomena: Vektori pravca svih simetrala ugla imaju dužinu 1.

# **Fitovana prava**

Napravite fitovanu pravu za skup tačana na sledeće načine:

- Napravite Pravougaonik za odabir koji sadrži sve tačke.
- Odaberite listu tačaka da biste dobili fitovanu pravu koja im odgovara.

### **Prava kroz dve tačke**

Odabirom tačaka *A* i *B* dobija se prava određena njima. Ova prava ima vektor pravca (*B - A*).

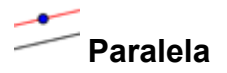

Odabirom prave *g* i tačke *A* dobija se prava paralelna sa *g* kroz tačku *A*. Nova prava ima isti pravac kao i prava *g*.

## **Simetrala duži**

Odabirom duži *s* ili tačaka *A* i *B* dobija se simetrala duži.

Napomena: Pravac simetrale odgovara vektoru normale na duž *s* ili *AB.* (vidi takođe naredbu NormalniVektor).

# **Normala**

Odabirom prave *g* i tačke *A* dobija se normala na pravu *g* kroz tačku *A*.

Napomena: Pravac nove prave odgovara vektoru normale prave *g* (vidi takođe naredbu NormalniVektor).

## **Polara ili konjugovani poluprečnik**

Ovaj alat daje polaru ili konjugovani poluprečnik konusnog preseka. Možete da...

- ...odaberete jednu tačku i konusni presek da biste napravili polaru.
- ...odaberete pravu ili vektor i konusni presek da biste dobili konjugovanu pravu koja sadrži konjugovani prečnik prave, odnosno vektora.

# **Tangente**

Tangente konusnog preseka se mogu dobiti na dva načina:

- Odabirom tačke *A* i konusnog preseka *c* se dobijaju sve tangente konusnog preseka *c* kroz tačku *A*.
- Odabirom prave *g* i konusnog preseka *c* se dobijaju sve tangente konusnog preseka *c*, koje su paralelne sa *g*.

Odabirom tačke *A* i neke funkcije *f* dobija se tangenta na *f* u tački *x = x(A)*. Napomena: *x(A)* predstavlja *x* koordinatu tačke *A*. Ako tačka *A* leži na grafiku funkcije, tangenta prolazi kroz tačku *A*.

### **2.2.8. Konusni presek**

### **Kružnica određena centrom i poluprečnikom**

Odaberite centar kružnice *M* i pojaviće se prozor u koji treba da unesete njen poluprečnik.

# **Kružnica određena centrom i jednom tačkom**

Odabirom tačke *M* i tačke *P* dobija se kružnica sa centrom u *M*, kojoj pripada tačka *P*.

Napomena: Ova kružnica ima poluprečnik jednak dužini duži *MP*.

# **Kružnica kroz tri tačke**

Kružnica kroz tri tačke se dobija odabirom tri tačke *A*, *B*, i *C*.

Napomena: Ako su te tri tačke kolinearne, kružnica se degeneriše u pravu.

# **Šestar**

Idaberute duž ili dve tačke da biste zadali prečnik. Zatim kliknite na tačku koja treba da bude centar nove kružnice.

# **Konusni presek kroz 5 tačaka**

Odabirom pet tačaka se dobija konusni presek, koji prolazi kroz njih.

Napomena: Ako su četiri od tih pet tačaka kolinearne, konusni presek nije definisan.

# **Elipsa**

Odaberite dve žiže elipse. Zatim zadajte treću tačku koja leži na elipsi.

## **Hiperbola**

Odaberite dve žiže hiperbole. Zatim zadajte treću tačku koja leži na hiperboli.

# **Parabola**

Zadajte tačku i direktrisu parabole.

## **2.2.9. Luk i isečak**

Napomena: Algebarska vrednost je njegova dužina, a vrednost isečka je njegova površina.

# **Kružni luk određen centrom i dvema tačkama**

Prvo odaberite centar *M* kružnog luka. Zatim odaberite početnu tačku *A* i tačku *B*, koja određuje dužinu luka.

Napomena: Tačka *A* uvek leži na kružnom luku, ali tačka *B* ne mora da leži na njemu.

## **Isečak kruga određen centrom i dvema tačkama**

Prvo odaberite centar *M* isečka kruga. Zatim odaberite početnu tačku *A* i tačku *B*, koja određuje dužinu luka kružnog isečka.

Napomena: Tačka *A* uvek leži na kružnom luku, ali tačka *B* ne mora da leži na njemu.

## **Luk određen trima tačkama**

Odabirom tri tačke dobija se kružni luk određen njima. Pri tome, tačka *A* je početna tačka luka, tačka *B* leži na luku, a tačka *C* je kranja tačka luka.

## **Isečak kruga određen trima tačkama**

Odabirom tri tačke dobija se isečak kruga kroz te tri tačke. Pri tome, tačka *A* je početna tačka luka isečka kruga, tačka *B* leži na luku, a tačka *C* je kranja tačka luka isečka kruga.

## **Polukružnica**

Odabirom tačaka *A* i *B* dobija se polukružnica čiji je prečnik duž *AB*.

## **2.2.10. Broj i ugao**

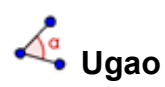

Ovaj alat pravi …

- ugao određen trima tačkama, gde je teme ugla druga odabrana tačka
- ugao određen dvema dužima
- ugao određen dvema pravama
- ugao određen sa dva vektora
- sve unutrašnje uglove mnogougla

Napomena: Uglovi se prave u smeru suprotnom od kretanja kazaljke na satu. Prema tome, redosled odabiranja objekata utiče na rezultat alata za ugao. Ako želite da ograničite ugao na interval od 0 do 180°, isključite opciju 'Dozvoli ispupčen ugao' na kartici 'Osnovno' prozora za *Osobine*.

## **Ugao zadate veličine**

Kada označite dve tačke, *A* i *B*, pojaviće se prozor u koji treba da unesete veličinu ugla. Kao rezultat dobijaju se tačka *C* i ugao α, pri čemu je α ugao ABC.

#### $cm<sup>2</sup>$ M  **Površina**

Ovaj alat prikazuje površinu mnogougla, kruga ili elipse kao dinamički tekst u *geometrijskom prikazu*.

cm.

#### **Rastojanje ili dužina**

Ovaj alat daje rastojanje između dve tačke, dve prave ili tačke i prave kao dinamički tekst u *geometrijskom prikazu*. Takođe, on može da da dužinu duži i obim kruga ili mnogougla.

## **Klizač**

Napomena: Klizač u GeoGebri je grafička reprezentacija nezavisnog broja ili ugla. Klizač se lako pravi od postojećeg nezavisnog broja ili ugla, prikazivanjem tog objekta (vidi Kontekstni meni; vidi alat · Prikaži / sakrij objekat).

Kliknite na prazno mesto na površini za crtanje da biste napravili klizač za broj ili ugao. Pojaviće se prozor u kojem možete da zadate 'Ime', 'Interval' *[min, max]* i 'Korak' broja ili ugla, kao i orijentaciju i 'Širinu' klizača (u pikselima).

Položaj klizača u *grafičkom prikazu* može da bude apsolutni (što znači da se klizač ne pomera kada se *grafički prikaz* povećava ili smanjuje, već uvek ostaje vidljiv u njemu) ili relativan u odnosu na koordinatni sistem (vidi prozor za Osobine odgovarajućeg broja ili ugla).

Položaj klizača može biti apsolutan na ekranu ili relativan u odnosu na koordinatni sistem (vidi: Osobine odgovarajućeg broja ili ugla).

Napomena: U kartici *Klizač* možete da otkucate simbol za stepene ° ili broj pi *π* u poljima za interval i korak pomoću sledećih prečica na tastaturi:

- *Alt*-*O* (MacOS: *Ctrl*-*O*) za simbol za stepene °
- *Alt*-*P* (MacOS: *Ctrl*-P) za broj pi *π*

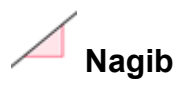

Ovaj alat prikazuje nagib prave kao dinamički tekst u *geometrijskom prikazu*.

## **2.2.11. Logička vrednost**

## **Polje za potvrdu za prikazivanje i skrivanje objekata**

Klikom na površinu za crtanje se dobija polje za potvrdu (vidi Logičke promenljive) koja kontroliše prikazivanje i skrivanje jednog ili više objekata. Nakon toga se pojavljuje prozor za izbor objekata na koje polje za potvrdu utiče. Napomena: Te objekte možete da označite u spisku u prozoru za izbor, ili da ih odaberete mišem u bilo kojem prikazu.

### **2.2.12. Lokus**

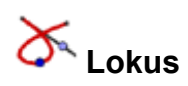

Označite tačku B (zavisnu od druge tačke, *A*) čiji lokus treba da se nacrta. Zatim kliknite na tačku *A* da biste napravili lokus tačke *B*.

Napomena: Tačka *A* mora da leži na nekom objektu (npr. pravoj, duži, kružnici).

Primer:

- Unesite  $f(x) = x^2 2x 1$  u *polje za unos*.
- Postavite novu tačku A na *x* osu (vidi alat Nova tačka; vidi naredbu Tačka).
- Unesite tačku  $B = (x(A), f'(x(A)))$  koja zavisi od tačke A.
- Odaberite alat *Lokus* i zatim kliknite redom na tačku *B* i na tačku *A*.
- Pomerajte tačku *A* duž *x* ose i videćete kako se tačka *B* pomera po lokusu.

### **2.2.13. Geometrijska preslikavanja**

Sledeća geometrijska preslikavanja se odnose na tačke, prave, konusne preseke, mnogouglove i slike.

## **Homotetija sa centrom i koeficijentom**

Označite objekat na koji se primenjuje homotetija. Zatim izaberite tačku koja će biti centar homotetije. Pojaviće se prozor u kojem se zadaje koeficijent homotetije.

## **Osna simetrija**

Odaberite objekat čija se simetrična slika traži. Zatim kliknite na pravu koja će biti osa simetrije.

## **Centralna simetrija**

Odaberite objekat čija se simetrična slika traži. Zatim kliknite na tačku, koja će biti centar simetrije.

# **Inverzija u odnosu na kružnicu**

Ovaj alat omogućava inverziju tačke u odnosu na kružnicu. Odaberite tačku koju želite da invertujete. Zatim odaberite kružnicu.

## **Rotacija oko tačke za ugao**

Odaberite objekat koji se rotira. Zatim izaberite tačku koja će biti centar rotacije. Pojaviće se prozor u kojem možete da unesete veličinu ugla rotacije.

# **Translacija za vektor**

Označite objekat koji se pomera. Zatim izaberite vektor, za koji će objekat biti transliran.

## **2.2.14. Tekst**

## **Tekst**

Ovim alatom se na površinu za crtanje postavljaju statički i dinamički tekstovi ili LaTeX formule.

Prvo treba da zadate lokaciju teksta na jedan od načina:

- Klikom na površinu za crtanje se postavlja novi tekst na toj lokaciji.
- Klikom na tačku se postavlja novi tekst koji je vezan za nju.

Nakon toga se pojavljuje prozor u koji se unosi tekst.

Napomena: Poziciju teksta možete da zadate kao apsolutnu na ekranu ili relativnu u odnosu na koordinatni sistem na kartici 'Osnovno' u prozoru za Osobine.

**Statički tekst** ne zavisi od matematičkih objekata i na njega obično ne utiču izmene u konstrukciji.

**Dinamički tekst** sadrži vrednosti objekata koje se automatski menjaju istovremeno sa promenom tih objekata.

**Mešoviti tekst** je kombinacija statičkog i dinamičkog teksta.

Da biste napravili dinamički tekst, možete prvo da unesete statički deo teksta preko tastature (na primer, Tačka A =). Zatim kliknite na objekat čiju vrednost želite da prikažete u tekstu.

Napomena: GeoGebra automatski dodaje sintaksu ("Tačka A = " + A ) potrebnu za generisanje dinamičkog teksta: navodnike oko statičkog dela teksta i znake plus (+) koji spajaju različite delove teksta.

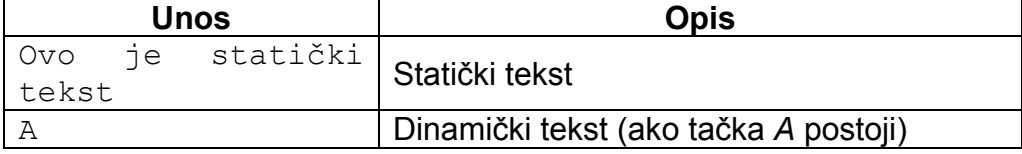

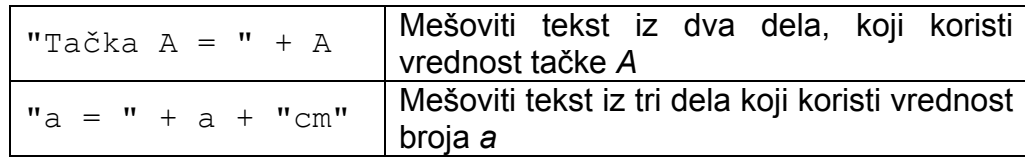

Napomena: Ako objekat sa imenom *xx* već postoji, a vi pokušate da kreirate statički tekst koristeći njegovo ime, treba da upišete i navodnike "xx". U suprotnom će GeoGebra automatski napraviti dinamički tekst koji će prikazati vrednost objekta *xx*  umesto njegovog imena. Međutim, ako tekst ne odgovara nijednom imenu objekta, onda možete da ga upišete bez navodnika.

Napomena: Statički delovi u mešovitom tekstu moraju biti navedeni unutar navodnika. Različiti delovi teksta (na primer, statički i dinamički delovi) moraju biti spojeni znakom plus (+).

#### **LaTeX formule**

U GeoGebri se mogu pisati i formule. Da biste to uradili, uključite opciju 'LaTeX formula'u prozoru alata ABC Tekst i unesite tekst u LaTeX sintaksi.

Napomena: Iz padajućeg menija možete da odaberete naredbe za najčešće korišćene simbole. Nakon toga treba da upišete imena objekata na odgovarajuća mesta u formuli (obično unutar vitičastih zagrada { }, vidi tabelu ispod).

Neke važne LaTeX naredbe su prikazane u sledećoj tabeli. Za više informacija pogledajte dokumentaciju za LaTeX.

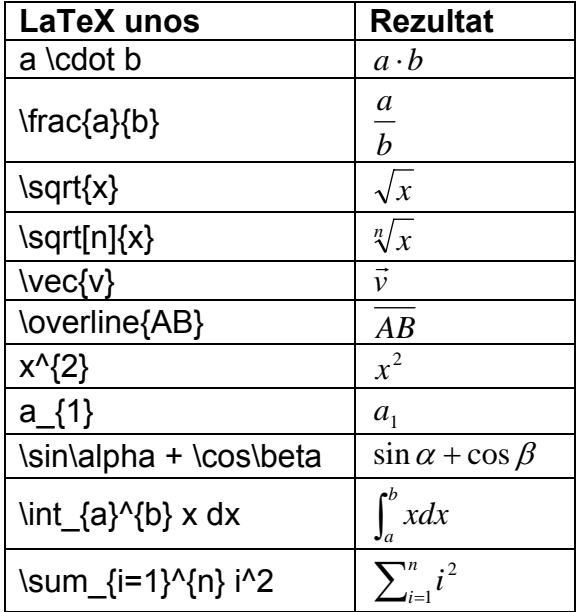

### **2.2.15. Slike**

 **Ubacivanje slike** 

Ovim alatom se u *grafički prikaz* ubacuju slike.

Prvo zadajte lokaciju slike na jedan od sledeća dva načina:

- Klikom na površinu za crtanje se postavlja donji levi ugao slike.
- Klikom na tačku se ta tačka određuje kao donji levi ugao slike.

Nakon toga se pojavljuje prozor za otvaranje datoteke, u kojem se bira slika koja se ubacuje.

Napomena: Kada je alat *Ubacivanje slike* aktivan, možete da ubacite sliku iz bafera vašeg računara direktno u *grafički prikaz*, koristeći prečicu *Alt-*klik.

#### **Osobine slika**

#### **Pozicija**

Pozicija slike se može da bude apsolutna na ekranu ili relativna u odnosu na koordinatni sistem. Ovo se određuje na kartici 'Osnovno' prozora za Osobine slike.

U osobinama slike se mogu zadati do tri ćoška (temena) slike. Time se slike mogu veoma fleksibilno povećavati, smanjivati, okretati, pa čak i deformisati.

- 1. ćošak (određuje poziciju donjeg levog ugla slike)
- 2. ćošak (određuje poziciju donjeg desnog ugla slike) Napomena: Ovaj ćošak se može postaviti samo nakon prvog ćoška. On određuje širinu slike.
- 4. ćošak (pozicija gornjeg levog ugla slike) Napomena: Ovaj ćošak se može postaviti samo nakon prvog ćoška. On određuje visinu slike.

Napomena: Vidi takođe naredbu Ćošak

#### Primer:

Napravićemo tri tačke, *A*, *B*, i *C*, da bismo isprobali uticaj ćoškova na sliku.

- Postavite tačku *A* kao prvi, a tačku *B* kao drugi ćošak slike. Pomeranjem tačaka *A* i *B* alatom *Pomeranje* se vrlo lako uočava njihov uticaj.
- Postavite tačku *A* kao prvi, a tačku *C* kao četvrti ćošak i posmatrajte kako njihovo pomeranje sada utiče na sliku.
- Naposletku, postavite sva tri ćoška i posmatrajte kako njihovim pomeranjem možete da iskrivite sliku.

#### Primer:

Već ste videli kako se može podešavati pozicija i veličina slike. Ako želite da vežete sliku za tačku *A* i da joj postavite širinu na 3 i visinu na 4 jedinice, treba da uradite sledeće:

- Postavite ćošak 1 na *A*
- Postavite ćošak 2 na *A* + (3, 0)
- Postavite ćošak 4 na *A* + (0, 4)

Napomena: Ako sada pomerate tačku *A* u alatom *Pomeranje*, slika zadržava zadatu veličinu.

#### **Pozadinska slika**

Slika se može postaviti kao 'pozadinska slika' na kartici 'Osnovno' prozora za Osobine za sliku. Tada će se ona pojaviti iza koordinatnih osa i više se ne može odabrati pomoću miša.

Napomena: Ako želite ponovo da odaberete pozadinsku sliku, odaberite prozor za *Osobine* naredbom 'Osobine...' iz menija *Uređivanje*.

#### **Providnost**

Slika može da bude providna, kako bi se kroz nju videli objekti ili ose koji leže ispod nje. Providnost se podešava osobinom 'Popuna', sa vrednostima iz intervala od 0% do 100% na kartici 'Stil' prozora za Osobine za sliku.

# **3. Algebarski unos**

## **3.1. Opšte napomene**

Algebarska reprezentacija matematičkih objekata (na primer, vrednosti, koordinata, jednačina) se prikazuje u *Algebarskom prikazu*. Objekti se mogu kreirati i menjati korišćenjem *polja za unos* u dnu prozora GeoGebre (vidi Direktan unos i Naredbe). Napomena: Uvek pritisnite tipku *Enter* nakon unošenja definicije objekta u polje za unos.

Napomena: Pritisak na tipku *Enter* prebacuje fokus između *polja za unos* i *grafičkog prikaza*. To vam omogućava da počnete unos izraza i naredbi u *polje za unos*, a da ne morate prethodno da kliknete mišem na njega.

### **Imenovanje objekata**

Napomena: Ako objektu ručno ne dodelite ime, GeoGebra dodeljue imena novim objektima po abecednom redu.

Objektu možete da dodelite konkretno ime kada ga kreirate pomoću *polja za unos*:

- **Tačke**: U GeoGebri se imena tačaka uvek pišu velikim slovima. Jednostavno upišite ime (na primer, *A*, *P*) i znak jednakosti ispred koordinata. **Primeri:**  $C = (2, 4), P = (1, 180^\circ),$  Complex =  $2 + i$
- **Vektori**: Da bi se razlikovali od tačaka, imena vektora u GeoGebri moraju da se pišu malim slovima. Opet, upišite ime (na primer, *v*, *u*) i znak jednakosti ispred koordinata vektora.

**Primeri**:  $v = (1, 3), u = (3, 90^{\circ}),$  complex = 1 - 2i

• **Prave, kružnice i konusni preseci**: Ovi objekti se imenuju upisivanjem imena i dvotačke ispred svojih jednačina. Primeri: g:  $y = x + 3$ , c:  $(x-1)^2 + (y - 2)^2 = 4$ ,

hyp:  $x^2 - y^2 = 2$ 

• **Funkcije**: Funkcije možete da imenujete upisivanjem, na primer,  $f(x) =$ ili  $q(x)$  = ispred formule funkcije. **Primeri:**  $h(x) = 2 x + 4$ ,  $g(x) = x^2$ ,  $tri(g(x) = sin(x))$ 

Napomena: Ako ručno ne zadate imena novim objektima, GeoGebra će im automatski dodeliti imena, abecednim redom.

Napomena: U imenima objekata možete da napravite indekse pomoću podvučene crte. Na primer,  $A_1$  se unosi kao  $A_1$  a  $S_{AB}$  se unosi kao s  ${AB}.$ 

### **Izmena vrednosti**

Postoje dva načina za izmenu vrednosti nezavisnog objekta:

• **Unos nove preko stare** vrednosti objeka tako što se u *polju za unos* unese ime objekta i nova vrednost (vidi Direktan unos).

• **Izmena** algebarske reprezentacije: aktivirajte alat *Repreranje* i dvostrukim klikom na objekat *algebarskom prikazu* otvorite polje za unos u kojem možete da izmenite njegovu vrednost. Pritisnite tipku *Enter* da potvrdite unos.

Napomena: Vrednosti nezavisnih objekata se mogu direktno menjati, međutim, na vrednosti zavisnih objekata se utiče samo izmenom njihovih 'roditeljskih' objekata ili redefinisanjem zavisnih objekata.

#### **Prikaz istorije polja za unos**

Kada postavite kurzor u *polje za unos* možete pomoću tipki sa strelicama ↑ 'gore' i ↓ 'dole' da se krećete kroz prethodne unose, jedan po jedan.

Napomena: Kliknite na mali upitnik **D** levo od *polja za unos* da biste prikazali pomoć za *polje za unos*.

#### **Ubacivanje imena, vrednosti ili definicije objekta u polje za unos**

**Ubacivanje imena** objekta: Aktivirajte alat *Pomeranje* i odaberite objekat čije ime želite da upišete u *polje za unos*. Zatim pritisnite tipku *F5* na tastaturi. Napomena: Ime objekta će biti dopisano na izraz koji se ranije nalazio u polju za unos, pre pritiska na tipku *F5*.

**Ubacivanje vrednosti** objekta: Postoje dva načina za ubacivanje vrednosti objekta (na primer, *(1,3), 3x – 5y = 12*) u *polju za unos*.

- Desnim klikom (MacOS: *Ctrl* klik) na objekat i izborom stavke **iz** 'Kopiraj u polje za unos' iz *kontekstnog menija*.
- Aktivirajte alat *Pomeranje* i odaberite objekat čiju vrednost želite da upišete u *polje za unos*. Zatim pritisnite tipku *F4* na tastaturi. Napomena: Vrednost objekta će biti dopisana na izraz koji se ranije nalazio u polju za unos, pre pritiska na tipku *F4*.

**Ubacivanje definicije** objekta: Postoje dva načina za ubacivanje definicije objekta (na primer, A = (4, 2), c = Kružnica[A, B]) u *polje za unos*:

- Kliknite na objekat držeći tipku *Alt*
- Aktivirajte alat *Pomeranje* i odaberite objekat čiju definiciju želite da ubacite u *polje za unos.* Zatim pritisnite tipku *F3* na tastaturi. Napomena: Definicija objekta će biti dopisana na izraz koji se ranije nalazio u polju za unos, pre pritiska na tipku *F3*.

## **3.2. Direktan unos**

GeoGebra radi sa brojevima, uglovima, tačkama, vektorima, dužima, pravama, konusnim presecima, funkcijama i parametarskim krivama. Ovi objekti se unose u *polje za unos* pomoću svojih koordinata ili jednačina i pritiskom na tipku *Enter*.

## **3.2.1. Brojevi i uglovi**

### **Brojevi**

Brojeve možete da uneste u *polju za unos*. Ako unesete samo broj (na primer, 3), GeoGebra će mu dodeliti malo slovo kao ime. Ako želite da broju dodelite neko posebno ime, možete da upišete to ime praćeno znakom jednakosti i zatim broj (na primer, napravite decimalni broj *r* unosom  $r = 5.32$ ).

Napomena: Brojevi u Geogebri se zadaju sa tačkom "." kao decimalnim separatorom.

Konstanta *π* i Ojlerova konstanta *e* se mogu koristiti u izrazima i računanju tako što se odaberu u padajućoj listi pored *polja za unos* ili pomoću prečica sa tastature. Napomena: Ako promenljiva 'e' nije upotrebljena kao ime nekog objekta, GeoGebra će je prepoznati kao Ojlerovu konstantu ukoliko je upotrebite u novom izrazu

### **Uglovi**

Uglovi se zadaju u *stepenima* (°) ili *radijanima* (rad). Konstanta *π* je korisna za vrednosti u radijanima, a može se uneti i kao pi.

Napomena: Simbol za stepene ° i simbol za broj pi π se mogu uneti pomoću sledećih prečica na tastaturi:

- *Alt*-*O* (MacOS: *Ctrl*-*O*) za simbol za stepene °
- *Alt*-*P* (MacOS: *Ctrl*-*P*) za simbol za broj *π*

Primer: Ugao α se može zadati u stepenima ( $\alpha = 60^\circ$ ) ili u radijanima ( $\alpha = \pi i/3$ ).

Napomena: GeoGebra interno uvek računa u radijanima. Simbol ° je samo oznaka za konstantu π/180 koja konvertuje stepene u radijane.

Primer: Ako je *a = 30* broj, tada α = a° konvertuje broj *a* u ugao *α = 30°*, bez promene njegove vrednosti. Ako unesete b = α / °, time se ugao *α* konvertuje u broj *b = 30*, ne menjajući svoju vrednost.

### **Klizači i tipke sa strelicama**

Nezavisni brojevi i uglovi mogu da se prikažu kao klizači u *geometrijskom prikazu* (vidi alat  $\frac{d^2x}{dx^2}$  Klizač). Tipkama sa strelicama se brojevi i uglovi menjaju i u *algebarskom prikazu* (vidi Ručna animacija).

### **Ograničenje vrednosti na interval**

Nezavisni brojevi i uglovi mogu da se ograniče na interval *[min, max]* na kartici 'Klizač' prozora za Osobine (vidi alat  $\stackrel{a=2}{\rightarrow}$  Klizač).

Napomena: Za sve zavisne uglove se može zadati da li može da postane ispupčen ili ne na kartici 'Osnovno' prozora za Osobine.

## **3.2.2. Tačke i vektori**

Tačke i vektori se zadaju u *Dekartovim* ili *polarnim koordinatama* (vidi Brojevi i uglovi).

Napomena: Velika slova označavaju tačke, a mala slova vektore.

Primeri:

- Unesite tačku P ili vektor *v* u Dekartovim koordinatama kao P = (1, 0) ili  $v = (0, 5)$ .
- Za polarne koordinate, unesite  $P = (1; 0^{\circ})$  ili  $v = (5; 90^{\circ})$ . Napomena: Dve koordinate se razdvajaju znakom tačka-zarez. Ako ne upišete znak za stepene, GeoGebra će tretirati ugao kao da je zadat u radijanima.

## **3.2.3. Prave i koordinatne ose**

### Prave

Prave se predstavljaju pomoću jednačina po *x* i *y* ili u parametarskom obliku. U oba slučaja se u jednačinama prave mogu upotrebiti prethodno definisane vrednosti (npr. brojevi, tačke, vektori).

Napomena: Ime prave se može zadati na početku unosa, praćeno dvotačkom.

Primeri:

- Unesite  $q : 3x + 4y = 2$  da dobijete pravu *g* kao linearnu jednačinu.
- Definišite parametar  $t (t = 3)$ , a zatim zadajte pravu g u parametarskom obliku kao q:  $X = (-5, 5) + t (4, -3)$ .
- Prvo definišite parametre  $m = 2$  i  $b = -1$ . Tada možete da unesete jednačinu  $q: y = m*x + b$  da dobijete pravu *g* kao linearnu funkciju.

### **Koordinatne ose**

Dve koordinatne ose se mogu koristiti u naredbama preko imena *xOsa* i *yOsa*. Primer: Naredba Normala[A, xOsa] konstruiše pravu normalnu na *x* osu kroz tačku *A*.

## **3.2.4. Konusni presek**

Konusni preseci se zadaju kvadratnom jednačinom po *x* i *y*. Pri tome se mogu upotrebiti ranije definisane promenljive (npr. brojevi, tačke, vektori). Napomena: Konusnom preseku se dodeljuje ime tako što se unese na početku, praćeno dvotačkom.

Primeri:

- Elipsa *el*:  $e_1: 9 \times 2 + 16 \times 2 = 144$
- Hiperbola *hip*: hip:  $9 \times 2 16 \times 2 = 144$
- Parabola *par*:  $\gamma^2 = 4 \times 2$
- Kružnica  $k1$ :  $k1$ :  $x^2 + y^2 = 25$
- Kružnica  $k2$ :  $k2$ :  $(x 5)^2 + (y + 2)^2 = 25$

Napomena: Ako definišete dva parametra  $a = 4$  i  $b = 3$ , možete da zadate elipsu **kao** el:  $b^2$  x<sup>2</sup> + a<sup>2</sup> y<sup>2</sup> = a<sup>2</sup> b<sup>2</sup>.

## **3.2.5. Funkcija po x**

Prilikom definisanja funkcija možete da koristite već definisane promenljive (npr. brojeve, tačke, vektore) i druge funkcije.

Primeri:

- Funkcija *f*:  $f(x) = 3 x^3 x^2$ • Funkcija *g*:  $g(x) = \tan(f(x))$
- Funkcija bez imena  $sin(3 x) + tan(x)$

Sve ugrađene funkcije (na primer, *sin*, *cos*, *tan*) su opisane u delu Ugrađene funkcije i aritmetičke operacije.

U GeoGebri takođe postoje naredbe, na primer, za Integral i Izvod funkcije. Napomena: Izvod ranije definisane funkcije  $f(x)$  se može dobiti i naredbama f'(x) ili  $f'$ '(x). Primer: Prvo definišite funkciju *f* kao f(x) = 3 x<sup>^</sup>3 – x<sup>^</sup>2. Tada možete da

```
unesete g(x) = \cos(f'(x + 2)) da biste dobili funkciju g.
```
Pored toga, funkcije se mogu translirati za vektor (vidi naredbu Translacija) a nezavisne funkcije se mogu pomerati mišem pomoću alata *Pomeranje*.

#### **Funkcija zadata na intervalu**

Naredbom Funkcija se zadaje funkcija na intervalu [*a*, *b*].

### **3.2.6. Ugrađene funkcije i aritmetičke operacije**

Pri unosu brojeva, koordinata tačaka ili jednačina (vidi Direktan unos) možete da koristite sledeće ugrađene funkcije i operacije:

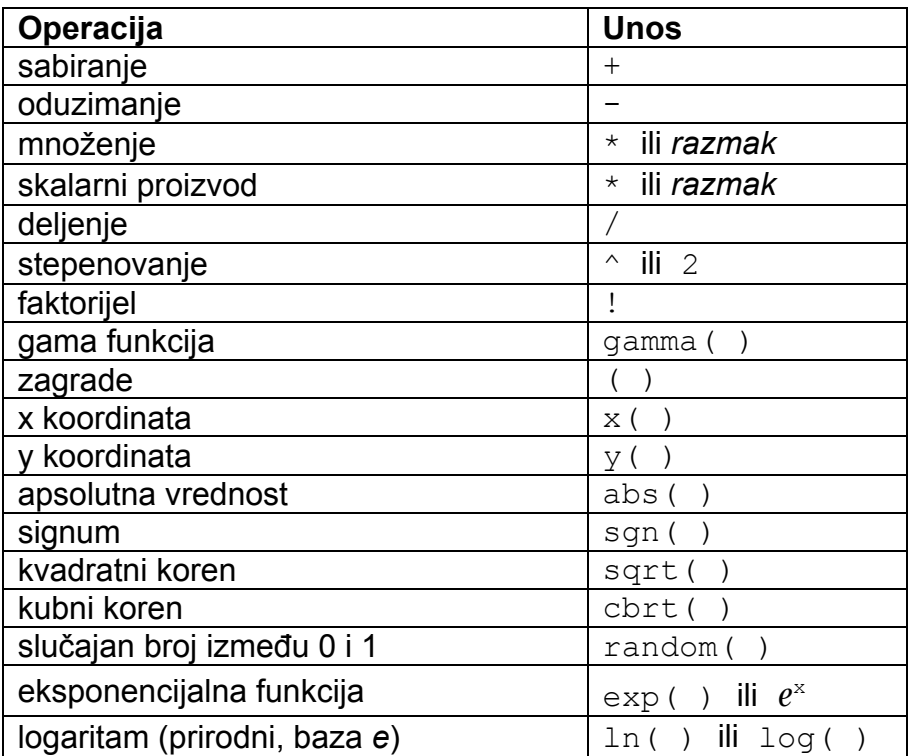

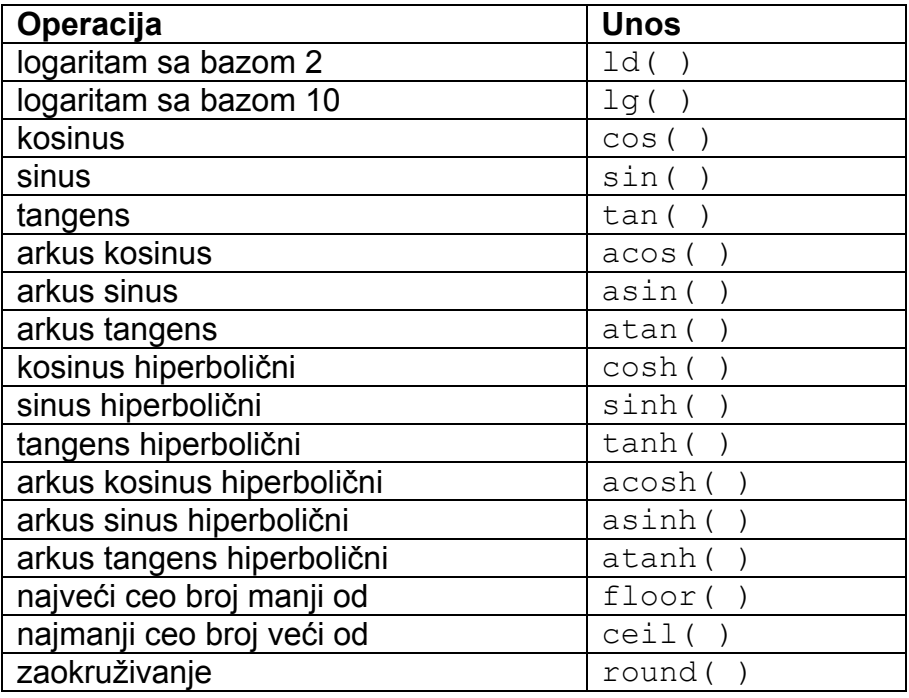

#### Primeri:

U GeoGebri možete da izvodite izračunavanja i sa tačkama i vektoria:

- Središte dve tačke *A* i *B*, tačka *M*, može se zadati u *polju za unos* kao  $M = (A + B) / 2.$
- Dužina vektora *v* može se izračunati pomoću  $1 = \text{sqrt}(v * v)$ .

### **3.2.7. Logičke promenljive i operacije**

Logičke vrednosti "true" and "false" (tačno i netačno) se mogu koristiti u GeoGebri. Na primer, samo unesite a = true ili b = false u *polje za unos* i pritisnite tipku *Enter*.

#### **Polje za potvrdu i tipke sa strelicama**

Nezavisne logičke promenljive se mogu prikazati u *grafičkom prikazu* u obliku polja za potvrdu (vidi alat  $^{\text{m}}$ 8 Polje za potvrdu za prikazivanje i skrivanje objekata). Vrednosti logičkih promenljivih u *algebarskom prikazu* mogu da se menjaju i pomoću tipki sa strelicama (vidi Ručnu animaciju).

Napomena: Logičke promenljive mogu da se koriste kao brojevi (sa vrednostima 0 ili 1). Tako možete da koristite polja za potvrdu kao dinamičku brzinu animiranog klizača, što omogućava pokretanje i zaustavljanje animacije. U ovom slučaju se dugme za animaciju prikazuje u grafičkom prikazu samo ukoliko postoji animirani klizač sa statičkom (tj. nedinamičkom) brzinom.

### **Logičke operacije**

GeoGebra poznaje sledeće logičke operacije, koje možete da koristite tako što ćete ih izabrati iz liste desno od polja za unos ili unosom sa tastature:

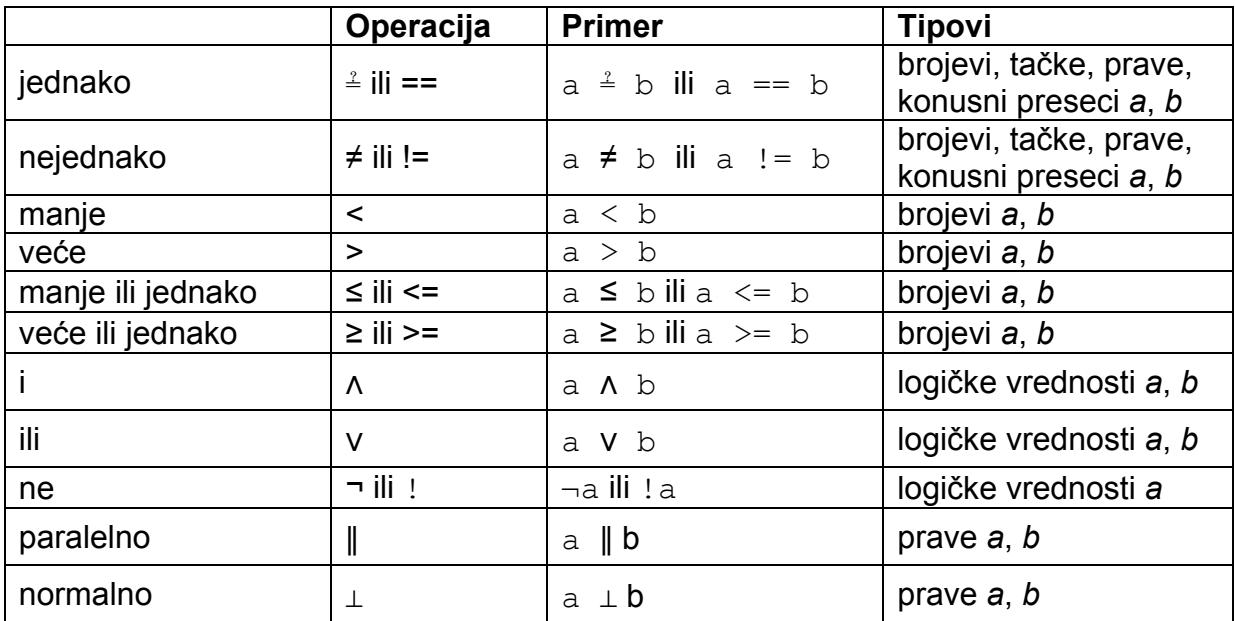

### **3.2.8. Liste objekata i operacije nad listama**

Liste objekata (npr. tačaka, duži, kružnica) se zadaju pomoću vitičastih zagrada.

Primeri:

- L = {A, B, C} daje listu koja sadrži tri ranije definisane tačke *A*, *B* i *C*.
- $L = \{(0, 0), (1, 1), (2, 2)\}\)$  kreira listu koja se sastoji od bezimenih tačaka, kao i same te tačke. Napomena: Podrazumevano je da se elementi liste ne prikazuju u *grafičkom prikazu*.

### **Poređenje listi objekata**

Možete da poredite dve liste objekata:

- $list1 == list2$ . Proverava da li su dve liste jednake i vraća true ili false kao rezultat.
- list1 != list2: Proverava da li su dve liste različite i vraća true ili false kao rezultat.

### **Primena operacija i funkcija na liste**

Napomena: Prilikom primene operacija i ugrađenih funkcija na liste, uvek se kao rezultat dobija nova lista.

Primeri sabiranja i oduzimanja:

- Lista1 + Lista2: Sabira odgovarajuće elemente iz dve liste. Napomena: Dve liste moraju biti iste dužine.
- Lista + Broj: Dodaje broj svakom elementu liste.
- Lista1 Lista2: Oduzima elemente druge liste od odgovarajućih elemenata prve liste.
	- Napomena: Dve liste moraju biti iste dužine.
- Lista Broj: Oduzima broj od svakog elementa liste.
Primeri množenja i deljenja:

- Lista1 \* Lista2: Množi odgovarajuće elemente iz dve liste. Napomena: Dve liste moraju biti iste dužine. Napomena: Ako su dve liste kompatibilne matrice, primenjuje se matrično množenje.
- Lista \* Broj: Množi svaki element liste brojem.
- Listal / Lista2: Deli elemente prve liste odgovarajućim elementima druge liste.

Napomena: Dve liste moraju biti iste dužine.

- Lista / Broj: Deli svaki element liste brojem.
- Broj / Lista: Deli broj svakim elementom liste.

## Ostali primeri:

- Lista^2: Kvadrira sve elemente liste.
- sin(Lista): Primenjuje funkciju sinus na svaki element liste.

## **3.2.9. Matrični objekti i matrične operacije**

GeoGebra podržava i matrice, koje se prikazuju kao liste listi koje sadrže vrste matrice.

Primer: U GeoGebri, {{1, 2, 3}, {4, 5, 6}, {7, 8, 9}} predstavlja matricu  $\begin{bmatrix} 1 & 2 & 3 \\ 4 & 5 & 6 \end{bmatrix}$ 

## **Matrične Operacije**

Primeri sabiranja i oduzimanja:

- Matrica + Matrica: Sabira odgovarajuće elemente dve kompatibilne matrice.
- Matrica Matrica: Oduzima odgovarajuće elemente dve kompatibilne matrice.

## Primeri množenja:

- Matrica \* Broj: Množi sve elemente matrice datim brojem.
- Matrica \* Matrica: Množi matrice i kao rezultat daje matricu. Napomena: Vrste prve matrice i kolone druge matrice moraju imati isti broj elemenata.

Primer:  $\{\{1, 2\}, \{3, 4\}, \{5, 6\}\}$  \*  $\{\{1, 2, 3\}, \{4, 5, 6\}\}$ daje rezultujuću matricu *{{9, 12, 15}, {19, 26, 33}, {29, 40, 51}}.*

• 2x2 Matrica \* Tačka (ili Vektor): Množi matricu datom tačkom/vektorom i daje tačku kao rezultat.

```
Primer: {{1, 2}, {3, 4}} * (3, 4) daje tačku A = (11, 25).
```

```
• 3x3 Matrica * Tačka (ili Vektor): Množi matricu datom 
   tačkom/vektorom i daje tačku kao rezultat. 
   Primer: {{1, 2, 3}, {4, 5, 6}, {0, 0, 1}} * (1, 2) daje tačku
   A = (8, 20). 
   Napomena: Ovo je specijalan slučaj afine transformacije u kojoj se koriste 
   homogene koordinate: (x, y, 1) za tačku i (x, y, 0) za vektor. Stoga je ovaj
```
primer ekvivalentan sa:

{{1, 2, 3}, {4, 5, 6}, {0, 0, 1}} \* {1, 2, 1}.

Ostali primeri: (vidi Matrične naredbe):

- Determinanta[Matrica]: Izračunava determinantu date matrice.
- Invertuj[Matrica]: Izračunava inverznu matricu date matrice.
- Transponuj[Matrica]: Transponuje datu matricu.

## **3.2.10. Kompleksni brojevi i operacije**

GeoGebra ne podržava kompleksne brojeve direktno, ali se tačke mogu koristiti za simuliranje operacija nad kompleksnim brojevima.

Primer: Ako u *polju za unos* upišete kompleksan broj *3 + 4i*, dobićete tačku *(3, 4)* u *grafičkom prikazu*. Koordinate te tačke će u *algebarskom prikazu* biti prikazane kao *3 + 4i*.

Napomena: Bilo koja tačka i vektor se u *algebarskom prikazu* mogu predstaviti kao kompleksan broj: otvorite Prozor za osobine i iz spiska formata koordinata na kartici 'Algebra' izaberite 'Kompleksan broj'.

Ako je promenljiva *i* nedefinisana, ona se tumači kao uređeni par *i = (0, 1)* odnosno kao kompleksan broj *0 + 1i*. To takođe znači da se promenljiva *i* može koristiti za unos kompleksnih brojeva u *polju za unos* (na primer, q = 3 + 4i).

Primeri sabiranja i oduzimanja:

- $(2 + 1i) + (1 2i)$  daje kompleksan broj  $3 1i$ .
- $(2 + 1i) + (1 2i)$  daje kompleksan broj  $1 3i$ .

Primeri množenja i deljenja:

- $(2 + 1i) * (1 2i)$  daie kompleksan broj  $4 3i$ .
- $(2 + 1i)$  /  $(1 2i)$  daje kompleksan broj  $0 + 1i$ .

Napomena: Uobičajeno množenje (2, 1) \* (1, -2) daje skalarni proizvod dve tačke.

Ostali primeri:

GeoGebra prepoznaje i izraze u kojima istovremeno učestvuju realni i kompleksni brojevi.

- $\bullet$  3 + (4 + 5i) daje kompleksan broj  $7 + 5i$ .
- $\bullet$  3  $(4 + 5i)$  daje kompleksan broj -1 5*i*.
- 3 / (0 + 1i) daje kompleksan broj *0 -3i*.
- 3 \* (1 + 2i) daje kompleksan broj *3 -6i*.

# **3.3. Naredbe**

Naredbama se kreiraju novi objekti i menjaju postojeći.

Napomena: Rezultat komande se imenuje tako što se unese ime iza kojeg sledi "=". U sledećem primeru je nova tačka nazvana *S*.

Primer: Da bismo dobili presečnu tačku pravih *g* i *h* unećemo naredbu  $S = \text{Presek}[\alpha, h]$  (vidi naredbu Presek).

Napomena: U imenima objekata mogu da se koriste indeksi: A<sub>1</sub> ili S<sub>AB</sub> se unosi kao A  $1$  ili s  ${AB}$ .

## **Automatsko završavanje naredbi**

Kada unosite naredbu u *polje za unos* GeoGebre, program pokušava da automatski dopiše njen unos. To znači da nakon unosa prva dva slova naredbe u *polje za unos*, GeoGebra prikazuje prvu naredbu, sa abecedno sortirane liste naredbi, koja počinje tim slovima.

- Ako želite da **prihvatite taj predlog** i da postavite kurzor između zagrada, pritisnite tipku *Enter*.
- Ako predložena naredba nije ona koju želite da unesete, samo **nastavite da kucate**. GeoGebra će prilagoditi svoje predloge spram slova koja vi unesete.

## **3.3.1. Opšte naredbe**

## **KorakKonstrukcije**

```
KorakKonstrukcije[]: vraća tekući korak Opisa konstrukcije kao broj
KorakKonstrukcije [objekat]: vraća korak Opisa konstrukcije za zadati objekat
```
kao broj

## **Izbriši**

Izbriši[objekat]: briše objekat i sve objekte koji zavise od njega.

## **Odnos**

Odnos [objekat a, objekat b]: prikazuje prozor sa informacijama o odnosu objekata *a* i *b*.

Napomena: Ovom naredbom ispitujemo da li su dva objekta jednaka, da li tačka leži na pravoj ili konusnom preseku, ili kakav je presek prave i konusnog preseka (sečica, tangenta, prava bez zajedničkih tačaka, ...).

## **3.3.2. Logičke naredbe**

## **If**

- If[uslov, a]: daje kopiju objekta *a* ako *uslov* ima vrednost true, a nedefinisani objekat ako *uslov* ima vrednost false.
- If[uslov, a, b]: daje kopiju objekta *a* if *uslov* ima vrednost true, a kopiju objekta *b* ako *uslov* ima vrednost false.

## **Definisan**

Definisan[objekat]: Vraća *true* ili *false* zavisno od toga da li je objekat definisan ili ne.

## **JeCeoBroj**

JeCeoBroj[broj]: Vraća *true* ili *false* zavisno od toga da li je broj ceo ili ne.

## **3.3.3. Broj**

## **Koeficijent afinosti**

```
KoeficijentAfinosti[tačka A, tačka B, tačka C]: Vraća koeficijent
      afinosti λ tri kolinearne tačke A, B, i C, gde je C = A + λ * AB
```
## **Površina**

Površina[tačka A, tačka B, tačka C, ...]: Površina mnogougla definisanog datim tačkama *A*, *B*, i *C* Površina[konusni presek c]: Površina konusnog preseka *c* (kružnice ili elipse)

Napomena: Za računanje površine između grafika dve funkcije, treba da upotrebite naredbu Integral.

## **KorakNaXOsi**

KorakNaXOsi[]: Vraća aktuelni korak za *x* osu KorakNaYOsi[]: Vraća aktuelni korak za *y* osu

Napomena: Zajedno sa naredbama Ćošak i Niz, naredbe *KorakNaOsi* omogućavaju da prilagodite ose kako želite (pogledajte deo Podešavanje koordinatnih osa i mreže).

## **BinomniKoeficijent**

```
BinomniKoeficijent[broj n, broj r]: Izračunava binomni koeficijent 
     'n nad r'
```
## **Obim**

Obim[mnogougao]: Vraća obim mnogougla Napomena: Ovo ima smisla samo za kružnicu ili elipsu.

## **ObimKrive**

ObimKrive[konusni presek]: Vraća obim konusnog preseka Napomena: Ova naredba ima smisla samo za kružnice i elipse

#### **Dvorazmera**

```
Dvorazmera[tačka A, tačka B, tačka C, tačka D]: Dvorazmera λ četiri 
      kolinearne tačke A, B, C, i D, gde je 
      λ = KoeficijentAfinosti[B, C, D] / KoeficijentAfinosti[A, C, D]
```
#### **Krivina**

```
Krivina [tačka, funkcija]: Izračunava krivinu funkcije u datoj tački
Krivina [tačka, kriva]: Izračunava krivinu krive u datoj tački
```
## **Rastojanje**

```
Rastojanje[tačka A, tačka B]: Rastojanje tačaka A i B 
Rastojanje[tačka, prava]: Najkraće rastojanje tačke od prave 
Rastojanje[prava g, prava h]: Najkraće rastojanje pravih g i h. 
      Napomena: Prave koje se seku imaju rastojanje 0. Ova funkcija je očigledno 
      zanimljiva samo za paralelne prave.
```
#### **NZD**

NZD[broj a, broj b]: Računa najveći zajedniči delilac brojeva *a* i *b* NZD[lista brojeva]: Računa najveći zajednički delilac liste brojeva

#### **Celobrojno deljenje**

Div[broj a, broj b]: Celobrojni količnik pri deljenju broja *a* brojem *b*.

## **Integral**

Integral[funkcija, broj a, broj b]: Određeni integral funkcije na intervalu *[a, b]*.

Napomena: Ova naredba takođe iscrtava površinu između grafika funkcije i *x*  ose.

Integral[funkcija f, funkcija g, broj a, broj b]: Određeni integral funkcije *f(x) - g(x)* na intervalu *[a, b]*.

Napomena: Ova naredba takođe iscrtava površinu između grafika funkcija *f* i *g*.

Napomena: Vidi Neodređeni integral

#### **Iteracija**

Iteracija[funkcija, broj x0, broj n]: Primenjuje funkciju *n* puta na početnu vrednost *x0.*  Primer: Nakon definisanja  $f(x) = x^2$  naredba Iteracija[f, 3, 2] daje rezultat (3<sup>2</sup>)<sup>2</sup> = 81

## **NZS**

NZS[broj a, broj b]: Računa najmanji zajednički sadržalac brojeva *a* i *b* NZS[lsta brojeva]: Računa najmanji zajednički sadržalac brojeva iz liste

## **Dužina**

Dužina[vektor]: Daje dužinu vektora

Dužina[tačka A]: Dužina vektora položaja tačke *A*

Dužina[funkcija, broj x1, broj x2]: dužina grafika funkcije u intervalu *[x1, x2]*

Dužina[funkcija, tačka A, tačka B]: dužina grafika funkcije *f* između tačaka *A* i *B.* 

Napomena: Ako date tačke ne leže na grafiku funkcije, koriste se njihove *x* koordinate za određivanje intervala.

- Dužina[kriva, broj t1, broj t2]: dužina krive za vrednost parametra između brojeva *t1* i *t2*
- Dužina[kriva c, tačka A, tačka B]: dužina krive *c* između tačaka *A* i *B* koje leže na njoj

Dužina[lista L]: Daje dužinu liste *L*, odnosno broj elemenata liste.

## **Ekscentricitet**

Ekscentricitet[konusni presek]: Računa ekscentricitet konusnog preseka Napomena: Ekscentricitet je rastojanje između centra konusnog preseka i njegove žiže, ili jedne od njegove dve žiže.

## **DonjaSuma**

DonjaSuma[funkcija, broj a, broj b, broj n]: Računa donju sumu date funkcije na intervalu [*a*, *b*] sa *n* pravougaonika. Napomena: Ova komanda takođe iscrtava pravougaonike za donju sumu.

## **Minimum i maksimum**

Min[broj a, broj b]: Daje manji od brojeva *a* i *b* Max[broj a, broj b]: Daje veći od brojeva *a* i *b*

## **Ostatak deljenja**

Mod[broj a, broj b]: Daje ostatak deljenja broja *a* brojem *b*.

## **Parametar**

Parametar[parabola]: Vraća parametar parabole, što je rastojanje između direktrise i žiže

## **Poluprečnik**

Poluprečnik[kružnica]: Vraća poluprečnik kružnice

## **Naredbe za slučajne brojeve**

SlučajanBrojIzmeđu[Min ceo broj, Max ceo broj]: Generiše slučajan broj između *min* i *max* (uključujući i njih)

BinomnaSlučajnaVarijabla[broj pokušaja n, verovatnoća p]: Generiše slučajan broj sa binomnom raspodelom sa *n* pokušaja i verovatnoćom *p*

NormalnaSlučajnaVarijabla[sredina, standardna devijacija]: Generiše slučajan broj sa normalnom raspodelom sa zadatom sredinom i standardnom devijacijom

PoasonovaSlučajnaVarijabla[sredina]: Generiše slučajan broj sa Poasonovom raspodelom sa zadatom sredinom

## **DužinaGlavnePoluose**

DužinaGlavnePoluose[konusni presek]: Daje dužinu glavne poluose konusnog preseka

## **DužinaSporednePoluose**

DužinaSporednePoluose[konusni presek]: Računa dužinu sporedne poluose konusnog preseka

## **Nagib**

Nagib[prava]: Računa nagib date prave

Napomena: Ova naredba takođe crta trougao koji prikazuje nagib prave, a čija se veličina može menjati na kartici 'Stil' prozora za Osobine.

## **TrapeznaSuma**

TrapeznaSuma[funkcija, broj a, broj b, broj n trapeza]: Računa trapeznu sumu funkcije na intervalu *[a, b]* pomoću *n* trapeza.

Napomena: Ova naredba takođe iscrtava trapeze za trapeznu sumu.

## **GornjaSuma**

GornjaSuma[funkcija, broj a, broj b, broj n]: Računa gornju sumu funkcije na intervalu [*a*, *b*] sa *n* pravougaonika.

Napomena: Ova komanda takođe iscrtava pravougaonike za gornju sumu.

## **3.3.4. Ugao**

## **Ugao**

Ugao[vektor v1, vektor v2]: Vraća ugao između vektora *v1* i *v2* (između 0 i 360°)

Ugao[prava g, prava h]: Vraća ugao između vektora pravca pravih *g* i *h* (između 0 i 360°)

Ugao[tačka A, tačka B, tačka C]: Vraća ugao zahvaćen dužima *BA* i *BC* (između 0 i 360°). Tačka *B* je teme.

Ugao[tačka A, tačka B, ugao α]: Vraća ugao veličine α nacrtan iz tačke *A* kroz teme *B*.

Napomena: Kreira se i tačka *Rotacija[A, α, B]*.

- Ugao [konusni presek]: Vraća ugao koji glavna osa konusnog preseka zaklapa sa *x* osom (vidi naredbu Ose)
- Ugao[vektor]: Vraća ugao između *x* ose i datog vektora
- Ugao[tačka]: Vraća ugao između *x* ose i vektora položaja date tačke

```
Ugao[broj]: Pretvara stepene u radijane (rezultat između 0 i 2pi)
```
Ugao [mnogougao]: Kreira sve unutrašnje uglove mnogougla sa orijentacijom u pozitivnom matematičkom smeru (to jest, suprotno od kretanja kazaljke na satu).

Napomena: Ako je poligon napravljen u smeru suprotnom od kazaljke na satu, dobijaju se unutrašnji uglovi. Ako je poligon napravljen u smeru kazaljke na satu, dobijaju se spoljašnji uglovi.

## **3.3.5. Tačka**

## **Centar**

Centar[konusni presek]: Vraća centar konusnog preseka Napomena: Ova naredba ima smisla samo za kružnice, elipse i hiperbole.

## **Težište**

Težište[mnogougao]: Vraća težište mnogougla

## **Ćošak**

Ćošak[broj ćoška n]: Kreira tačku na ćošku *grafičkog prikaza* (*n = 1, 2, 3, 4*) koja nije vidljiva na ekranu

Ćošak[slika, broj ćoška n]: Kreira tačku na ćošku slike (*n = 1, 2, 3, 4*) Ćošak[tekst, broj ćoška n]: Kreira tačku na ćošku teksta (*n = 1, 2, 3, 4*)

Napomena: Numeracija ćoškova ide u smeru suprotnom od kazaljke na satu i počinje sa donjim levim ćoškom.

## **Ekstremum**

```
Ekstremum[polinom]: Vraća sve lokalne ekstremume polinoma kao tačke na 
      grafiku funkcije.
```
## **Žiža**

Žiža[konusni presek]: Vraća (sve) žiže konusnog preseka

## **PrevojnaTačka**

PrevojnaTačka[polinom]: Vraća sve prevojne tačke polinoma kao tačke na grafiku funkcije

## **Presek**

Presek[prava g, prava h]: Vraća presečnu tačku pravih *g* i *h* Presek[prava, konusni presek]: Vraća sve presečne tačke prave i konusnog preseka (najviše dve) Presek[prava, konusni presek, broj n]: Vraća *n-*tu presečnu tačku prave i konusnog preseka Presek[konusni presek c1, konusni presek c2]: Vraća sve presečne tačke konusnih preseka *c1* i *c2* (najviše četiri) Presek[konusni presek c1, konusni presek c2, broj n]: Vraća *n-*tu presečnu tačku konusnih preseka *c1* i *c2* Presek[polinom f1, polinom f2]: Vraća sve presečne tačke polinoma *f1* i *f2* Presek[polinom f1, polinom f2, broj n]: Vraća *n-*tu presečnu tačku polinoma *f1* i *f2* Presek[polinom, prava]: Vraća sve presečne tačke polinoma i prave Presek[polinom, prava, broj n]: Vraća *n-*tu presečnu tačku polinoma i prave Presek[funkcija f, funkcija g, tačka A]: Računa presečnu tačku funkcija *f* i *g* sa početnom tačkom *A*, koristeći Njutnov postupak Presek[funkcija, prava, tačka A]: Računa presečnu tačku funkcije i prave sa početnom tačkom *A*, koristeći Njutnov postupak

Napomena: Vidi takođe alat  $\times$  Presek dva objekta

## **Središte**

```
Središte[tačka A, tačka B]: Vraća središte tačaka A i B 
Središte[duž]: Vraća središte duži
```
## **Tačka**

Tačka[prava]: Vraća tačku na pravoj Tačka[konusni presek]: Vraća tačku na konusnom preseku Tačka[funkcija]: Vraća tačku na funkciji Tačka[mnogougao]: Vraća tačku na mnogouglu Tačka[vektor]: Vraća tačku na vektoru Tačka[tačka, vector]: Kreira novu tačku sabiranjem vektora i date tačke

## **NulaFunkcije**

NulaFunkcije[polinom]: Vraća sve nule polinoma kao tačke na grafiku funkcije NulaFunkcije[funkcija, broj a]: Vraća jednu nulu funkcije koristeći *a* kao početnu vrednost za Njutnov postupak

NulaFunkcije[funkcija, broj a, broj b]: Vraća jednu nulu funkcije na intervalu [*a*, *b*] (regula falsi)

## **Teme**

Teme[konusni presek]: Vraća (sva) temena konusnog preseka

## **3.3.6. Vektor**

## **Vektor krivine**

```
VektorKrivine[tačka, funkcija]: Vraća vektor krivine funkcije u datoj tački 
VektorKrivine[tačka, kriva]: Vraća vektor krivine krive u datoj tački
```
## **Pravac**

Pravac[prava]: Vraća vektor pravca prave

Napomena: Prava *ax + by = c* ima vektor pravca *(b, - a)*.

## **NormalniVektor**

NormalniVektor[prava]: Vraća normalni vektor prave. Napomena: Prava *ax + by = c* ima normalni vektor *(a, b)*. NormalniVektor[vektor v]: Vraća normalni vektor datog vektora. Napomena: Vektor *(a, b)* ima normalni vektor *(- b, a)*.

## **JediničniNormalniVektor**

JediničniNormalniVektor[prava]: Vraća normalni vektor dužine 1, date prave JediničniNormalniVektor[vektor]: Vraća normalni vektor dužine 1, datog vektora

## **JediničniVektor**

JediničniVektor[prava]: Daje vektor pravca date prave, dužine 1 JediničniVektor [vektor v]: Daje vektor dužine 1, istog pravca i orijentacije kao dati vektor

## **Vektor**

Vektor[tačka A, tačka B]: Kreira vektor od tačke *A* do tačke *B* Vektor [tačka]: Vraća vektor položaja date tačke

## **3.3.7. Duž**

## **Duž**

Duž[tačka A, tačka B]: Kreira duž između tačaka *A* i *B* Duž[tačka A, broj a]: Krera duž dužine *a* sa početnom tačkom *A*. Napomena: Pri tome se kreira i krajnja tačka duži.

## **3.3.8. Poluprava**

## **Poluprava**

Poluprava[tačka A, tačka B]: Kreira polupravu (zrak) sa početnom tačkom *A* kroz tačku *B*

Poluprava[tačka A, vektor v]: Kreira polupravu (zrak) sa početnom tačkom *A* i pravcem *v*

## **3.3.9. Mnogougao**

## **Mnogougao**

Mnogougao [tačka A, tačka B, tačka C, ... ]: Vraća mnogougao sa datim temenima *A*, *B*, *C*,…

Mnogougao[tačka A, tačka B, broj n]: Kreira pravilan mnogougao sa *n* temena (uključujući tačke *A* i *B*)

## **3.3.10. Prava**

## **SimetralaUgla**

SimetralaUgla[tačka A, tačka B, tačka C]: Vraća simetralu ugla zadatog tačkama *A*, *B*, i *C*. Napomena: Tačka *B* je teme ugla.

SimetralaUgla[prava g, prava h]: Vraća obe simetrale ugla pravih *g* i *h*.

## **Asimptota**

Asimptota[hiperbola]: Daje obe asimptote hiperbole

## **Ose**

Ose[konusni presek]: Vraća glavnu i sporednu osa konusnog preseka

## **Prečnik**

Prečnik[prava g, konusni presek c]: Vraća prečnik konusnog preseka *c*  konjugovan sa *g*

Prečnik[vector v, konusni presek c]: Vraća prečnik konusnog preseka *c*  konjugovan sa *v*

## **Direktrisa**

Direktrisa[parabola p]: Daje direktrisu parabole *p*

## **Prava**

```
Prava[tačka A, tačka B]: Kreira pravu kroz tačke A i B 
Prava[tačka, prava]: Kreira pravu kroz datu tačku paralelna sa datom pravom
```
Prava[tačka, vektor v]: Kreira pravu kroz datu tačku sa pravcem *v*

## **Normala**

Normala[tačka, prava]: Keira pravu kroz datu tačku normalna na datu pravu Normala[tačka, vektor]: Kreira pravu kroz datu tačku normalnu na dati vektor

## **SimetralaDuži**

SimetralaDuži[tačka A, tačka B]: Daje simetralu duži *AB* SimetralaDuži[duž]: Daje simetralu duži

## **Polara**

Polara[tačka, konusni presek]: Kreira polaru date tačke u odnosu na konusni presek

## **GlavnaOsa**

GlavnaOsa[konusni presek]: Vraća glavnu osu konusnog preseka

## **SporednaOsa**

SporednaOsa[konusni presek]: Daje sporednu osa konusnog preseka

## **Tangenta**

```
Tangenta[tačka, konusni presek]: Kreira (sve) tangente konusnog preseka 
     kroz datu tačku
```
Tangenta[prava, konusni presek]: Kreira (sve) tangente konusnog preseka paralelne sa datom pravom

```
Tangenta[broj a, funkcija]: Kreira tangentu na funkciju u tački x = a 
Tangenta[tačka A, funkcija]: Kreira tangentu na funkciju u tački x = x(A) 
      Napomena: x(A) je x koordinata tačke A
```
Tangenta[tačka, kriva]: Kreira tangentu na krivu u datih tački

## **3.3.11. Konusni presek**

## **Kružnica**

Kružnica[tačka M, broj r]: Daje kružnicu sa centrom *M* i poluprečnikom *r* Kružnica[tačka M, duž]: Daje kružnicu sa centrom *M* i poluprečnikom čija dužina je jednaka dužini date duži Kružnica[tačka M, tačka A]: Daje kružnicu sa centrom *M* kroz tačku *A* Kružnica[tačka A, tačka B, tačka C]: Daje kružnicu kroz date tačke *A*, *B* i *C*

## **KonusniPresek**

KonusniPresek[tačka A, tačka B, tačka C, tačka D, tačka E]: Vraća konusni presek kroz pet datih tačaka *A*, *B*, *C*, *D*, i *E*.

Napomena: Ako su četiri od pet tačaka kolinearne, konusni presek nije definisan.

## **Elipsa**

Elipsa[tačka F, tačka G, broj a]: Kreira elipsu sa žižama *F* i *G* i glavnom osom dužine *a*.

Napomena: Mora da važi uslov: 2*a* > *Rastojanje[F, G]*

- Elipsa[tačka F, tačka G, duž]: Kreira elipsu sa žižama *F* i *G* i glavnom osom čija dužina je jednaka dužini date duži.
- Elipsa[tačka A, tačka B, tačka C]: Kreira elipsu sa žižama *A* i *B*, koja prolazi kroz tačku *C*

## **Hiperbola**

Hiperbola[tačka F, tačka G, broj a]: Kreira hiperbolu sa žižama *F* i *G* i glavnom osom dužine *a*. Napomena: Mora da važi uslov: 0 < 2*a* < *Rastojanje[F, G]* Hiperbola[tačka F, tačka G, duž]: Kreira hiperbolu sa žižama *F* i *G* i glavnom osom čija dužina je jednaka dužini date duži Hiperbola[tačka A, tačka B, tačka C]: Kreira hiperbolu sa žižama *A* i *B*, koja prolazi kroz tačku *C*

## **OskulatornaKružnica**

OskulatornaKružnica[tačka, funkcija]: Daje iskulatornu kružnicu funkcije u datoj tački

OskulatornaKružnica[tačka, kriva]: Daje oskulatornu kružnicu krive u datoj tački

## **Parabola**

Parabola[tačka F, prava g]: Vraća parabolu sa žižom *F* i direktrisom *g*

## **3.3.12. Funkcija**

## **Uslovna funkcija**

Možete da koristite logičku funkciju If (vidi naredbu If) da biste napravili uslovnu funkciju.

Napomena: Izvodi and integrali takvih funkcija mogu da se koriste i presecaju kao i "normalne" funkcije.

## Primer:

 $f(x) = If[x < 3, sin(x), x^2]$  daje funkciju koja se svodi na sin(x) za  $x < 3i$ *x2* za *x* ≥ 3.

## **Izvod**

Izvod[funkcija]: Vraća izvod funkcije Izvod[funkcija, broj n]: Vraća *n-*ti izvod funkcije Napomena: Može se koristiti f'(x) umesto Izvod[f] i f''(x) umesto Izvod[f, 2] i tako dalje.

## **Razvoj**

Razvoj [Funkcija]: Razvija zapis funkcije tako što množi izraze u zagradama. **Primer**: Razvoj [(x + 3)(x - 4)] **daje** *f(x)* **=** *x***<sup>2</sup> -** *x* **- 12** 

## **Faktorizacija**

Faktorizacija[Polinom]: Daje faktorizaciju polinoma Primer: Faktorizacija[x^2 + x - 6] daje *f(x) = (x-2)(x+3)*

## **Funkcija**

Funkcija[funkcija, broj a, broj b]: Daje grafik funkcije, koji odgovara datoj funkciji na intervalu *[a, b]* i nedefinisan je izvan *[a, b]*. Napomena: Ovu naredbu treba koristiti samo za ograničenje prikaza funkcije na određeni interval. Primer:  $f(x) = \text{Funkcija}[x^2, -1, 1]$  daje grafik funkcije  $x^2$ u intervalu *[-1, 1]*. Ako zatim upišete  $g(x) = 2 f(x)$  dobićete funkciju  $g(x) = 2x^2$ , ali ova funkcija neće biti ograničena na interval *[-1, 1]*.

## **Integral**

Integral [funkcija]: Daje neodređeni integral funkcije

Napomena: Vidi Određeni integral

## **Polinom**

```
Polinom [funkcija f]: Daje razvijenu polinomna funkciju.
```
Primer: Polinom[(x - 3)^2] daje *x2 - 6x + 9*

Polinom[lista n tačaka]: Daje interpolacioni polinom stepena *n-1* groz zadatih *n* tačaka.

## **Pojednostavi**

```
Pojednostavi [funkcija]: Pojednostavljuje izraze u zapisu funkcije ako je to
      moguće. 
     Primeri: 
      Pojednostavi[x + x + x] daje funkciju f(x) = 3x 
      Pojednostavi[sin(x) / cos(x)] daje funkciju f(x) = tan(x)
      Pojednostavi[-2 sin(x) cos(x)] daje funkciju f(x) = sin(-2 x)
```
## **TejlorovPolinom**

• TejlorovPolinom[funkcija, broj a, broj n]: Kreira Tejlorov razvoj reda *n* date funkcije u okolini tačke *x = a*

## **3.3.13. Parametarske krive**

## **Kriva**

Kriva[izraz e1, izraz e2, parametar t, broj a, broj b]: Daje parametarsku krivu zadatu uređenim parom *x*-izraz *e1* i *y*-izraz *e2* (zavisnim od parametra *t*) u intervalu *[a*, *b]* Primer:  $c = K$ riva $[2 \cos(t), 2 \sin(t), t, 0, 2 \sin(t)]$ 

Napomena: Parametarske krive se u aritmetičkim izrazima mogu koristiti kao funkcije.

Primer: Unos c(3) vraća tačku za vrednost parametra 3 na krivoj *c*.

Napomena: Tačku možete postaviti na krivu i pomoću miša alatom • Nova tačka ili naredbom Tačka. Pošto su parametri *a* i *b* dinamički, na njihovom mestu se mogu upotrebiti promenljive kontrolisane klizačima (vidi alat Klizač). well (see tool  $\div$  Slider).

## **Naredbe za parametarske krive**

Krivina [Tačka, Kriva]: Izračunava krivinu krive u datoj tački VektorKrivine[Tačka, Kriva]: Daje vektor krivine krive u datoj tački Izvod[Kriva]: Daje izvod funkcije Izvod[Kriva, Broj n]: Daje *n-ti* izvod parametarske krive Dužina[Kriva, Broj t1, Broj t2]: Daje dužinu krive za vrednost parametra između *t1* i *t2* Dužina[Kriva c, Tačka A, Tačka B]: Daje dužinu krive *c* između tačaka *A* i *B* koje leže na krivoj OskulatornaKružnica[Tačka, Kriva]: Daje oskulatornu kružnicu krive u datoj tački Tangenta[Tačka, Kriva]: Kreira tangentu na krivu u datoj tački

## **3.3.14. Luk i isečak**

Napomena: Algebarska vrednost luka je njegova dužina, a za isečak je to njegova površina.

## **Luk**

Luk[konusni presek, tačka A, tačka B]: Vraća luk konusnog preseka između dve tačke, *A* i *B*, na konusnom preseku

Napomena: Ovo važi samo za kružnice i elipse.

- Luk[konusni presek, broj t1, broj t2]: Vraća luk konusnog preseka za vrednosti parametra između *t1* i *t2* na konusnom preseku*.* Parametar ima sledeći oblik:
	- Kružnica: *(r cos(t), r sin(t))* gde je *r* poluprečnik kružnice
	- Elipsa: *(a cos(t), b sin(t))* gde su *a* i *b* dužine glavne i sporedne ose

## **KružniLuk**

KružniLuk[tačka M, tačka A, tačka B]: Kreira kružni luk sa centrom *M* između tačaka *A* i *B*. Napomena: Tačka *B* ne mora da leži na luku.

## **IsečakKruga**

IsečakKruga[tačka M, tačka A, tačka B]: Kreira isečak kruga sa centrom *M* između tačaka *A* i *B*. Napomena: tačka *B* ne mora da leži na kružnici.

## **LukKrozTačke**

LukKrozTačke [tačka A, tačka B, tačka C]: Kreira kružni luk kroz tri tačke, *A*, *B*, i *C*

## **IsečakOpisanogKruga**

IsečakOpisanogKruga[tačka A, tačka B, tačka C]: Kreira isečak kruga određen trima tačkama, *A*, *B* i *C*

## **Isečak**

Isečak[konusni presek, tačka A, tačka B]: Isečak konusnog preseka između tačaka *A* i *B* na konusnom preseku

Napomena: Ovo važi samo za kružnice i elipse

Isečak[konusni presek c, broj t1, broj t2]: Isečak konusnog za vrednosti parametra između *t1* i *t2* na konusnom preseku *c*. Parametar ima sledeći oblik:

- Kružnica: *(r cos(t), r sin(t))* gde je *r* poluprečnik kružnice
- Elipsa: *(a cos(t), b sin(t))* gde su *a* i *b* dužine glavne i sporedne ose

## **Polukružnica**

Polukružnica[tačka A, tačka B]: Kreira polukružnicu nad duži AB.

## **3.3.15. Tekst**

## **FormulaTekst**

FormulaTekst[objekat]: Vraća formulu za objekat kao LaTeX tekst

Primer: Ako je *a = 2* i *f(x) = a x2* , tada FormulaTekst[f] vraća *2 x2* (kao LaTeX text)

FormulaTekst[objekat, logička vrednost]: Vraća formulu za objekat kao LaTeX tekst. Logička promenljiva određuje da li se promenljive zamenjuju svojim vrednostima (true) ili se u tekstu prikazuju imena promenljivih (false).

Primer: Ako je *a = 2* i *f(x) = a x2* , tada FormulaTekst[f, true] vraća *2 x2* (kao LaTeX tekst) FormulaTekst[f, false] vraća *a x2* (kao LaTeX tekst)

## **RazlomakTekst**

RazlomakTekst[broj]: Konverzuje broj u razloma, koji se prikazuje kao (LaTeX) tekstualni objekat u *grafičkom prikazu*.

Primer: Ako je *a:*  $v = 1.5x + 2$  prava, tada RazlomakTekst [Nagib[a]] daje razlomak *3/2* kao tekst.

## **SlovoUUnicode**

SlovoUUnicode["slovo"]: Pretvara jedno slovo u njegov Unicode broj Napomena: Slovo mora biti zadato unutar navodnika. Primer: SlovoUUnicode<sup>["a"]</sup> vraća broj 97

#### **Ime**

Ime[objekat]: Vraća ime objekta kao tekst u *grafičkom prikazu*. Napomena: Ovu naredbu koristite u dinamičkom tekstu za one objekte, kojima ćete možda menjati imena. Naredba *Ime* je suprotna od naredbe Objekat.

## **Objekat**

Objekat[ime objekta kao tekst]: Vraća objekat sa zadatim imenom koje je dato kao tekst (statički i/ili dinamički).

Napomena: Naredba *Objekat* je suprotna od naredbe Ime. Primer: Ako tačke *A1*, *A2*, ... , *A20* postoje i klizač *n = 2*, tada Objekat["A" + n] daje tačku *A2*.

## **TabelaTekst**

TabelaTekst[lista 1, lista 2, lista 3,...]: Kreira tekst koji sadrži tabelu od objekata iz listi.

Napomena: Po definiciji, svaka lista čini novu kolonu tabele.

#### Primeri:

TabelaTekst[{x^2, x^3, x^4}] kreira tabelu kao tekstualni objekat u jednom redu. Sve stavke u tabeli su levo poravnate.

TabelaTekst[Niz[i^2, i, 1, 10]] kreira tabelu kao tekstualni objekat u jednom redu. Sve stavke u tabeli su levo poravnate.

TabelaTekst[lista 1, lista 2, lista 3,..., "poravnanje

teksta"]: Kreira tekst koji sadrži tabelu od objekata iz listi. Opcioni parametar "poravnanje teksta" kontroliše orijentaciju i poravnanje teksta u tabeli.

Napomena: Dozvoljene vrednosti su "vl", "vc", "vr", "v", "h", "hl", "hc", "hr". Podrazumeva se "hl".

"v" = vertikalno, tj. liste su kolone

"h" = horizontalno, tj. liste su vrste

"l" = levo poravnato

"r" = desno poravnato

"c" = centrirano

Primeri:

TabelaTekst[{1,2,3,4},{1,4,9,16},"v"] kreira tekst sa dve kolone i četiri vrste, čiji su elementi levo poravnati.

TabelaTekst $[{1,2,3,4},[{1,4,9,16}, "h"]$  kreira tekst sa dve vrste i

četiri kolone, čiji su elementi levo poravnati..

TabelaTekst[{11.2,123.1,32423.9,"234.0"},"r"] kreira tekst u jednom redu čiji su elementi desno poravnati.

## **Tekst**

Tekst[objekat]: Vraća formulu za objekat kao tekstualni objekat. Napomena: Standardno se promenljive zamenjuju svojim vrednostima. Primer: Ako je *a = 2* i *c = a2* , tada Tekst[c] vraća tekst "4".

Tekst[objekat, logička vrednost]: Vraća formulu za objekat kao tekstualni objekat. Logička vrednost određuje da li se promenljive zamenjuju svojim vrednostima (true) ili se njihova imena prikazuju u tekstu (false).

```
Primer: Ako je a = 2 i c = a2
, tada
```

```
Tekst[c, true] vraća tekst "4".
```
Tekst[c, false] vraća tekst *"a2 "*

Tekst[objekat, tačka]: Vraća formulu za objekat kao tekstualni objekat, na lokaciji zadatoj datom tačkom.

```
Primer: Tekst["zdravo", (2, 3)] iscrtava tekst na poziciji (2, 3).
```
Tekst[objekat, tačka, logička vrednost]: Vraća formulu za objekat kao tekstualni objekat na lokaciji zadatoj datom tačkom. Logička vrednost određuje da li se promenljive zamenjuju svojim vrednostima (true) ili se njihova imena prikazuju u tekstu (false).

## **TekstUUnicode**

TekstUUnicode["tekst"]: Pretvara tekst u listu Unicode brojeva, po jedan za svaki znak.

#### Primeri:

TekstUUnicode["Some text"] daje listu Unicode brojeva *{83, 111, 109, 101, 32, 116, 101, 120, 116}*. Ako je *text1 "hello"*, tada TekstUUnicode[text1] daje listu *{104, 101, 108, 108, 111}*.

## **UnicodeUSlovo**

UnicodeUSlovo[ceo broj]: Konvertuje ceo Unicode broj u slovo, koje se ispisuje kao tekstualni objekat u *grafičkom prikazu*.

Primer: UnicodeUTekst[97] daje tekst *"a"*.

## **UnicodeUTekst**

UnicodeUTekst[lista celih brojeva]: Konvertuje cele Unicode brojeve u tekst.

Primer: UnicodeUTekst {104, 101, 108, 108, 111}] daje kao rezultat tekst *"hello"*.

## **3.3.16. Lokus**

## **Lokus**

Lokus[tačka Q, tačka P]: Daje lokus tačke *Q* u zavisnosti od tačke *P*. Napomena: Tačka *P* mora da bude na nekom objektu (npr. pravoj, duži, kružnici).

## **3.3.17. Liste i nizovi**

## **Dodaj**

```
Dodaj[lista, objekat]: Dodaje objekat na listu 
      Primer: Dodaj [{1, 2, 3}, (5, 5)] daje rezultat {1, 2, 3, (5, 5)}
Dodaj[objekat, lista]: Dodaje objekat na početak liste 
      Primer: Dodaj [(5, 5), \{1, 2, 3\}] daje \{(5, 5), 1, 2, 3\}
```
## **CountIf**

CountIf[uslov, lista]: Prebrojava elemente u listi koji zadovoljavaju uslov Primeri: CountIf $[x < 3, {1, 2, 3, 4, 5}]$  daje broj 2 CountIf[x<3, A1:A10] gde je *A1:A10* opseg ćelija u tabeli, prebrojava sve ćelije čija je vrednost manja od 3.

## **Element**

Element[lista, broj n]: Daje *n-ti* element liste

 Napomena: Lista sme da sadrži elemente samo jednog tipa (na primer, samo brojeve ili samo tačke).

## **Prvi**

Prvi[lista]: Vraća prvi element liste Prvi[lista, broj elemenata n]: Vraća novu listu koja sadrži prvih *n* elemenata liste.

## **Ubaci**

Ubaci[objekat, lista, pozicija]: Ubacuje objekat u listu na datu poziciju*.*

Primer: Ubaci[x^2, {1, 2, 3, 4, 5}, 3] smešta *x2* na treću poziciju i daje rezultat *{1, 2, x2 , 3, 4, 5}* Napomena: Ako je pozicija negativna broj, onda se ona broji od kraja liste. Primer: Ubaci [(1, 2), {1, 2, 3, 4, 5}, -1] smešta tačku na kraj liste i vraća listu *{1, 2, 3, 4, 5, (1, 2)}* Ubaci[lista 1, lista 2, pozicija]: Ubacuje sve elemente *liste1* u *listu2* na zadatu poziciju.

Primer: Ubaci[{11, 12}, {1, 2, 3, 4, 5}, 3] smešta elemente *liste1* na treću (i sledeće) poziciju(pozicije) *liste2* i daje listu *{1, 2, 11, 12, 3, 4, 5}* 

Napomena: Ako je pozicija negativan broj, onda se ona broji od kraja list **Primer:** Ubaci [{11, 12}, {1, 2, 3, 4, 5}, -2} smešta elemente *liste1* na kraj *liste2* pre njenog zadnjeg elementa i daje rezultat *{1, 2, 3, 4, 11, 12, 5}*.

## **Presek**

Presek[lista 1, lista 2]: Daje novu listu koja sadrži sve elemente koji su sadržani u obe liste.

## **IteracijaLista**

IteracijaLista[funkcija, broj x0, broj n]: Daje listu dužine *n*+1 čiji elementi se dobijaju uzastopnom primenom funkcije na početnu vrednost *x0.*  Primer: Nakon definisanja funkcije  $f(x) = x^2$  naredba  $L = \text{Iteracijalista[f, 3, 2]}\$  daje za rezultat listu  $L = \{3, 3^2, (3^2)^2\} = \{3, 9, 27\}$ 

## **Spoji**

Spoji[lista 1, lista 2, ...]: Spaja dve liste (ili više listi) Napomena: Nova lista sadrži sve elemente polaznih listi čak i ako se oni ponavljaju. Elementi nove liste zadržavaju originalni redosled. Primeri:

```
Spoji[{5, 4, 3}, {1, 2, 3}] proizvodi listu {5, 4, 3, 1, 2, 3}
Spoji[lista listi]: Spaja podliste u jednu dužu listu
```
Napomena: Nova lista sadrži sve elemente polaznih listi čak i ako se oni ponavljaju. Elementi nove liste zadržavaju originalni redosled. Primeri: Spoji[{{1, 2}}] proizvodi listu *{1, 2}*

```
Spoji[{{1, 2, 3}, {3, 4}, {8, 7}}] proizvodi listu 
{1, 2, 3, 3, 4, 8, 7}
```
## **ZadržiAko**

ZadržiAko[uslov, lista]: Proizvodi novu listu koja sadrži samo one elemente polazne liste koji zadovoljavaju uslov Primer: ZadržiAko $[x<3, {1, 2, 3, 4, 1, 5, 6}]$  vraća novu listu *{1, 2, 1}*

## **Poslednji**

Poslednii [lista]: Returns the last element of the list.

Poslednji[lista, broj elemenata n]: Vraća listu koja sadrži samo poslednjih *n* elemenata liste

## **Dužina**

Dužina[lista]: Daje dužinu liste, odnosno broj njenih elemenata*.*

## **Min**

Min[lista]: Vraća naimanii element u listi

## **Max**

Max[lista]: Vraća najveći element u listi

## **Proizvod**

Proizvod[lista brojeva]: Računa proizvod svih brojeva u listi

## **IzbaciNedefinisane**

```
IzbaciNedefinisane[lista]: Izbacuje nedefinisane elemente iz liste. 
      Primer: IzbaciNedefinisane [Niz (-1)^{1}, i, -3, -1, 0.5]]
     izbacuje drugi i četvrti element, koji nemaju celobrojne eksponente, pa su 
      stoga nedefinisani.
```
## **Obrni**

Obrni[List]: Obrće redosled elemenata liste

## **Niz**

- Niz[izraz, promenljiva i, broj a, broj b]: Daje listu objekata kreiranih izračunavanjem izraza za vrednosti indeksa *i* u intervalu od *a* do *b*. Primer: L = Niz[(2, i), i, 1, 5] daje listu tačaka čije *y* koordinate idu od 1 do 5: *L = {(2, 1), (2, 2), (2, 3), (2, 4), (2, 5)}*
- Niz[izraz, promenljiva i, broj a, broj b, broj s]: Daje listu objekata kreiranih izračunavanjem izraza *e* za vrednosti indeksa *i* u intervalu od *a* do *b* sa korakom *s*. Primer: L = Niz[(2, i), i, 1, 5, 0.5] daje listu tačaka čije *y*  koordinate idu od 1 to 5 sa korakom 0.5: *L = {(2, 1), (2, 1.5), (2, 2), (2, 2.5), (2, 3)}*

Napomena: Parametri *a* i *b* su dinamički, pa se mogu zadati preko promenljivih koje zavise od klizača.

## **Sortiraj**

Sortiraj [lista]: Sortira listu brojeva, teksdtualnih objekata ili tačaka.

Napomena: Lista tačaka se sortira po *x* koordinatama. Primeri: Sortiraj[{3, 2, 1}] daje listu *{1, 2, 3}*. Sortiraj[{"kruške", "jabuke", "smokve"}] daje listu u kojoj su elementi sortirani po abecedi. Sortiraj[{(3, 2), (2, 5), (4, 1)}] daje listu *{(2, 5), (3, 2), (4, 1)}*.

## **Suma**

Suma [lista]: Računa sumu svih elemenata liste.

Napomena: Ova naredba radi sa brojevima, tačkama, vektorima, tekstom i

# funkcijama.

```
Primeri: 
Suma[{1, 2, 3}] daje broj a = 6. 
Suma [ {x^2, x^3}] daje f(x)=x^2 + x^3.
Suma[Sequence[i,i,1,100]] daje broj a = 5050. 
Suma[{(1, 2), (2, 3)}] daje tačku A = (3, 5). 
Suma[{(1, 2), 3}] daje tačku B = (4, 2). 
Suma[{"a","b","c"}] daje tekst "abc".
```
Suma[lista, broj elemenata n]: Računa sumu prvih *n* elemenata liste. Napomena: Ova naredba radi sa brojevima, tačkama, vektorima, tekstom i funkcijama. Primer: Suma[{1, 2, 3, 4, 5, 6}, 4] daje broj *a = 10*.

## **Uzmi**

```
Uzmi[lista, početna pozicija m, krajnja pozicija n]: Vraća listu
     koja sadrži elemente polazne liste od pozicije m do n.
```
## **Unija**

Unija[lista 1, lista 2]: Spaja dve liste i izbacuje višestruka ponavljanja elemenata.

## **3.3.18. Geometrijska preslikavanja**

## **Homotetija**

Homotetija[tačka A, broj, tačka S]: Homotetično pomeranje tačke *A* sa centrom *S* i datim koeficijentom

Homotetija[prava, broj, tačka S]: Homotetično pomeranje prave sa centrom *S* i datim koeficijentom

Homotetija[konusni presek, broj f, tačka S]: Homotetično pomeranje konusnog preseka sa centrom *S* i datim koeficijentom

```
Homotetija[mnogougao, broj, tačka S]: Homotetično pomeranje 
     mnogougla sa centrom S i datim koeficijentom.
```
Napomena: Pri tome se prave nova temena i stranice.

Homotetija[slika, broj, tačka S]: Homotetično pomeranje slike sa centrom *S* i datim koeficijentom

Napomena: Vidi takođe i alat "Homotetija sa centrom i koeficijentom

## **Ogledanje**

```
Ogledanje[tačka A, tačka B]: Centralna simetrija tačke A sa centrom u B 
Ogledanje[prava, tačka]: Centralna simetrija prave sa centrom u datoj tački 
Ogledanje[konusni presek, tačka]: Centralna simetrija konusnog preseka 
      sa centrom u datoj tački 
Ogledanje[mnogougao, tačka]: Centralna simetrija mnogougla sa centrom u 
      datoj tački.
```
Napomena: Pri tome se prave nova temena i stranice.

Ogledanje[slika, tačka]: Centralna simetrija slike sa centrom u datoj tački Ogledanje[tačka, prava]: Osna simetrija tačke u odnosu na datu pravu Ogledanje[prava g, prava h]: Osna simetrija prave *g* u odnosu na pravu *h* Ogledanje[konusni presek, prava]: Osna simetrija konusnog preseka u odnosu na datu pravu

Ogledanje[mnogougao, prava]: Osna simetrija mnogougla u odnosu na datu pravu.

Napomena: Pri tome se prave nova temena i stranice.

Ogledanje[slika, prava]: Osna simetrija slike u odnosu na datu pravu Ogledanje[tačka, kružnica]: Inverzija tačke u odnosu na kružnicu

Napomena: Vidi takođe i alat  $\cdot$  Centralna simetrija; alat  $\cdot$  Osna simetrija; alat  $\cdot$  Inverzija u odnosu na kružnicu

#### **Rotacija**

Rotacija[tačka, ugao]: Rotira tačku za ugao oko koordinatnog početka Rotacija[vektor, ugao]: Rotira vektor za ugao Rotacija[prava, ugao]: Rotira pravu za ugao oko koordinatnog početka Rotacija[konusni presek, ugao]: Rotira konusni presek za ugao oko koordinatnog početka Rotacija[mnogougao, ugao]: Rotira mnogougao za ugao oko koordinatnog početka. Napomena: Pri tome se prave nova temena i stranice. Rotacija[slika, ugao]: Rotira sliku za ugao oko koordinatnog početka Rotacija[tačka A, ugao, tačka B]: Rotira tačku *A* za ugao oko tačke *B* Rotacija[prava, ugao, tačka]: Rotira pravu za ugao oko tačke Rotacija[konusni presek, ugao, tačka]: Rotira konusni presek za ugao oko tačke Rotacija [mnogougao, ugao, tačka]: Rotira mnogougao za ugao oko tačke. Napomena: Pri tome se prave nova temena i stranice. Rotacija[slika, ugao, tačka]: Rotira sliku za ugao oko tačke

Napomena: Vidi takođe i alat  $\cdot \cdot$  Rotacija oko tačke za ugao

#### **Translacija**

```
Translacija[tačka, vektor]: Pomera tačku za vektor 
Translacija[prava, vektor]: Pomera pravu za vektor 
Translacija[konusni presek, vektor]: Pomera konusni presek za vektor 
Translacija[funkcija, vektor]: Pomera funkciju za vektor 
Translacija[mnogougao, vektor]: Pomera poligon za vektor. 
     Napomena: Pri tome se prave nova temena i stranice.
```
Translacija[slika, vektor]: Pomera sliku za vektor Translacija[vektor, tačka]: Pomera početnu tačku vektora u tačku

Napomena: Vidi takođe i alat  $\sim$  Translacija za vektor

# **3.3.19. Statističke naredbe**

## **Trakasti dijagram**

TrakastiDijagram[početna vrednost, krajnja vrednost, lista visina]: Kreira trakasti dijagram nad zadatim intervalom gde je broj traka određen dužinom liste, a visine traka vrednostima elemenata liste Primer: TrakastiDijagram[10, 20, {1,2,3,4,5} ] proizvodi trakasti dijagram sa pet traka zadatih visina u intervalu *[10, 20]*. TrakastiDijagram [početna vrednost a, krajnja vrednost b, izraz, promenljiva k, od broja c, do broja d]: Kreira trakasti dijagram nad zadatim intervalom *[a, b]*, koji računa visine traka pomoću izraza čija promenljiva *k* uzima vrednosti od broja *c* do broja *d* Example: Ako je *p = 0.1*, *q = 0.9*, i *n = 10*, tada TrakastiDijagram  $[-0.5, n + 0.5,$ 

BinomniKoeficijent[n,k]\*p^k\*q^(n-k), k, 0, n ] daje trakasti dijagram u intervalu *[-0.5, n+0.5]*. Visine traka zavise od verovatnoća

izračunatih datim izrazom.

- TrakastiDijagram[početna vrednost a, krajnja vrednost b, izraz, promenljiva k, od broja c, do broja d, korak širine s]: Kreira trakasti dijagram nad zadatim intervalom *[a, b]*, koji računa visine traka pomoću izraza čija promenljiva *k* uzima vrednosti od broja *c* do broja *d* sa korakom širine *s*
- TrakastiDijagram[lista neobrađenih podataka, širina traka]: Kreira trakasti dijagram koristeći neobrađene podtke čije trake imaju datu širinu

Primer: TrakastiDijagram [{1,1,1,2,2,2,2,2,3,3,3,5,5,5,5}, 1]

TrakastiDijagram[lista podataka, lista frekvencija]: Kreira trakasti dijagram koristeći listu podataka sa odgovarajućim frekvencijama Napomena: Lista podataka mora biti lista u kojoj se brojevi povećavaju za konstantnu veličinu.

Primeri:

```
TrakastiDijagram[{10,11,12,13,14}, {5,8,12,0,1}] 
    TrakastiDijagram[{5, 6, 7, 8, 9}, {1, 0, 12, 43, 3}] 
    TrakastiDijagram[{0.3, 0.4, 0.5, 0.6}, {12, 33, 13, 4}]
TrakastiDijagram[lista podataka, lista frekvencija, širina
```
traka w]: Trakasti dijagram koristeći listu podataka i odgovarajuće frekvencije, sa trakama širine *w* 

Napomena: Lista podataka mora biti lista u kojoj se brojevi povećavaju za konstantnu veličinu

Primeri:

```
TrakastiDijagram[{10,11,12,13,14}, {5,8,12,0,1}, 0.5]
ostavlja razmake između traka 
TrakastiDijagram [{10,11,12,13,14}, {5,8,12,0,1}, 0]
proizvodi linijski dijagram
```
## **Dijagram pravougaonika**

DijagramPravougaonika[pomeranje po y osi, skaliranje po y osi, lista neobrađenih podataka]: Kreiora dijagram pravougaonika na osnovu neobrađenih podataka, čija vertikalna pozicija u koordinatnom sistemu

## je određena promenljivom *pomeranje po y osi* i na čiju veličinu utiče faktor *skaliranje po y osi*

```
Primer:
```

```
DijagramPravougaonika[0, 1, {2,2,3,4,5,5,6,7,7,8,8,8,9}]
DijagramPravougaonika[pomeranje po y osi, skaliranje po y osi, 
     početna vrednost, Q1, medijana, Q3, završna vrednost]: 
     Kreira dijagram pravougaonika za date statističke podatke u intervalu [početna 
     vrednost, završna vrednost]
```
## **KoeficijentKorelacije**

- KoeficijentKorelacije[lista x koordinata, lista y koordinata]: Izračunava proizvod-moment koeficijenata korelacije koristeći date *x* i *y*  koordinate.
- KoeficijentKorelacije[lista tačaka]: Izračunava proizvod-moment koeficijenata korelacije koristeći koordinate datih tačaka.

## **Kovarijansa**

Kovarijansa[prva lista brojeva, druga lista brojeva]: Izračunava kovarijansu koristeći elemente iz obe liste

Kovarijansa[lista tačaka]: Izračunava kovarijansu koristeći *x* i *y* koordinate tačaka

## **FitLinearni**

FitLinearni[lista tačaka]: Izračunava regresionu liniju (pravu) za zadate tačke (*x*, *y*)

FitLinearniX[lista tačaka]: Izračunava regresionu liniju (pravu) *x* na *y* za zadate tačke

## **Ostale Fit naredbe**

FitExp[lista tačaka]: Računa eksponencijalnu regresionu krivu FitLog[lista tačaka]: Računa logaritamsku regresionu krivu FitLogistički[lista tačaka]: Računa regresionu krivu u obliku *a/(1+b x^(-kx))*. Napomena: Prva i poslednja tačka bi trebalo da budu blizu krive. Lista treba da ima barem 3 elementa, a poželjno je i više. FitPolinomni[lista tačaka, stepen polinoma n]: Računa polinomnu regresionu stepena *n* FitStepeni[lista tačaka]: Računa regresionu krivu u obliku *a xb* . Napomena: Sve korišćene tačke moraju da budu u prvom kvadrantu koordinatnog sistema. FitSin[lista tačaka]: Računa regresionu krivu u obliku *a + b sin(cx+d)*. Napomena: Lista treba da ima barem 6 tačaka, a poželjno je i više. Lista treba

da pokrije barem dve ekstremne tačke. Prve dve ekstremne tačke ne bi trebalo da budu previše različite od apsolutnih ekstremuma krive.

#### **Histogram**

Histogram[lista granica klasa, lista visina]: Kreira histogram sa stupcima zadatih visina. Granice klasa određuju širinu i poziciju svakog stupca u histogramu.

Primer: Histogram[{0, 1, 2, 3, 4, 5}, {2, 6, 8, 3, 1}] kreira histogram sa 5 stubaca zadatih visina. Prvi stubac se nalazi na intervalu *[0, 1]*, drugi je na intervalu *[1, 2]*, i tako dalje.

Histogram[lista granica klasa, lista neobrađenih podataka]: Kreira histogram od neobrađenih podataka. Granice klasa određuju širinu i poziciju svakog stupca u histogramu i određuju koliko podataka pripada svakoj klasi. Primer: Histogram[{1, 2, 3, 4},{1.0, 1.1, 1.1, 1.2, 1.7,

 $2.2, 2.5, 4.0$  | kreira histogram sa 3 stupca, sa visinama 5 (prvi stubac), 2 (drugi stubac), i 1 (treći stubac).

#### **InverznaNormalnaRaspodela**

InverznaNormalnaRaspodela[sredina, standardna devijacija, verovatnoća]: Izračunava funkciju *Φ-1 (verovatnoća) \* (standardna devijacija) + (sredina)* gde je *Φ-1* inverzna funkcija funkcije gustine verovatnoće *Φ* za N(0,1) Napomena: Vraća *x* koordinatu sa datom verovatnoćom nalevo ispod krive normalne raspodele.

#### **Naredbe za aritmetičku sredinu**

AritmetičkaSredina[lista brojeva]: Izračunava aritmetičku sredinu liste elemenata

AritmetičkaSredinaX[lista tačaka]: Izračunava aritmetičku sredinu *x*  koordinata tačaka iz liste

AritmetičkaSredinaY[lista tačaka]: Izračunava aritmetičku sredinu *y*  koordinata tačaka iz liste

#### **Medijana**

Medijana[lista brojeva]: Određuje medijanu liste elemenata

#### **Modus**

Modus [lista brojeva]: Određuje modus(e) liste elemenata

```
Primeri: 
Modus[{1,2,3,4}] vraća praznu listu {} 
Modus[{1,1,1,2,3,4}] vraća listu {1} 
Modus[{1,1,2,2,3,3,4}] vraća listu {1, 2, 3}
```
## **NormalnaRaspodela**

```
NormalnaRaspodela[sredina, standardna devjiacija, vrednost 
     promenljive]: Izračunava funkciju Φ((x – sredina) / standardna devijacija)
      gde je Φ (x) funkcija gustine verovatnoće za N(0,1) .
```
Napomena: Vraća verovatnoću za datu vrednost *x k*oordinate (ili površinu pod krivom normalne raspodele nalevo od date *x* koordinate).

## **Quartile naredbe**

Q1[lista brojeva]: Izračunava the lower quartile elemenata liste Q3[lista brojeva]: Izračunava the upper quartile elemenata liste

## **SD**

SD[lista brojeva]: Izračunava standardnu devijaciju za brojeve iz liste

## **Sigma naredbe**

SigmaXX[lista brojeva]: Izračunava sumu kvadrata datih brojeva Primer: Da bismo dobili varijansu liste možemo da koristimo SigmaXX[lista]/Dužina[lista] - AritmetičkaSredina[lista]^2.

```
SigmaXX[lista tačaka]: Izračunava sumu kvadrata x koordinata datih tačaka 
SigmaXY[lista x koordinata, lista y koordinata]: Izračunava sumu
     proizvoda x i y koordinata
```
SigmaXY[lista tačaka]: Izračunava sumu proizvoda *x* i *y* koordinata.

Primer: Možete da dobijete kovarijansu liste tačaka pomoću

```
SigmaXY[lista]/Dužina[lista] - AritmetičkaSredinaX[lista] 
* AritmetičkaSredinaY[lista].
```
SigmaYY[lista tačaka]: Izračunava sumu kvadrata *y* koordinata datih tačaka

## **Naredbe za statističke veličine**

```
Sxx[lista brojeva]: Izračunava statistiku 
      Σ(x2
) - Σ(x)* Σ(x)/n
Sxx[lista tačaka]: Izračunava statistiku Σ(x2
) - Σ(x)* Σ(x)/n koristeći x
koordinate datih tačaka. 
Sxy[lista brojeva, lista brojeva]: Izračunava statistiku 
      Σ(xy) - Σ(x)* Σ(y)/n
Sxy[lista tačaka]: Izračunava statistiku Σ(xy) - Σ(x)* Σ(y)/n. 
Syy[lista tačaka]: Izračunava statistiku Σ(y2
) - Σ(y)* Σ(y)/n koristeći y
koordinate datih tačaka.
```
Napomena: Ove veličine su jednostavno nenormalizovane forme varijansi i kovarijansi *X* i *Y* date sa *Sxx = N var(X)*, *Syy = N var(Y)*, i *Sxy = N cov(X,Y)* Primer: Možete da izračunate koeficijent korelacije za listu tačaka pomoću Sxy[lista] / sqrt(Sxx[lista] Syy[lista]).

## **Varijansa**

Varijansa[lista brojeva]: Izračunava varijansu elemenata iz liste

## **3.3.20. Naredbe za tabelu**

## **OpsegĆelija**

OpsegĆelija[početna ćelija, završna ćelija]: Kreira listu koja sadrži vrednosti iz ćelija u ovom opsegu Primer: OpsegĆelija[A1, A3] daje listu *{A1, A2, A3}*

## **Kolona**

Kolona[ćelija tabele]: Vraća kolonu ćelije kao broj (počevši od 1) Primer: Kolona[B3] daje broj *a = 2* pošto je kolona *B* druga kolona u tabeli.

## **ImeKolone**

ImeKolone[ćelija tabele]: Vraća ime kolone ćelije kao tekst Primer: ImeKolone[A1] daje tekst "*A*" u *grafičkom prikazu*.

## **Vrsta**

Vrsta[ćelija tabele]: Vraća broj vrste ćelije (počevši od 1) Primer: Ako ćelija *B3* nije prazna, tada Vrsta[B3] vraća broj *a = 3*.

## **3.3.21. Matrične naredbe**

## **Determinanta**

```
Determinanta [matrica]: Vraća determinantu matrice
     Primer: Determinanta[{{1, 2}, {3, 4}}] daje broj c.
```
## **Invertuj**

Invertuj[matrica]: Invertuje datu matricu Primer: Invertuj [{{1, 2}, {3, 4}}] daje inverznu matricu *{{-2, 1}, {1.5, -0.5}}.* 

## **Transponuj**

Transponuj[matrica]: Transponuje matricu. Primer: Transponuj[{{1, 2}, {3, 4}}] daje matricu *{{1, 3}, {2, 4}}*.

# **4. Stavke menija**

# **4.1. Meni Datoteka**

## **Novi prozor**

Prečica na tastaturi: *Ctrl*-*N*

Ova stavka otvara novi prozor GeoGebre koji koristi standardna podešavanja interfejsa GeoGebre.

Napomena: Ako izmenite i zatim snimite neka od tih podešavanja, novi prozor GeoGebre će se otvoriti sa vašim izmenjenim podešavanjima.

## **Nova**

Ova stavka otvara novi i prazan korisnički interfejs u istom prozoru GeoGebre. Pre otvaranja novog korisničkog interfejsa, GeoGebra će vas pitati da li želite da snimite postojeću konstrukciju.

Napomena: Novi korisnički interfejs nasleđuje podešavanja prethodne konstrukcije. Na primer, ako su koordinatne ose bile sakrivene pre odabira stavke 'Novi', one će i u novom korisničkom interfejsu ostati sakrivene

## **Otvori…**

Prečica na tastaturi: *Ctrl*-*O* (MacOS: *Cmd-O*)

Ova stavka vam omogućava da otvorite datoteku GeoGebre (nastavak .ggb) koja je snimljena na vašem računaru.

Napomena: Datoteke GeoGebre se mogu otvoriti i tako što ćete ih prevući mišem nad prozor GeoGebre i pustiti ih u njega.

## **Snimi**

Prečica na tastaturi: *Ctrl*-*S* (MacOS: *Cmd-S*)

Ova stavka vam omogućava da snimite tekuću konstrukciju kao datoteku GeoGebre (nastavak .ggb) na svoj računar.

Napomena: Ako je datoteka ranije već bila snimljena, ova stavka menija snima novu verziju preko stare, koristeći isto ime

## **Snimi kao…**

Ova stavka vam omogućava da snimite tekuću konstrukciju kao datoteku GeoGebre (nastavak .ggb). GeoGebra će vas pitati za novo ime datoteke pre snimanja.

## **<sup><sup>1</sup>**</sup> Pregled pre štampanja

Prečica na tastaturi: *Ctrl*-*P* (MacOS: *Cmd-P*)

Ova stavka menija otvara prozor za Pregled pre štampanja za *grafički prikaz.* U njemu možete da zadate 'Naslov', 'Autora', 'Datum' i 'Razmeru u cm' za odštampani crtež.

Napomena: Nakon što izmenite neki parametar, pritisnite tipku *Enter* da bi se prikaz osvežio.

## **Izvoz - Dinamički crtež kao Web stranica (html)…**

Prečica na tastaturi: *Ctrl*-*Shift*-*W* (MacOS: *Cmd-Shift-W*)

Ova stavka vam omogućava da izvezete tekuću konstrukciju kao web stranicu, čime dobijate takozvani 'dinamički crtež', 'aplet', 'mathlet', ...

Pogledajte deo o Pravljenju interaktivnih Web stranica za više informacija.

## **Izvoz - Površina za crtanje kao slika (png, eps)…**

Prečica na tastaturi: *Ctrl*-*Shift*-*P* (MacOS: *Cmd-Shift-P*)

Ova stavka vam omogućava da snimite *grafički prikaz* u GeoGebri kao datoteku sa slikom na svoj računar. U prozoru koji će se pojaviti, možete da odaberete 'Format' slike i da promenite 'Razmeru u cm' i 'Rezoluciju u dpi' za sliku.

Napomena: Prilikom izvoza *grafičkog prikaza* kao slike, možete da izaberete između sledećih *formata*:

• **PNG – Portable Network Graphics**: Ovo je rasterski grafički format. Veća rezolucija (u dpi), znači bolji kvalitet slike (300dpi je dovoljno za uobičajene primene). PNG slikama ne treba naknadno menjati veličinu, jer se time snižava njihov kvalitet.

Slike u formatu PNG su pogodne za upotrebu u web stranicama (html) i u programima za obradu teksta.

Napomena: Prilikom ubacivanja PNG slike u dokument programa za obradu teksta (meni *Insert*, *Image from file*) postarajte se da veličina slike bude podešena na 100%. U suprotnom, veličina slike (u cm) će biti promenjena.

- **EPS Encapsulated Postscript**: Ovo je vektorski grafički format. EPS slikama se veličina može menjati bez gubitka kvaliteta. EPS slike su pogodne za upotrebu u programima za vektorsko crtanje (kao što je Corel Draw) i za pripremu teksta u profesionalnim sistemima (kao što je LaTeX). Rezolucija EPS slike je uvek 72dpi. Ova vrednost se koristi samo za izračunavanje prave veličine slike u cm i nema uticaja na kvalitet slike. Napomena: EPS format ne podržava efekat providnosti kod popunjenih mnogouglova i konusnih preseka.
- **PDF Portable Document Format** (vidi EPS format iznad) Napomena: Pri izvozu u SVG i PDF format, možete da birate da li se tekst može naknadno uređivati ili će biti izvezen kao slika. Time se tekst čuva kao tekst (tako da kasnije možete da ga menjate u, na primer, programu InkScape) ili kao Bezijeove krive (što garantuje da će tekst izgledati isto čak i ako nije instaliran odgovarajući font)
- **SVG Scalable Vector Graphic** (vidi EPS format iznad)
- **EMF Enhanced Meta Format** (vidi EPS format iznad)

#### **Izvoz - Površina za crtanje u bafer**

Prečica na tastaturi: *Ctrl*-*Shift*-*C* (MacOS: *Cmd-Shift-C*)

Ova stavka kopira *grafički prikaz* u bafer vašeg računara. Nakon toga se ta slika lako može preneti (Paste) u druge dokumente (na primer, u tekst u programu za obradu teksta).

#### **Izvoz – Površina za crtanje kao PSTricks…**

Prečica na tastaturi: *Ctrl*-*Shift*-*T* (MacOS: *Cmd-Shift-T*)

Ova stavka omogućava da snimite *grafički prikaz* kao datoteku sa slikom u formatu PSTricks file, koji je podržan u programu LaTeX.

#### **Izvoz – Površina za crtanje kao PGF/TikZ…**

Ova stavka omogućava da snimite *grafički prikaz* kao datoteku sa slikom u formatu PGF/TikZ, koji je podržan u programu LaTeX.

## **Zatvori**

Prečica na tastaturi: *Alt*-*F4* (MacOS: *Cmd-W*)

Ova stavka zatvara prozor GeoGebre. Ako niste snimili svoju konstrukciju pre aktiviranja ove stavke, program će vas pitati da je sada snimite.

# **4.2. Meni Uređivanje**

## **Poništi operaciju**

Prečica na tastaturi: *Ctrl*-*Z* (MacOS: *Cmd-Z*)

Ova stavka omogućava da poništite svoje akcije korak po korak. Napomena: Možete da koristite istoimeno dugme na desnoj strani trake sa alatima.

## **Ponovi operaciju**

Prečica na tastaturi: *Ctrl*-*Y* (MacOS: *Cmd-Shift-Z*)

Ova stavka omogućava da ponovite svoje akcije korak po korak. Napomena: Možete da koristite istoimeno dugme na desnoj strani trake sa alatima.

#### **Površina za crtanje u bafer**

Prečica na tastaturi: *Ctrl*-*Shift*-*C* (MacOS: *Cmd-Shift-C*)

Ova stavka kopira *grafički prikaz* u bafer vašeg računara. Nakon toga se ta slika lako može preneti (Paste) u druge dokumente (na primer, u tekst u programu za obradu teksta).

## **Brisanje**

## Prečica na tastaturi: *tipka Delete*

Ova stavka omogućava da obrišete odabrane objekte i objekte koji zavise od njih. Napomena: Pre brisanja morate da odaberete objekte koje želite da obrišete. (na primer, pomoću pravougaonika za odabir).

#### **Izaberi sve**

Prečica na tastaturi: *Ctrl*-*A* (MacOS: *Cmd-A*)

Ova stavka omogućava da odaberete sve objekte koje vaša konstrukcija sadrži.

#### **Izaberi tekući sloj**

Prečica na tastaturi: *Ctrl*-*L* (MacOS: *Cmd-L*)

Ova stavka omogućava da odaberete sve objekte koji su na istom sloju kao i odabrani objekat.

Napomena: Pre korišćenja ove stavke, prvo morate da odaberete jedan objekat koji se nalazi na željenom sloju.

#### **Izaberi potomke**

Prečica na tastaturi: *Ctrl*-*Shift*-*Q* (MacOS: *Cmd-Shift-Q*)

Ova stavka omogućava da odaberete sve objekte koji zavise od odabranog objekta. Napomena: Pre korišćenja ove stavke, prvo morate da odaberete 'roditeljski' objekat.

## **Izaberi pretke**

Prečica na tastaturi: *Ctrl*-*Q* (MacOS: *Cmd -Q*)

Ova stavka omogućava da odaberete sve objekte koji su preci odabranog objekta, što znači sve objekte od kojih odabrani objekat zavisi. Napomena: Pre korišćenja ove stavke, prvo morate da odaberete zavisni objekat.

 **Osobine…** 

Prečica na tastaturi: *Ctrl*-*E* (MacOS: *Cmd-E*)

Ova stavka otvara Prozor za osobine koji omogućava izmenu osobina svih objekata koji postoje u trenutno aktivnoj datoteci u GeoGebri.

# **4.3. Meni Prikaz**

## **Koordinatne ose**

Ova stavka omogućava da prikažete ili sakrijete koordinatne ose u *grafičkom prikazu*. Napomena: Za podešavanje koordinatnih osa možete da koristite i Prozor za osobine grafičkog prikaza.

## **Koordinatna mreža**

Ova stavka omogućava da prikažete ili sakrijete koordinatnu mrežu u *grafičkom prikazu*. Napomena: Za podešavanje koordinatne mreže možete da koristite i Prozor za osobine grafičkog prikaza.

## **Algebarski prikaz**

Prečica na tastaturi: *Ctrl*-*Shift*-*A* (MacOS: *Cmd-Shift-A*)

Ova stavka omogućava da prikažete ili sakrijete *algebarski prikaz*.

#### **Tabelarni prikaz**

Prečica na tastaturi: *Ctrl*-*Shift*-*S* (MacOS: *Cmd-Shift-S*)

Ova stavka omogućava da prikažete ili sakrijete *tabelarni prikaz*.

#### **Pomoćni objekti**

Ova stavka omogućava da prikažete ili sakrijete pomoćne objekte u *algebarskom prikazu*.

#### **Rasporedi vodoravno**

Ova stavka omogućava da rasporedite različite prikaze u prozoru GeoGebre vertikalno ili horizontalno.

#### **Polje za unos**

Ova stavka omogućava da prikažete ili sakrijete *polje za unos* u dnu prozora GeoGebre.

#### **Spisak naredbi**

Ova stavka omogućava da prikažete ili sakrijete spisak naredbi u *polju za unos* na dnu prozora GeoGebre.

## **Opis konstrukcije…**

Ova stavka otvara *Opis konstrukcije* u novom prozoru.

## **Traka za korake konstrukcije**

Ova stavka omogućava da prikažete ili sakrijete *Traku za korake konstrukcije* u dnu prozora GeoGebre.

## **Osveži**

Prečica na tastaturi: *Ctrl*-*F* (MacOS: *Cmd-F*)

Ova stavka ponovo iscrtava sve prikaze na ekranu.

Napomena: Ovom stavkom možete da obrišete sve tragove tačaka ili pravih u *grafičkom prikazu*.

## **Ponovo izračunaj sve objekte**

Prečica na tastaturi: *F9*

Ova stavka ponovo izračunava sve objekte koji postoje u trenutno otvorenoj datoteci u GeoGebri.

Napomena: Ovom stavkom možete da generišete nove slučajne brojeve, ukoliko ste ih koristili u konstrukciji u GeoGebri.

# **4.4. Meni Opcije**

Globalne opcije se menjaju u meniju *Opcije*. Napomena: Za podešavanje osobina pojedinačnih objekata koristite Kontekstni meni i Prozor za osobine.

## **Vezivanje tačaka za mrežu**

Ova stavka određuje da li je *vezivanje tačaka za mrežu* uključeno, isključeno ili se tačke vezuju za koordinatnu mrežu. Napomena: Opcija 'Automatsko' je ista kao i opcija 'Uključeno'.

## **Ugaona mera**

Ova stavka određuje da li se uglovi prikazuju u 'stepenima' (°) ili 'radijanima' (rad). Napomena: Uglovi se uvek mogu uneti na oba načina (i u stepenima i u radijanima).

## **Zaokrugljivanje**

Ova stavka omogućava podešavanje broja decimala ili značajnih cifara koje se prikazuju na ekranu.

## **Neprekidnost**

GeoGebra omogućava da se heuristika za neprekidnost uključi ili isključi u meniju *Opcije*. Program koristi heuristiku za određivanje pozicije pokretnih presečnih tačaka blizu stare pozicije (kod preseka prave i konusnog preseka ili dva konusna preseka) i da time izbegne velike skokove presečnih tačaka.

Napomena: Standardno je ova heuristika isključena. Za korisničke alate je neprekidnost takođe uvek isključena.

## **Oblik tačke**

Ova stavka određuje da li se tačke prikazuju kao ● tačke, ○ kružići, ili **x** krstići.

## **Polje za potvrdu**

Ova stavka omogućava izbor veličine polja za potvrdu između 'obične' i 'velike'. Napomena: Ako koristite GeoGebru za prezentaciju ili radite sa interaktivnom tablom, 'velika' polja za potvrdu mogu da vam olakšaju rad.

## **Stil pravog ugla**

Određuje da li se pravi uglovi označavaju pravougaonikom □, tačkom •, ili kao i svi ostali uglovi 'isključeno'.

## **Koordinate**

Ova stavka određuje da li se koordinate tačaka prikazuju kao 'A = (x, y)' ili 'A(x | y)'.

## **Označavanje**

Možete da odredite da li se oznake novih objekata prikazuju ili ne. Možete da izaverete između podešavanja 'Za sve nove objekte', 'Nema za nove objekte', 'Samo za nove tačke' ili 'Automatsko'.

Napomena: Podešavanje 'Automatsko' prikazuje označe novih objekata ako je *algebarski prikaz* vidljiv.

## **Veličina slova**

Ova stavka određuje veličinu slova za oznake i tekst u štamparskim tačkama (points, pt).

Napomena: Ako koristite GeoGebru za prezentaciju, povećanje veličine slova će olakšati publici da čita tekst, oznake i algebarski unos.

## **Jezik**

GeoGebra je višejezična i omogućava izmenu trenutno aktivnog jezika. To utiče na sve što se unosi, uključujući imena naredbi, kao i na sve ispise.

Napomena: Bez obzira na odabrani jezik, ikona globusa  $\bullet$  će vas odvesti nazad na meni za izbor jezika. Svi nazivi jezika se uvek ispisuju na engleskom.

## **Grafički prikaz**

Ova stavka otvara prozor u kojem se podešavaju osobine grafičkog prikaza (na primer, koordinatna mreža i ose, boja pozadine).

Napomena: Ovaj prozor se može otvoriti i desnim klikom (MacOS: *Ctrl* - klik) na pozadinu *grafičkog prikaza*.

## **Snimi podešavanje**

GeoGebra pamti vaša odabrana podešavanja (na primer, podešavanje u meniju *Opcije*, tekuća podešavanja trake sa alatima i podešavanja grafičkog prikaza) ako odaberete *Snimi podešavanje* u meniju *Opcije*.

## **Vrati podrazumevano podešavanje**

Ovom stavkom možete da vratite podrazumevano podešavanje GeoGebre.

# **4.5. Meni Alati**

## **Napravi novi alat…**

Na osnovu postojeće konstrukcije, u GeoGebri možete da napravite svoje alate. Prvo pripremite konstrukciju za svoj alat, a zatim odaberite *Napravi novi alat* u meniju *Alati.* U prozoru koji će se pojaviti možete da odredite izlazne i ulazne objekte za svoj alat i da odaberete imena za ikonu na traci sa alatima i za naredbu.

Napomena: Vaš alat se može koristiti i pomoću miša i kao naredba u *polju za unos*. Svi alati se automatski snimaju u 'GGB' datoteci sa vašom konstrukcijom.

## **Upravljanje alatima…**

Pomoću prozora *Upravljanje alatima* (meni *Alati*) možete da obrišete alati ili da izmenite njegovo ime i ikonu. Takođe možete da snimite odabrane alate u datoteku sa GeoGebra alatima ('GGT'). Ova datoteka se kasnije može upotrebiti (meni *Datoteka, Otvori*) da biste učitali alate u drugu konstrukciju. Napomena: Otvaranjem 'GGT' datoteke vaša trenutna konstrukcija se ne menja, ali otvaranjem 'GGB' datoteke, ona će biti promenjena.

#### **Podesi traku sa alatima…**

Možete da promenite alate u traci sa alatima pomoću stavke *Podesi traku sa alatima*  u meniju *Alati*. Ovo je posebno korisno za Dinamičke crteže kada želite da ograničite dostupnost alata na traci sa alatima.

Napomena: Tekuće podešavanje trake sa alatima se snima zajedno sa vašom konstrukcijom u 'GGB' datoteci.

# **4.6. Meni Prozor**

## **Novi prozor**

Prečica na tastaturi: *Ctrl*-*N* (MacOS: *Cmd-N*)

Ova stavka menija otvara novi prozor GeoGebre koji koristi standardno podešavanje interfejsa GeoGebre.

Napomena: Ako izmenite i snimite neka od tih podešavanja, novi prozor GeoGebre će biti otvoren sa tako izmenjenim podešavanjima.

#### **Spisak otvorenih prozora GeoGebre**

Ako je otvoreno više od jednog prozora GeoGebre, ova stavka vam omogućava da ih prikažete na ekranu.

Napomena: Ova mogućnost je korisna kada koristite GeoGebru za prezentaciju, ako istovremeno imate više otvorenih datoteka GeoGebre, jer omogućava brzo prebacivanje između njih.
#### **4.7. Meni Pomoć**

#### **Pomoć**

Ova stavka prikazuje html verziju uputstva za GeoGebru. U zavisnosti od načina na koji ste instalirali GeoGebru na svoj računar, može se desiti da vam za ovu mogućnost treba pristup Internetu:

- Ako ste preuzeli i instalirali GeoGebru pomoću **datoteke za instalaciju** sa web stranice, ne treba vam pristup Internetu za prikazivanje uputstva. Html verzija uputstva za GeoGebru je snimljena na vaš računar prilikom instalacije GeoGebre.
- Ako ste instalirali GeoGebru koristeći **GeoGebraWebstart**, tada vam je za korišćenje uputstva potreban pristup Internetu. Ukoliko nemate pristup Internetu, dobićete poruku o greški.

Napomena: Html verzija uputstva za GeoGebru je dostupna na Internetu na adresi http://www.geogebra.org/help.

#### **www.geogebra.org**

Ako imate pristup Internetu, ova stavka menija otvara web stranicu GeoGebre u podrazumevanom web čitaču (http://www.geogebra.org).

#### **All** GeoGebra Forum

Ako imate pristup Internetu, ova stavka menija otvara GeoGebra online User Forum (korisnički forum) u podrazumevanom web čitaču (http://www.geogebra.org/forum).

Napomena: U korisničkom forumu možete da postavljate pitanja u vezi sa GeoGebrom, kao i da odgovarate na njih.

#### **GeogebraWiki**

Ako imate pristup Internetu, ova stavka menija otvara GeoGebraWiki web stranicu u podrazumevanom web čitaču (http://www.geogebra.org/wiki).

Napomena: GeoGebra Wiki je biblioteka besplatnih nastavnih materijala koje su kreirali korisnici GeoGebre širom sveta.

#### **O programu / Licenca**

Ova stavka otvara prozor koji prikazuje informacije o licenci za GeoGebru i navodi ljude koji podržavaju GeoGebru svojim doprinosom na mnogo različitih načina (na primer, programiranjem ili prevođenjem).

# **5. Posebne mogućnosti GeoGebre**

### **5.1. Animacija**

#### **5.1.1. Automatska animacija**

GeoGebra omogućava animiranje jednog ili više brojeva i/ili uglova istovremeno.

Ako želite da animirate broj ili ugao u GeoGebri, treba da pozovete njegov Kontekstni meni desnim klikom i da u njemu odaberete 'Animiraj'. Da biste zaustavili animaciju, u istom kontekstnom meniju isključite opciju 'Animiraj'.

Napomena: Kada animirate broj ili ugao, u donjem levom uglu *grafičkog prikaza* će se pojaviti dugme za animaciju koje omogućava da  $\mathbb{I}$  zaustavite ili  $\triangleright$  nastavite animaciju.

U *Prozoru za osobine* na kartici 'Klizač' možete da promenite ponašanje animacije: Takođe možete da menjate i 'Brzinu' animacije.

Napomena: Brzina 1 znači da animaciji treba oko 10 sekundi da prođe kroz ceo interval klizača.

Pored toga, možete da promenite i način ponavljanja animacije:

- <=> Oscilujuće: Animacija se menja između 'Rastućeg' i 'Opadajućeg'.
- => Rastuće: Vrednost klizača se stalno povećava. Kada dostigne maksimalnu vrednost, ponovo počinje da se povećava od minimalne vrednosti.
- <= Opadajuće: Vrednost klizača se stalno smanjuje. Kada dostigne minimalnu vrednost, ponovo počinje da se smanjuje od maksimalne vrednosti.

Napomena: GeoGebra je potpuno funkcionalna i dok je animacija u toku. To vam omogućava da menjate svoju konstrukciju i dok se animacija izvodi.

#### **5.1.2. Ručna animacija**

Ako želite ručno da menjate broj ili ugao, prvo odaberite alat <sup>k</sup> *Pomeranie*. Zatim kliknite na broj ili ugao i na tastaturi pritisnite tipke + i – ili tipke sa strelicama. Ako držite pritisnutu tipku, dobićete ručnu animaciju.

Primer: Ako koordinate tačke zavise od broja *k* kao kod *P = (2 k, k)*, tačka će se pomerati duž prave linije dok se *k* menja.

Napomena: Veličina koraka za pomeranje se može podesiti na kartici 'Klizač' Prozora za osobine ovog objekta.

Prečica na tastaturi:

- *Shift* + *strelice* daje korak od 0.1 jedinice
- *Ctrl* + *strelice* daje korak od 10 jedinica
- *Alt* + *strelice* daje korak od 100 jedinica

Napomena: Tačka na pravoj se takođe može pomerati pomoću tipki + i –.

### **5.2. Uslovna vidljivost**

Pored toga što se objekti mogu prikazati ili sakrijete objekte, moguće je podesiti da njihova vidljivost zavisi od određenog uslova. Na primer, možete podesiti objekat tako da se on pojavi na ekranu ukoliko se uključi polje za potvrdu ili se klizač podesi na neku određenu vrednost.

#### **Uslovno prikazivanje ili sakrivanje postojećih objekata**

Pomoću alata <sup>®8</sup> Polje za potvrdu za prikazivanje i skrivanje objekata možete da kontrolišete vidljivost jednog ili više postojećih objekata na ekranu. Drugi način je da napravite Logičku promenljivu (na primer, b = true) u *polju za unos* i da je prikažete kao polje za potvrdu u *grafičkom prikazu* pomoću alata <sup>o</sup> Prikaži / sakrij objekat ili pomoću Kontekstnog menija. Da biste mogli da primenite tu logičku promenljivu kao uslov za vidljivost određenih objekata, treba da sledite korake navedene u nastavku.

#### **Promena vidljivosti novih objekata**

U Prozoru za osobine, možete da zadate uslov za vidljivost objekta na kartici 'Napredno'.

Napomena: Možete da odaberete logičke operatore (na primer, ≠, ≥, ˄, ||) iz padajućeg menija da biste pomoću njih napravili uslovne iskaze.

Primeri:

- Ako je *a* klizač, tada uslovni iskaz a < 2 znači da se odgovarajući objekat prikazuje u *grafičkom prikazu* samo ako je vrednost klizača manja od 2.
- Ako je *b* Logička promenljiva, možete da koristite b kao uslovni iskaz. Pripadajući objekat se prikazuje kad god je vrednost promenljive *b true*, a sakriva se kada je njena vrednost *false*.
- Ako su *g* i *h* dve prave i želite da prikažete tekst kad god su te dve prave paralelne, možete da upotrebite  $q \mid | h \rangle$ kao uslovni iskaz za prikazivanje teksta.

### **5.3. Korisnički alati**

GeoGebra dozvoljava da kreirate sopstvene alate zasnovane na postojećim konstrukcijama. Kada se naprave, vaši alati mogu da se koriste pomoću miša i kao naredbe u *polju za unos*. Svi alati se automatski snimaju u datoteku zajedno sa konstrukcijom.

#### **Pravljenje korisničkog alata**

Prvo napravite konstrukciju koju želite da dobijete kasnije, primenom svog alata. U meniju *Alati* odaberite 'Napravi novi alat' da biste otvorili prozor za dijalog. U njemu treba da popunite tri kartice, 'Izlazni objekti', 'Ulazni objekti' i 'Ime i ikona', kako biste kreirali svoj alat.

Primer:

Napravite alat za kvadrat koji proizvodi kvadrat kad god se klikne na dve postojeće tačke ili na dva prazna mesta u *grafičkom prikazu.*

- Napravite kvadrat počevši sa dve tačke, *A* i *B*. Napravite ostala temena i spojite ih alatom  $\triangleright$  Mnogougao da biste dobili kvadrat *poly1*.
- Izaberite 'Napravi novi alat' iz menija *Alati*.
- Izaberite karticu 'Izlazni objekti': Kliknite na kvadrat ili ga odaberite iz padajućeg menija. Odaberite i stranice kvadrata kao *izlazne objekte*.
- Izaberite karticu 'Ulazni objekti': GeoGebra automatski odabira *ulazne objekte umesto vas* (ovde: tačke A i B). Možete da promenite spisak odabranih ulaznih objekata pomoću padajućeg menija ili klikom miša na njih u konstrukciji.
- Zadajte 'Naziv alata' i 'Naziv naredbe' za vaš novi alat*.* Napomena: Alat sa zadatim imenom će se pojaviti u traci sa alatima, a *naziv naredbe* se može koristiti u *polju za unos*.
- Pored toga, možete da upišete tekst koji će služiti kao pomoć za alat.
- Možete da izaberete i sliku koja će predstavljati alat na traci sa alatima. GeoGebra će automatski promeniti veličinu slike tako da stane u dugme na traci sa alatima.

#### **Snimanje korisničkog alata**

Korisnički alati mogu sa se snime u datoteku da bi se kasnije mogli koristiti u drugim konstrukcijama u GeoGebri. U meniju *Alalti* odaberite 'Upravljanje alatima'. Zatim odaberite korisnički alat koji želite da snimite. Kliknite na dugme 'Snimi kao...' da biste snimili korisniči alat na svoj računar.

Napomena: Korisnički alati se snimaju kao datoteke sa nastavkom '.ggt' da bi se razlikovali od običnih datoteka sa konstrukcijama u GeoGebri ('.ggb').

#### **Pristup napravljenom alatu**

Ako otvorite novi interfejs GeoGebre pomoću naredbe 'Nova' iz menija *Datoteka*, nakon što ste kreirali korisnički alat, taj alat će i dalje biti prisutan na traci sa alatima. Mežutim, ako otvorite novi prozor GeoGebre (stavka 'Novi prozor' iz menija *Datotema*), ili pokrenete GeoGebru neki drugi dan, vaši korisnički alati se neće više nalaziti na traci sa alatima.

Postoje različiti načini da se jednom napravljeni alati ponovo prikažu na traci sa alatima u GeoGebri:

- Nakon što ste napravili novi korisnički alat, možete da snimite podešavanje stavkom 'Snimi podešavanje' iz menija *Opcije*. Od tog trenutka, vaš alat će uvek biti prisutan na traci sa alatima. Napomena: Korisnički alat možete da uklonite sa trake sa alatima pomoću stavke 'Podesi traku sa alatima …' iz menija *Alati.* Tada odaberite svoj alat iz liste alata na levoj strani prozora za dijalog i kliknite na dugme 'Ukloni >'. Nemojte zaboraviti da snimite podešavanje nakon uklanjanja alata.
- Nakon snimanja korisničkog alata na svoj računar (kao '.ggt' datoteke), možete da ga uvezete u novi prozor GeoGebre u bilo kojem trenutku. Samo odaberite stavku 'Otvori' iz menija *Datoteka* i otvorite datoteku koja sadrži vaš korisnički alat.

Napomena: Otvaranje datoteke sa GeoGebrinim alatom u GeoGebri ne utiče trenutno aktuelnu konstrukciju. Time se alat samo dodaje traci sa alatima.

### **5.4. Dinamičke boje**

Boje objekata u GeoGebri mogu da se podese na kartici 'Boja' u *prozoru za osobine*. Pored toga, možete da podesite objekat tako da se njegova boja menja dinamički: Otvorite Prozor za osobine za objekat čiju boju želite da menjate dinamički i prikažite karticu 'Napredno'. Tamo se nalazi odeljak pod imenom 'Dinamičke boje', koji sadrži tekstualna polja za 'Crvenu', 'Zelenu' i 'Plavu' komponentu boje.

Napomena: U svako od ovih tekstualnih polja možete da unesete funkciju sa opsegom *[0, 1]*.

Primer:

- Napravite tri klizača *a*, *b*, i *c* sa intervalom od 0 do 1.
- Napravite mnogougao čiju boju ćete kontrolisati pomoću navedenih klizača.
- Otvorite Prozor za osobine za mnogougao *poly1* i unesite imena klizača u tekstualna polja za komponente boje.
- Zatvorite *prozor za osobine* i menjajte vrednosti klizača da biste videli kako svaka komponenta boje utiče na boju mnogougla. Napomena: Klizači se mogu i animirati sa različitim brzinama, da bi se boja mnogougla menjala automatski.

### **5.5. JavaScript interfejs**

Napomena: JavaScript interfejs u GeoGebri može biti zanimljiv korisnicima koji imaju iskustva u radu sa HTML-om.

GeoGebra apleti imaju *JavaScript interfejs* koji može da proširi i poboljša njihovu interaktivnost. Na primer, možete da napravite dugme koje će na slučajan način raspoređivati elemente dinamičke konstrukcije.

Pogledajte dokument GeoGebra Applets and JavaScript (http://www.geogebra.org u meniju 'Help') za primere i informacije o korišćenju JavaScript-a u GeoGebra apletima.

#### **5.6. Prečice na tastaturi**

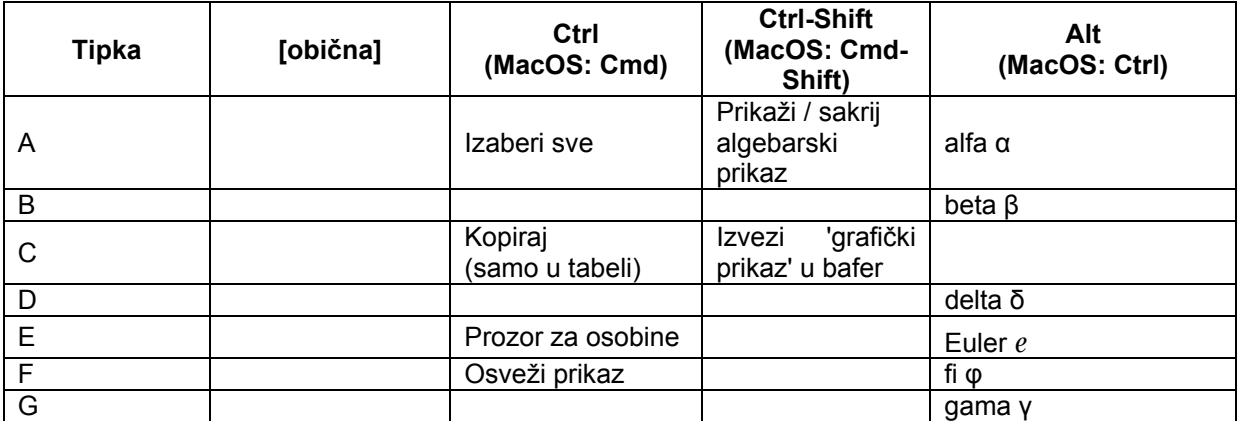

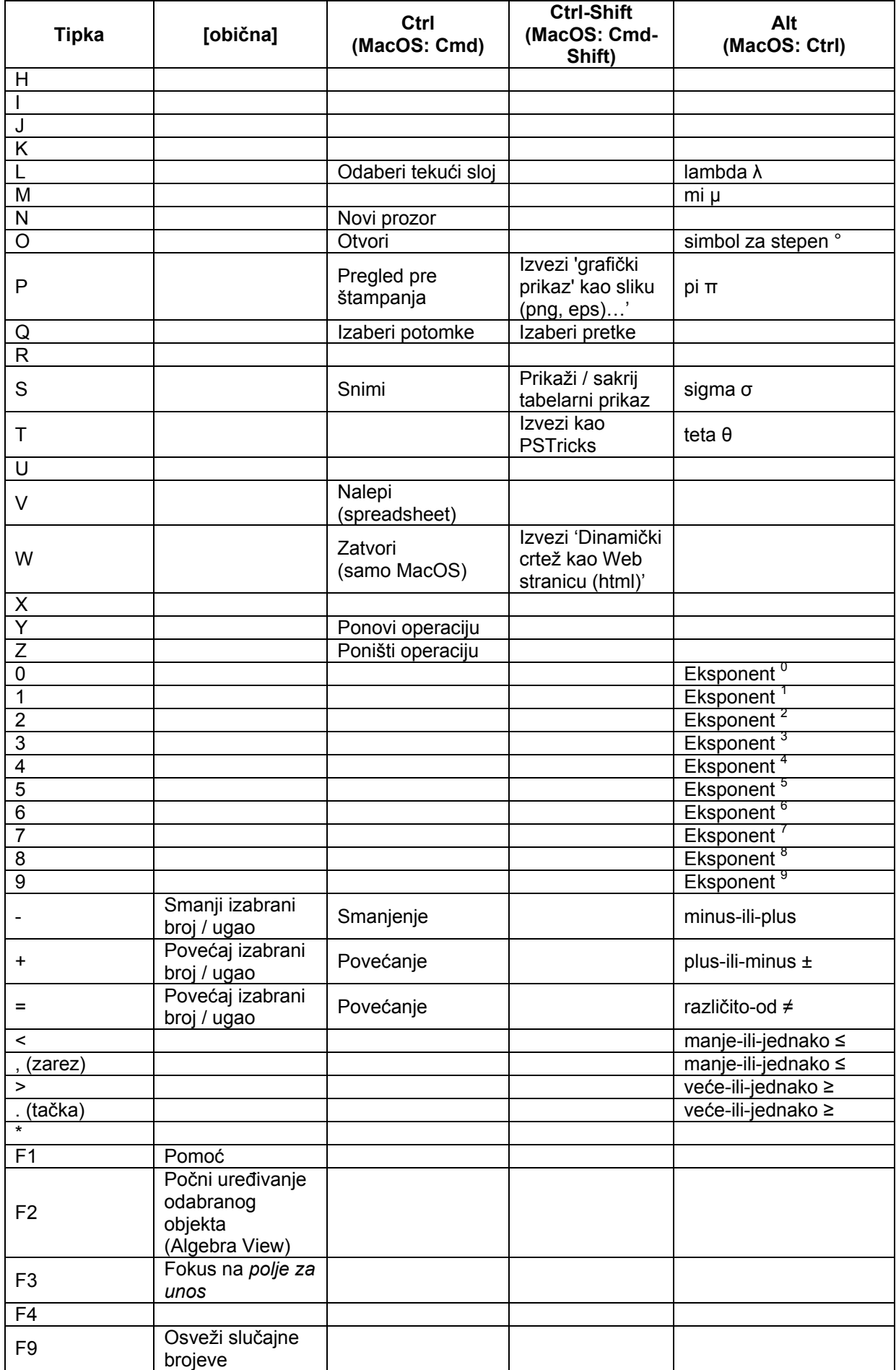

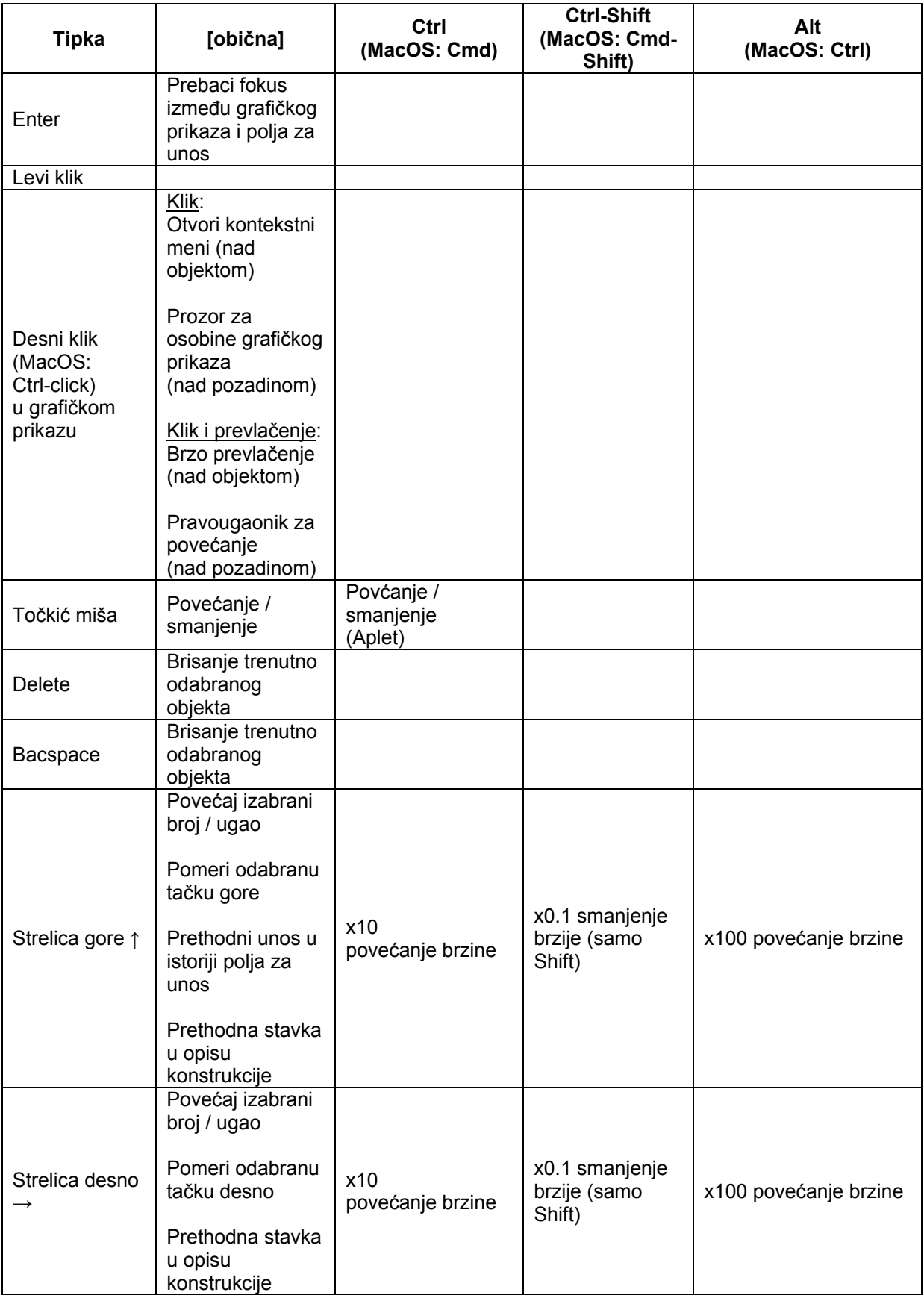

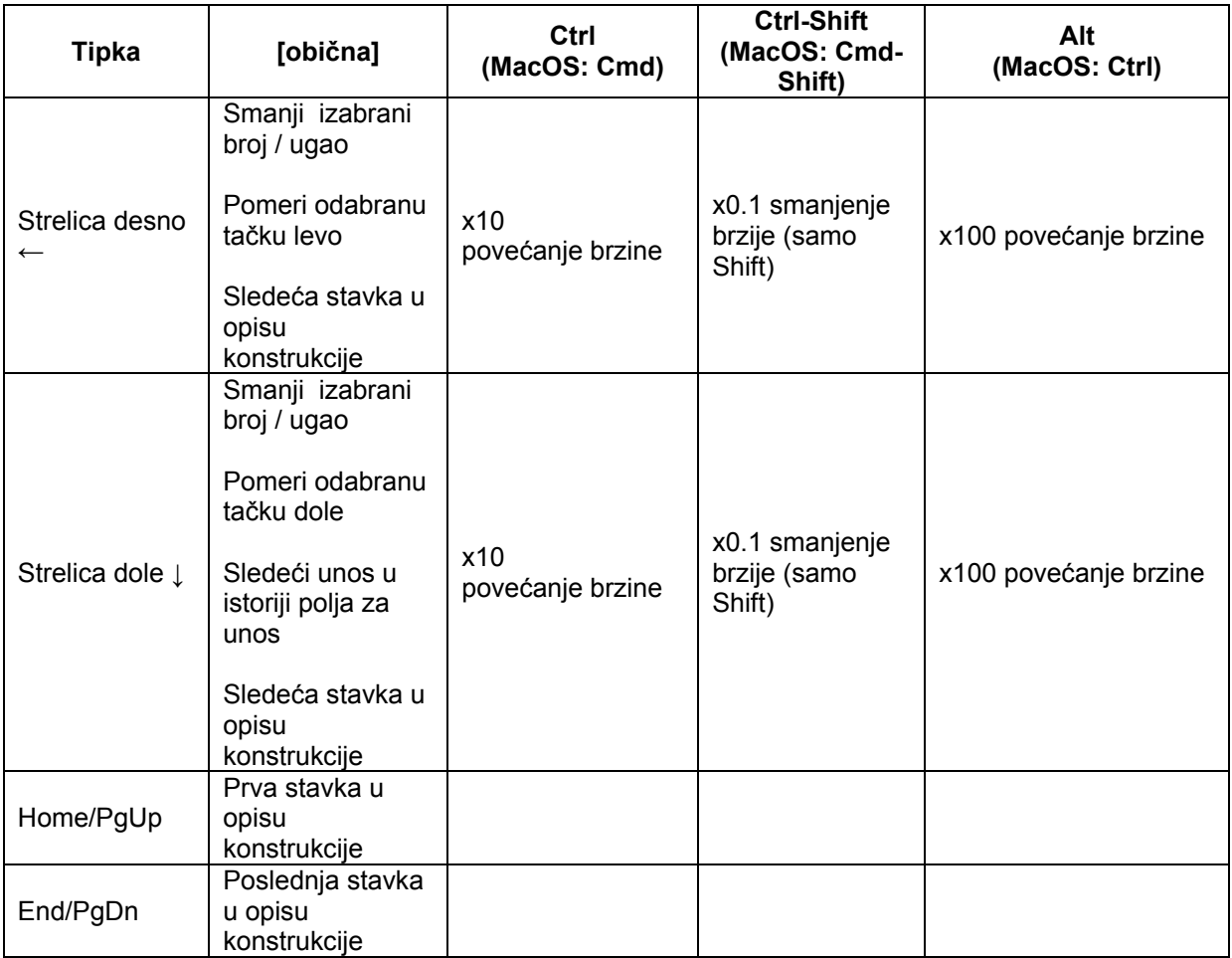

Ostale naredbe na tastaturi:

- Alt-Shift (MacOS: Ctrl-Shift): Velika grčka slova
- Tabela: Ctrl-Alt-C kopira vrednoti (a ne formule)

Napomena: Simbol za stepene ° (Alt-O, MacOS: Ctrl-O) i simbol π (Alt-P, MacOS: Ctrl-P) mogu da se koriste u prozoru za podešavanje klizača kod zadavanja intervala (min, max) i koraka.

### **5.7. Oznake i natpisi**

#### **Prikaži / sakrij oznake**

Oznake u *grafičkom prikazu* mogu da se prikažu ili sakriju na nekoliko načina:

- Odaberite alat AA Prikaži / sakrij oznaku i kliknite na objekat čiju oznaku želite da prikažete ili sakrijete.
- Otvorite Kontekstni meni za željeni objekat i izaberite AA 'Prikaži oznaku'.
- Otvorite Prozor za osobine za željeni objekat i uključite ili isključite polje 'Prikaži oznaku' na kartici 'Osnovno'.

#### **Ime i vrednost**

U GeoGebri svaki objekat ima jedinstveno ime koje se može koristiti kao oznaka objekta u *grafičkom prikazu*. Pored toga, objekat se može označiti i svojom

vrednošću ili i imenom i vrednošću. Način prikazivanja oznake se može promeniti u prozoru za osobine na kartici 'Osnovno' izborom odgovarajuće opcije 'Ime', 'Vrednost', ili 'Ime i vrednost' iz padajućeg menija desno od polja 'Prikaži oznaku'. Napomena: Vrednost tačke su njene koordinate, dok je vrednost funkcije njena jednačina.

#### **Natpis**

Ponekad je potrebno da više objekata ima isto ime, na primer, da bi se četiri stranice kvadrata označile sa 'a'. U tom slučaju, GeoGebra ima mogućnost da se objektima dodeli poseban natpis, pored tri mogućnosti za nazive navedena iznad. Ovaj natpis se može postaviti na kartici 'Osnovno' prozora za osobine unošenjem željenog teksta u polje 'Natpis'. Nakon toga se opcija 'Natpis' može izabrati iz padajućeg menija desno od polja 'Prikaži oznaku'.

### **5.8. Slojevi**

Slojevi u GeoGebri služe tome da se odredi koji objekat se odabira ili pomera kada korisnik klikne na više objekata.

Standardno se svi objekti crtaju na sloju 0, koji je u suštini 'pozadina' *grafičkog prikaza.* Postoji ukupno 10 slojeva (numerisanih od 0 do 9), a slojevi sa većim brojem se crtaju iznad slojeva sa manjim brojem.

Na kartici 'Napredno' prozora za osobine možete da promenite kojem sloju pripada određeni objekat (postoje slojevi od 0 do 9). Kada promenite sloj za barem jedan objekat (na primer, sloj 3), svi novi objekti se iscrtavaju na postojećem sloju sa najvišim brojem.

Napomena: Nakon što odaberete bilo koji objekat, možete lako da odaberete sve ostale objekte na istom sloju stavkom 'Izaberi tekući sloj' (prečica na tastaturi: *Ctrl*-*L*) iz menija *Uređivanje*. Ova stavka menija je dostupna samo ako svi prethodno izabrani objekti leže u istom sloju.

Druge primene slojeva:

- Za izvoz u SVG, objekti su grupisani po slojevima.
- Slojevi se mogu kontrolisati pomoću JavaScript interfejsa za GeoGebra aplete.

#### **5.9. Redefinisanje**

Redefinisanje objekata je veoma moćan alat za izmenu konstrukcije. Obratite pažnju da se time može izmeniti i redosled koraka u opisu konstrukcije.

Objekat u GeoGebri se može *redefinisati* na nekoliko načina:

• Odaberite alat *Pomeranje* i dvostrukim klikom na bilo koji objekat u *algebarskom prikazu* počinjete redefinisanje.

- o Za nezavisne objekte se pojavljuje polje za izmenu, u kojem se algebarska reprezentacija objekta može direktno izmeniti. Pritisnite tipku *Enter* da biste sačuvali izmene.
- o Za zavisne objekte se pojavljuje prozor *redefinisanje* u kojem se objekat redefiniše.
- Odaberite alat *Pomeranje* i dvostrukim klikom na bilo koji objekat u *grafičkom prikazu* otvarate prozor za *redefinisanje* u kojem se objekat redefiniše.
- Izmenite objekat unošenjem njegovog imena i nove definicije u *polje za unos*.
- Otvorite prozor za osobine i izmenite definiciju objekta na kartici 'Osnovno'.

Napomena: Fiksni objekti se ne mogu redefinisati. Ako želite da redefinišete fiksni objekat, morate prvo da ga oslobodite pomoću *prozora za osobine*.

Primeri:

- Da postavite nezavisnu tačku *A* na postojeću pravu *h*, treba da otvorite prozor za *redefinisanje* za tačku *A* i da upišete Tačka[h] u tekstualno polje, a zatim da kliknete na '*OK*'. Ako želite da skinete tačku sa prave tako da ona ponovo bude slobodna, ponovo je *redefinišit*e tako što ćete joj dodeliti neke nezavisne koordinate poput (1, 2).
- Drugi primer je konverzija prave kroz dve tačke *A* i *B* u duž. Izaberite *redefinisanje* i unesite Duž[A, B] u polje za unos u prozoru koji će se pojaviti. Ovo se može izvesti i u suprotnom smeru.

#### **5.10. Trag i lokus**

Objekti mogu da ostave trag u *grafičkom prikazu* kada se pomeraju. U kontekstnom meniju odaberite 'Uključi trag'. Tada izmenite konstrukciju tako da objekat čiji ste trag uključili promeni položaj i ostavi trag.

Napomena: Trag se isključuje isključivanjem opcije \* Uključi trag' u kontekstnom meniju. Stavka 'Osveži' u meniju *Prikaz* briše sve tragove.

GeoGebra može automatski da napravi lokus tačke, pomoću alata *Lokus* mišem, ili unošenjem naredbe *Lokus* u polje za unos.

Napomena: Tačka čiji lokus želite da napravite mora da zavisi od pomeranja druge tačke, koja je postavljena na drugi objekat (na primer, pravu, duž ili kružnicu).

Primer:

- Napravite duž između tačaka *A = (-1, -1)* i *B = (1, -1)*.
- Postavite tačku *C* na duž, tako da se može pomerati samo po duži *a*.
- Napravite tačku P koja zavisi od tačke C (na primer,  $P = (x(C), x(C)^2)$ ).
- Upotrebite alat ili naredbu *Lokus* kako biste napravili lokus tačke *P* u zavisnosti od *C*:
	- o Alat Lokus: Kliknite prvo na tačku *P* a zatim na tačku *C*.
	- o Naredba Lokus: Unesite Lokus[P, C] u *polje za unos* i pritisnite tipku *Enter*.

Napomena: Lokus napravljen u ovom primeru je grafik parabole na intervalu *[-1, 1]*.

# **Indeks**

### **A**

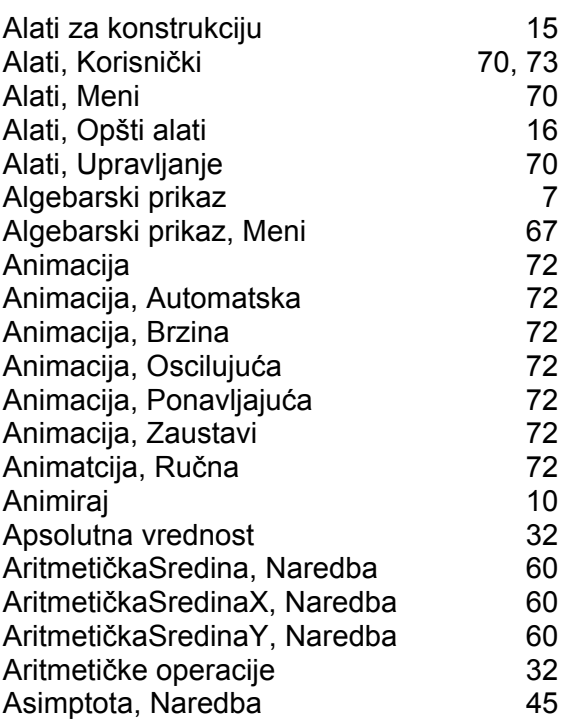

### **B**

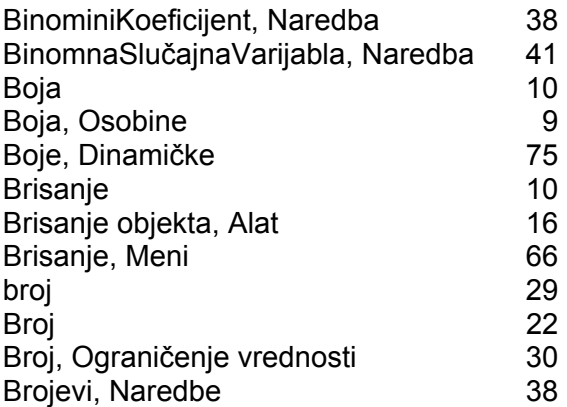

# **C**

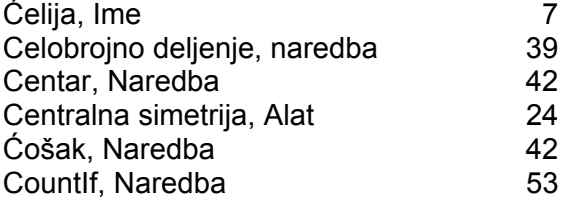

#### **D**

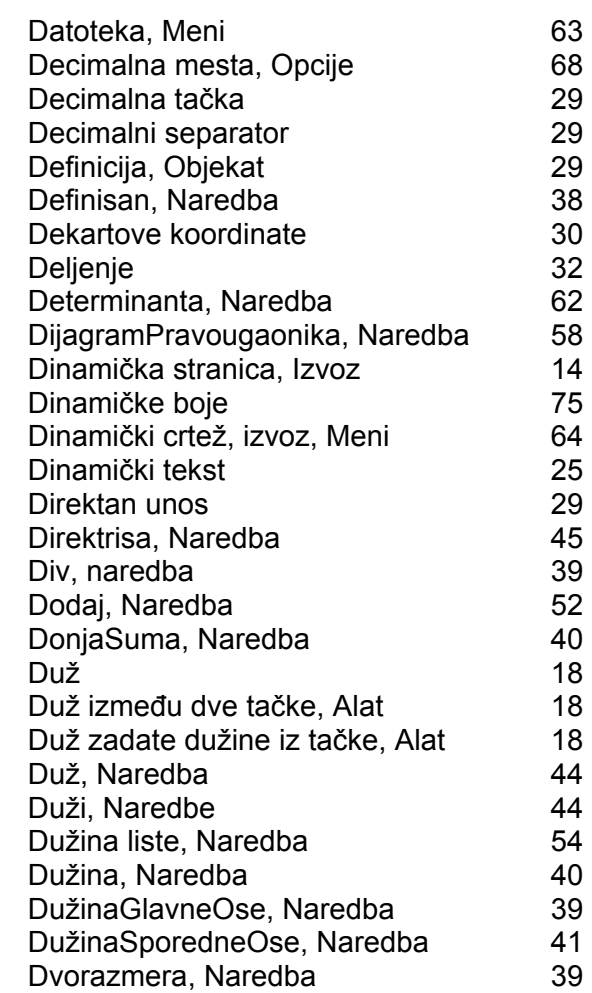

#### **E**

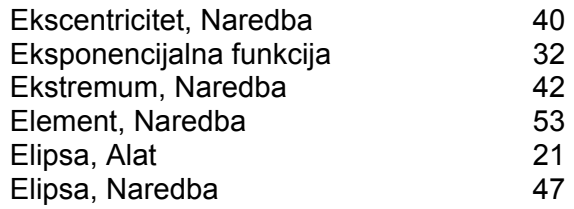

#### **F**

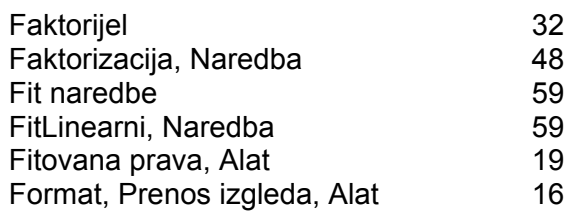

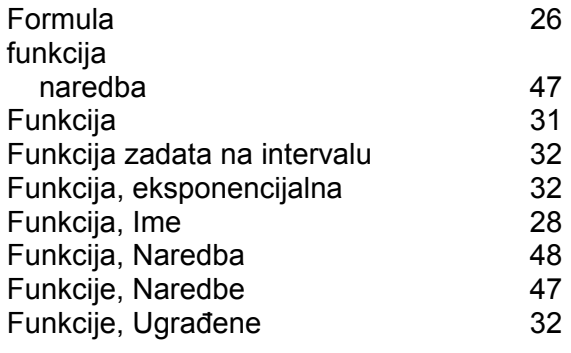

### **G**

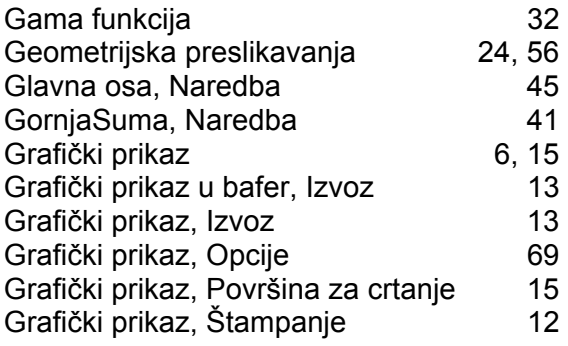

### **H**

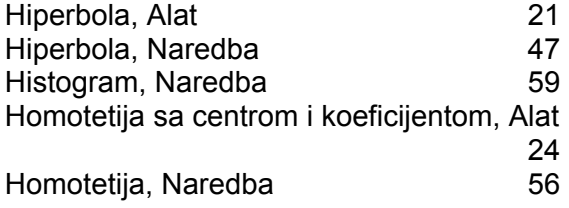

#### **I**

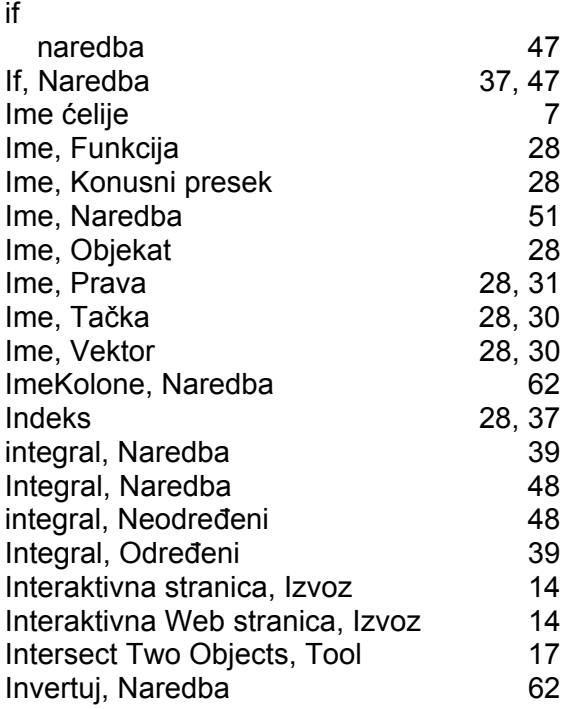

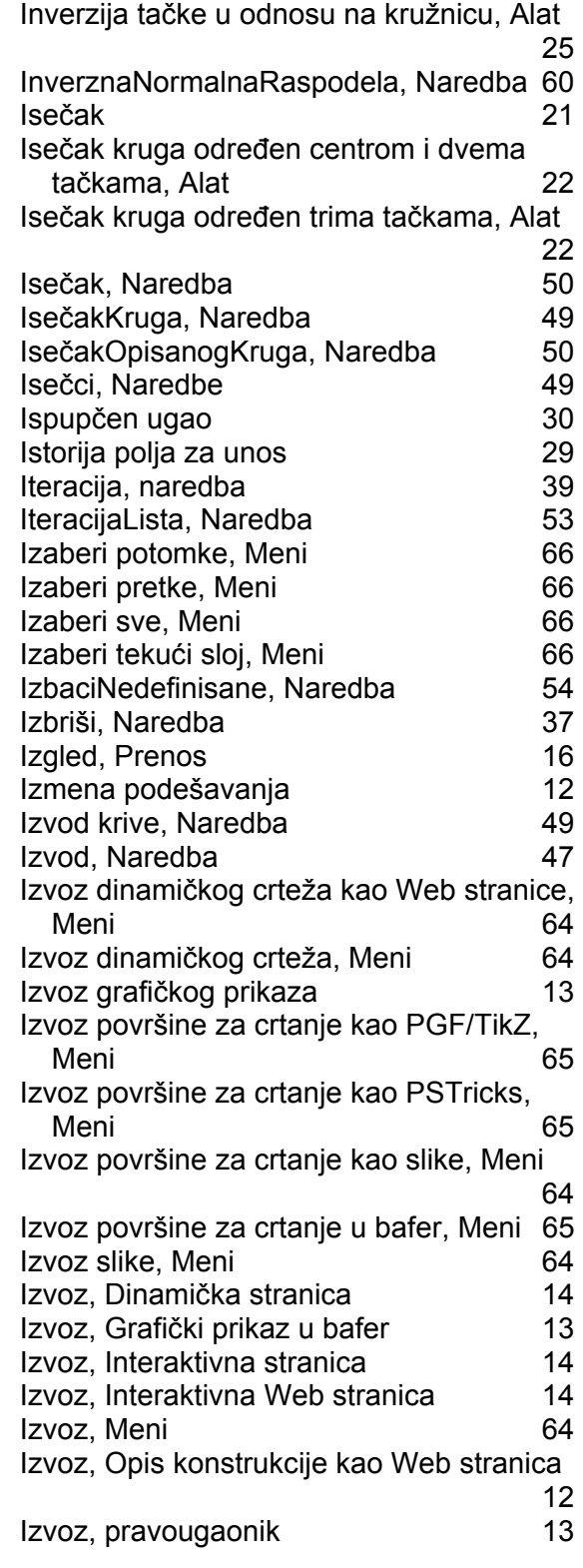

### **J**

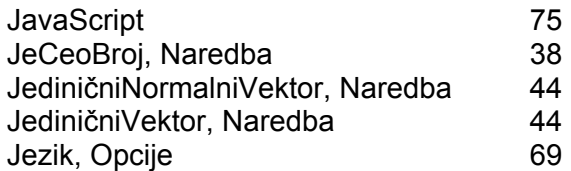

### **K**

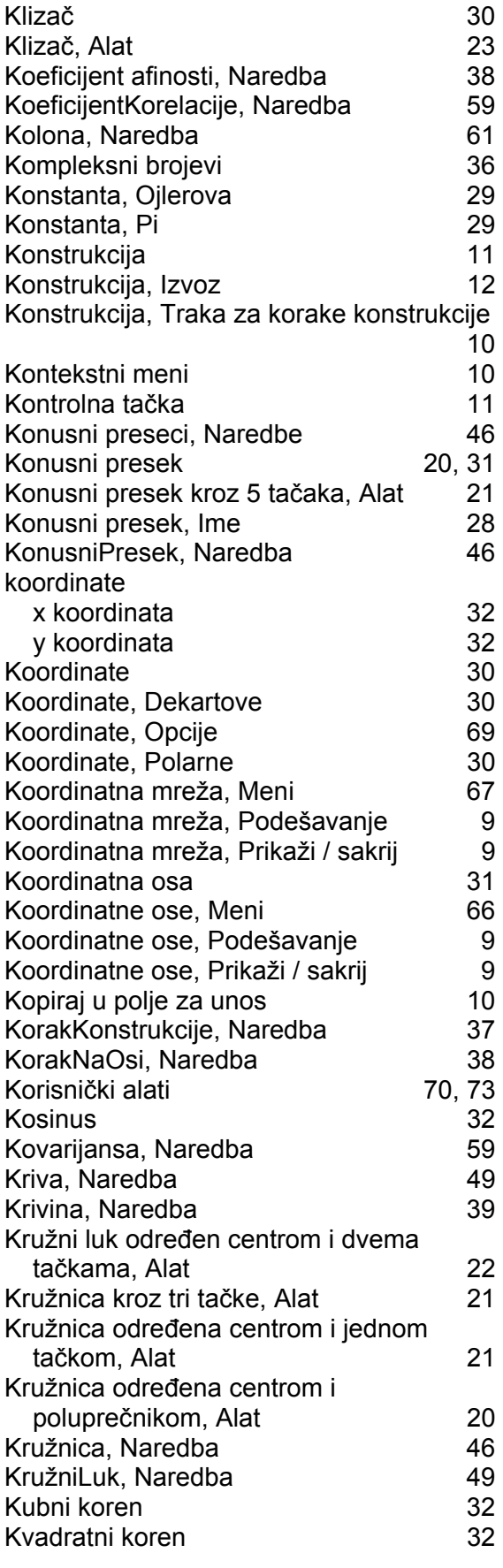

### **L**

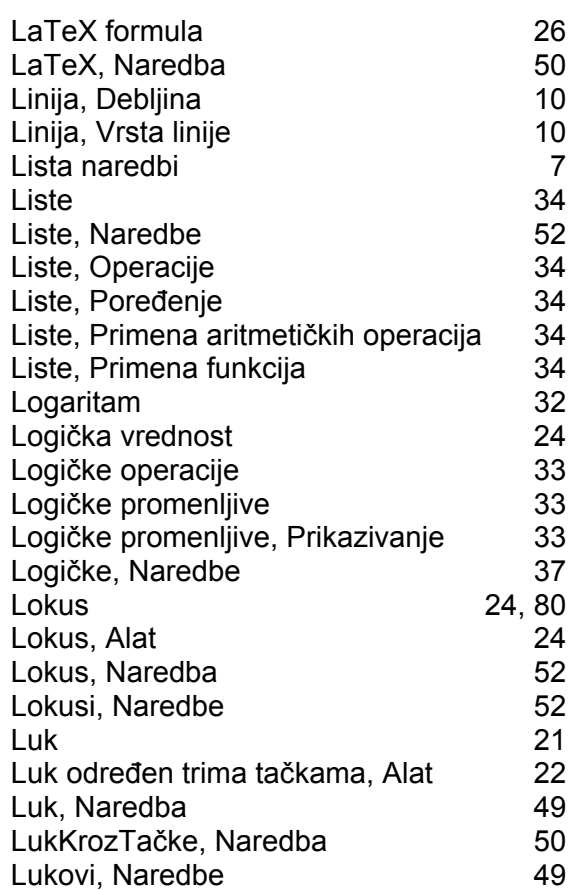

#### **M**

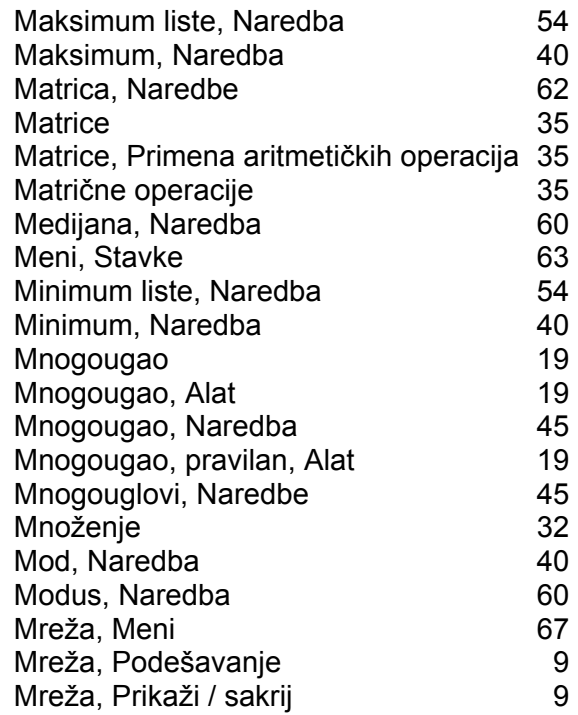

### **N**

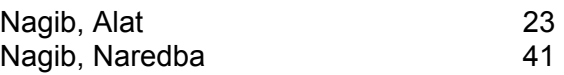

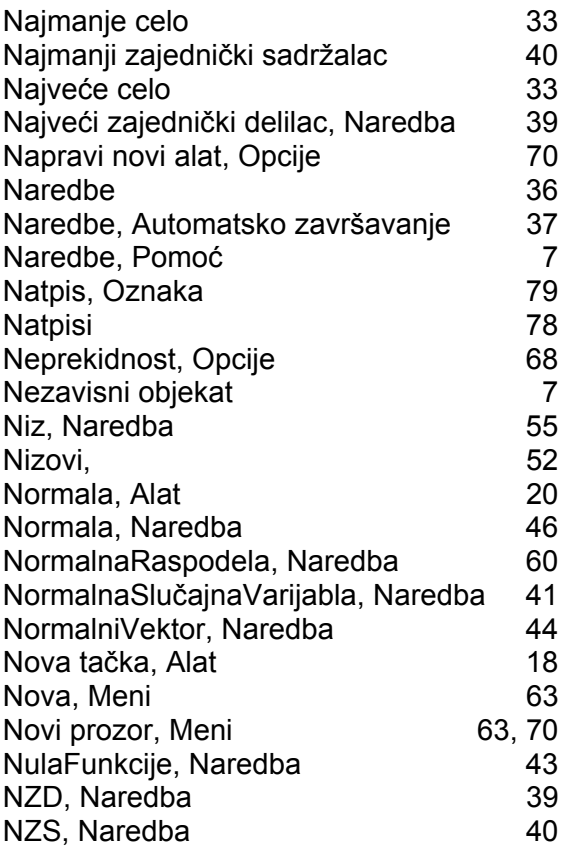

### **O**

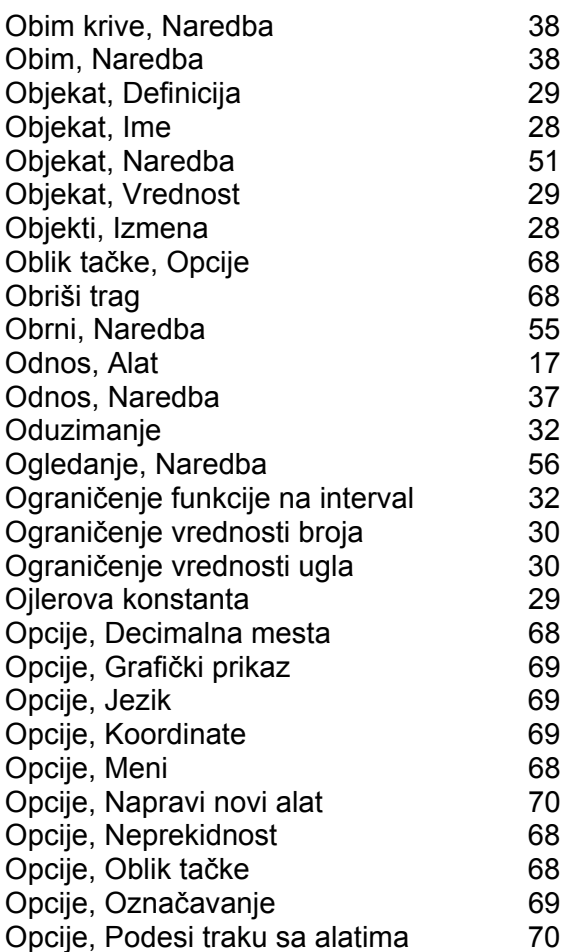

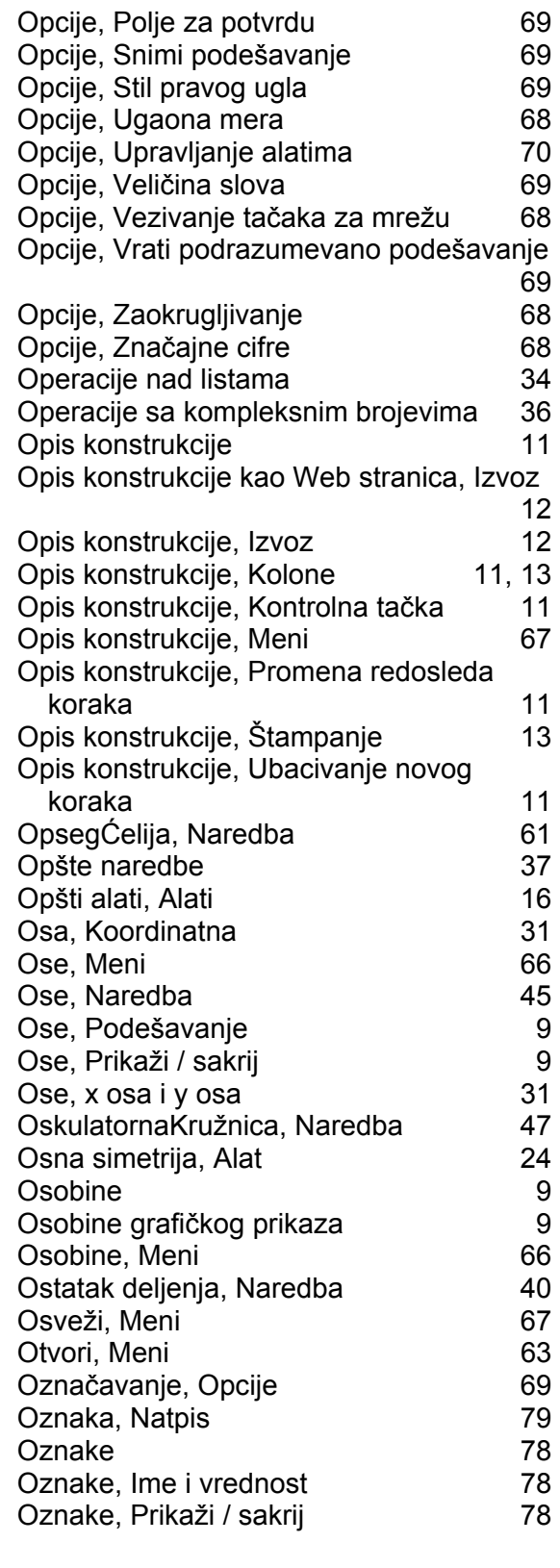

#### **P**

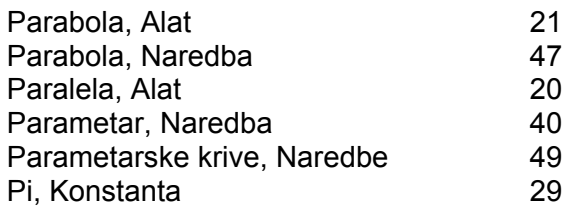

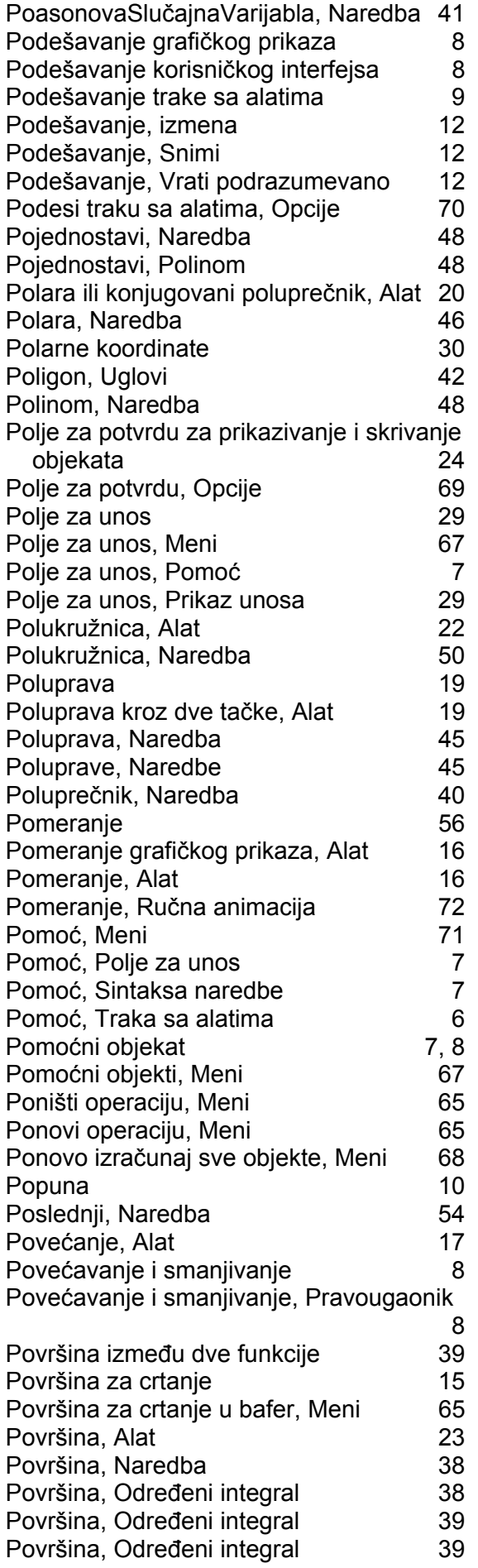

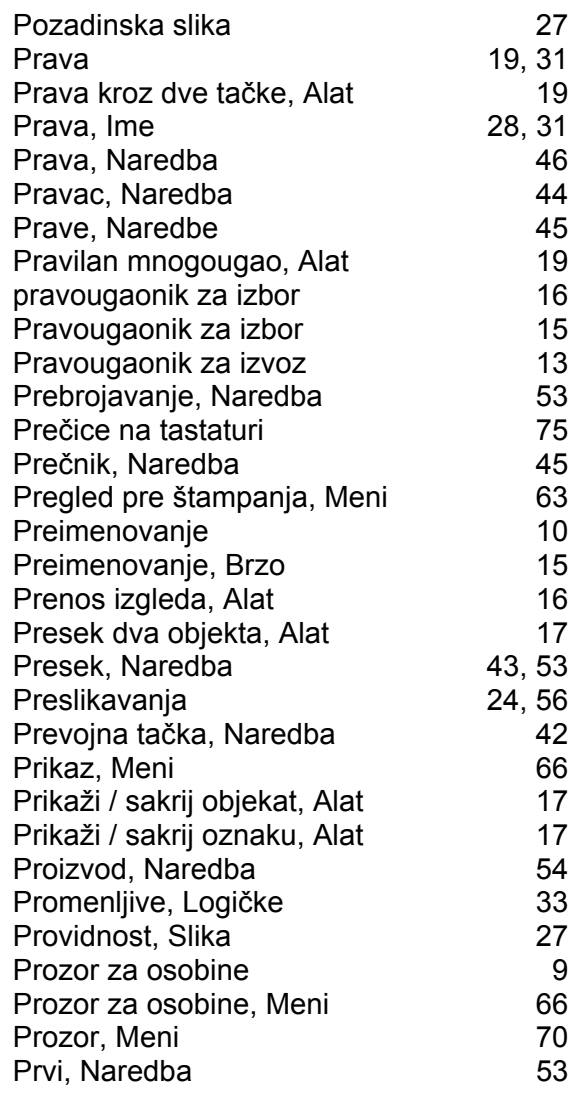

### **Q**

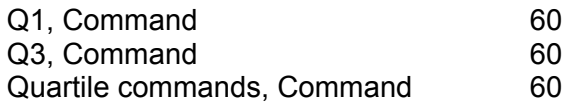

### **R**

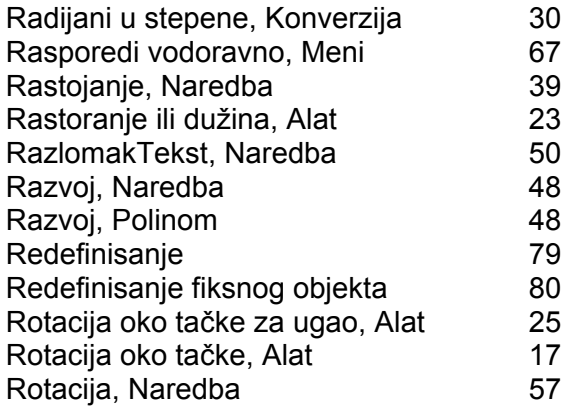

### **S**

Sabiranje 32

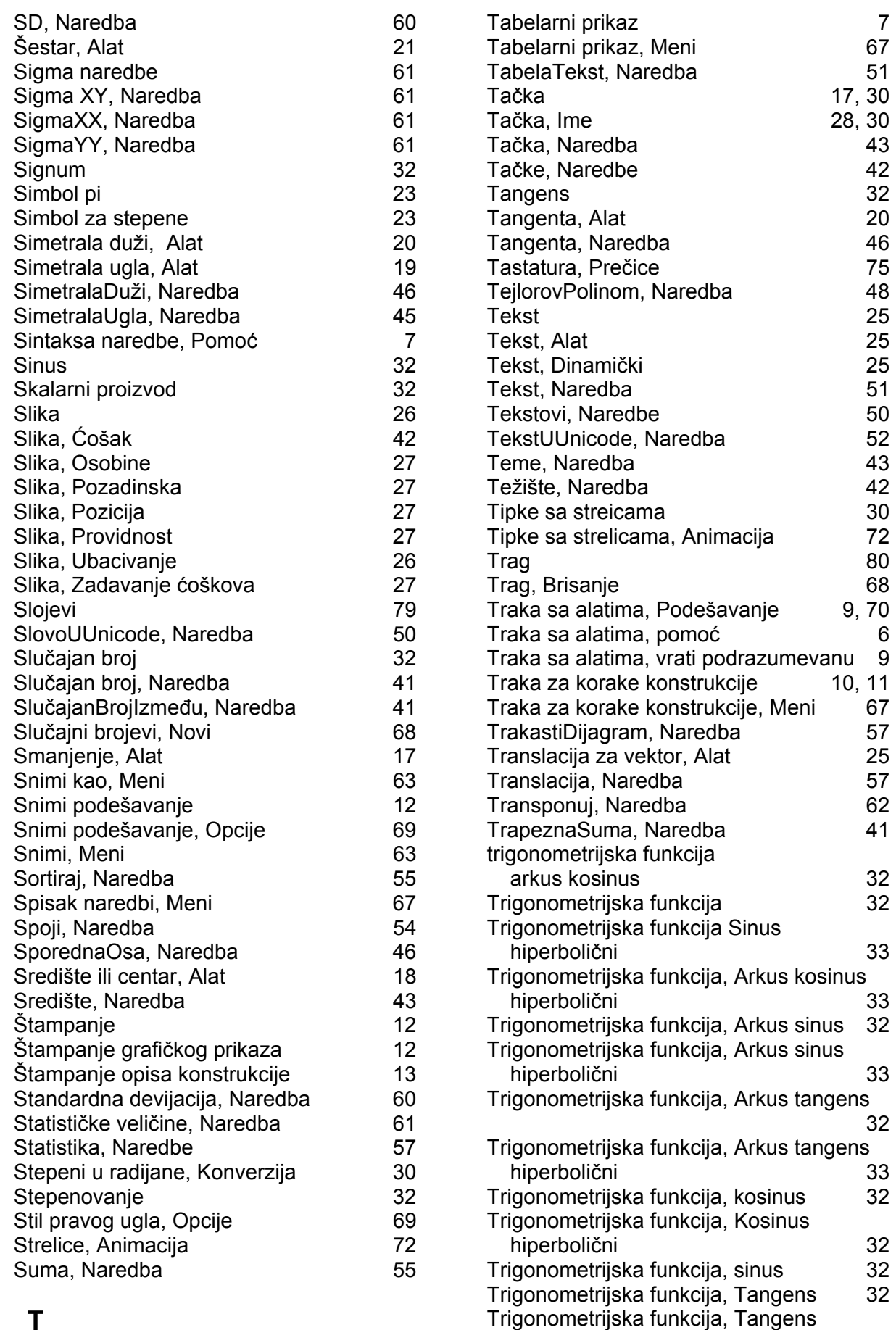

#### **T**

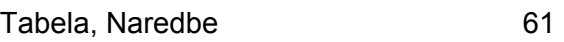

hiperbolični 33

## **U**

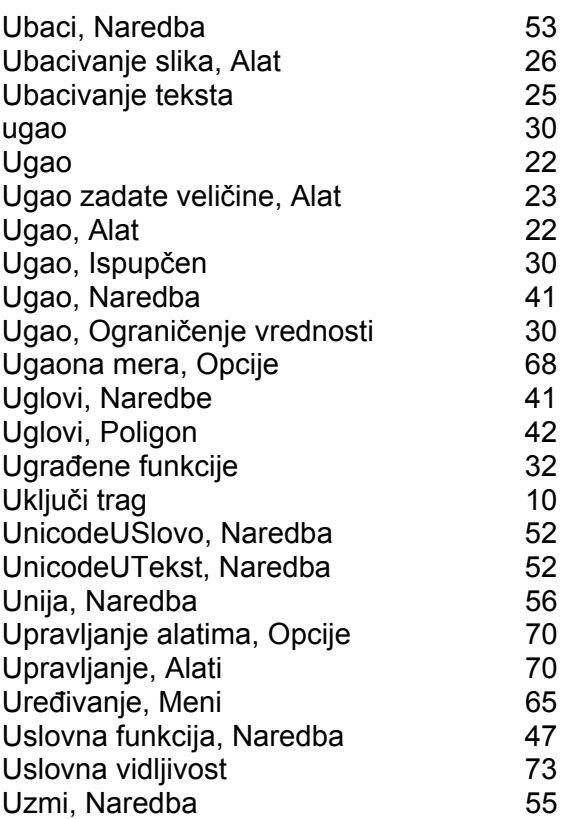

### **V**

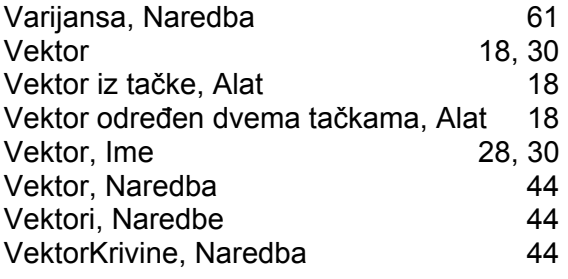

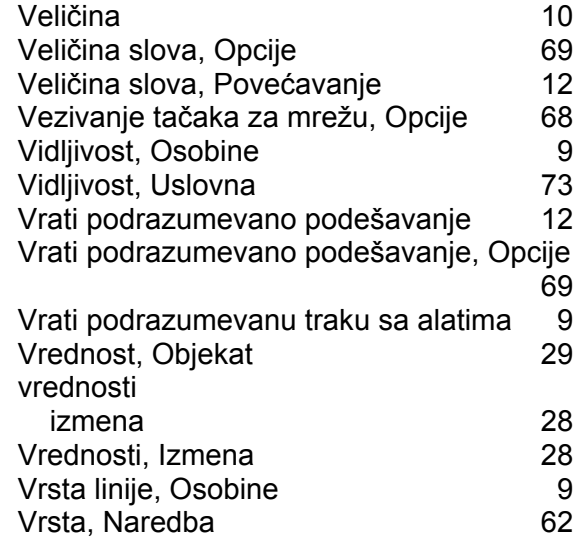

### **X**

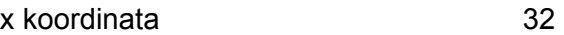

# **Y**

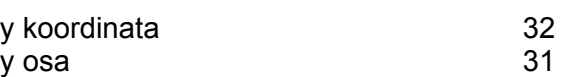

## **Z**

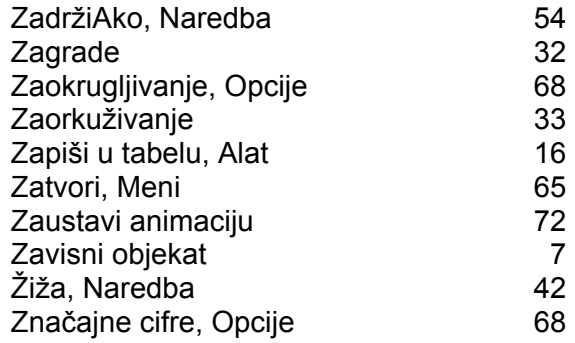